## Dell™ Latitude<sup>™</sup> D531

## 使用者指南

PP04X 型

### 註、注意事項和警示

■ 註:「註」表示可以幫助您更有效地使用電腦的重要資訊。

■ 注意事項: 「注意事項」表示有可能會損壞硬體或導致資料遺失,並告訴您如何避免此類問題。

警示:「警示」表示有可能會導致財產損失、人身傷害甚至死亡。

### 縮寫與簡寫用語

若要獲得縮寫和簡寫用語的完整清單,請參閱第 139 [頁的 「詞彙表」](#page-138-0)。

如果您購買的是 Dell™ n Series 電腦,則本文件中有關 Microsoft® Windows® 作業系統的任何參考均不 適用。

未經 Dell Inc. 的書面許可,不得以任何形式進行複製。

PP04X 型

2008 年 5 月 P/N TU945 Rev. A01

本文件中的資訊如有更改,恕不另行通知。 **© 2007-2008 Dell Inc.** 版權所有,翻印必究。

本文中使用的商標:**Dell**、**DELL** 徽標、**Latitude**、**ExpressCharge**、**Dell TravelLite**、**Undock & Go**、**Dell MediaDirect**、**Dell Media Experience** 和 **Dell TrueLife** 是 Dell Inc. 的商標;**AMD**、**AMD Sempron**、**AMD Turion**、**ATI Radeon**、**Catalyst**、AMD Arrow 徽標及 其組合是 Advanced Micro Devices, Inc. 的商標;**Microsoft**、**Outlook**、**Windows Vista** 和 **Windows** 是 Microsoft Corporation 的註冊商 標;**EMC** 是 EMC Corporation 的註冊商標;**Bluetooth** 是 Bluetooth SIG, Inc. 擁有的註冊商標,並授權給 Dell 使用;**ENERGY STAR** 是美國環保組織的註冊商標。作為能源之星的一員,Dell Inc. 已確定本產品符合能源之星的能源效率規範。

本文件中述及的其他商標和產品名稱是指擁有相應商標和產品名稱的公司實體或其產品。 Dell Inc. 對本公司之外的商標和產品名 稱不擁有任何專有權益。

目録

 $\overline{1}$ 

 $\overline{2}$ 

 $\mathbf{3}$ 

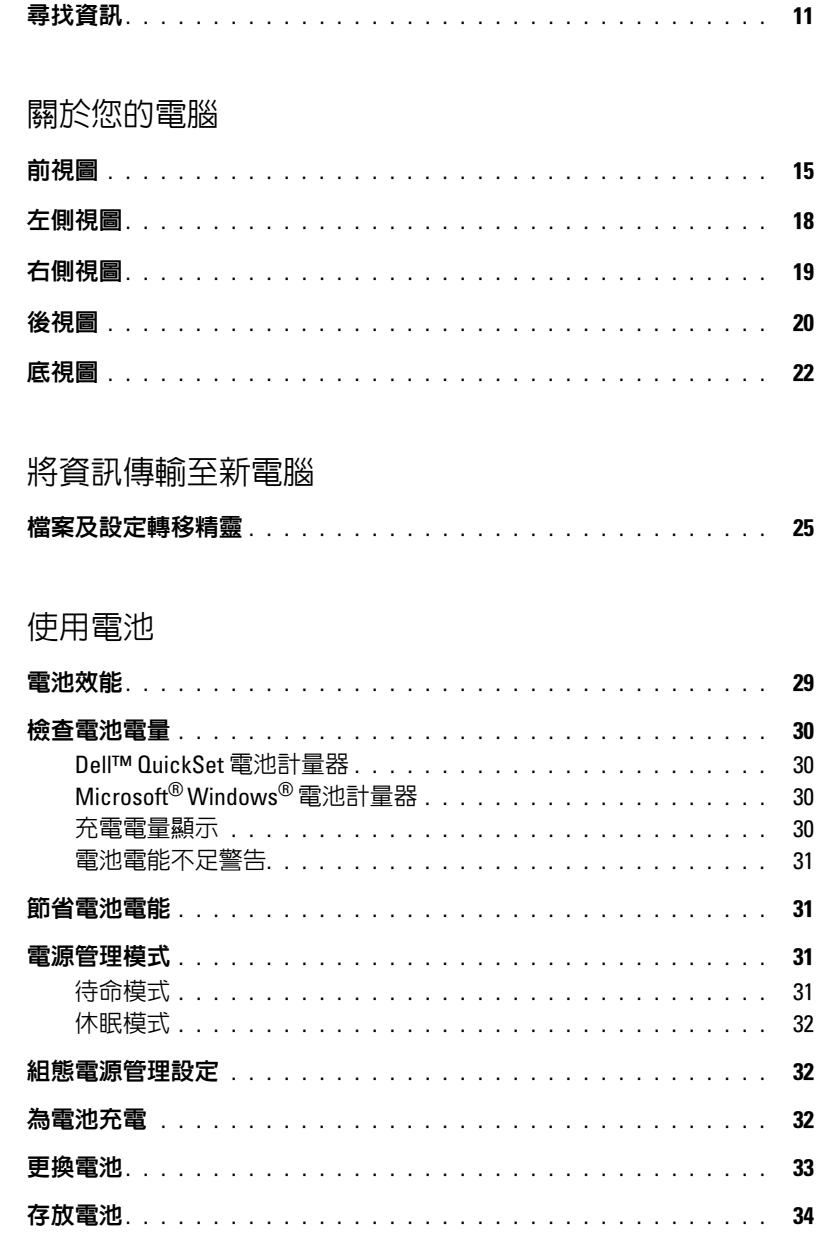

### 4 使用鍵盤和觸控墊

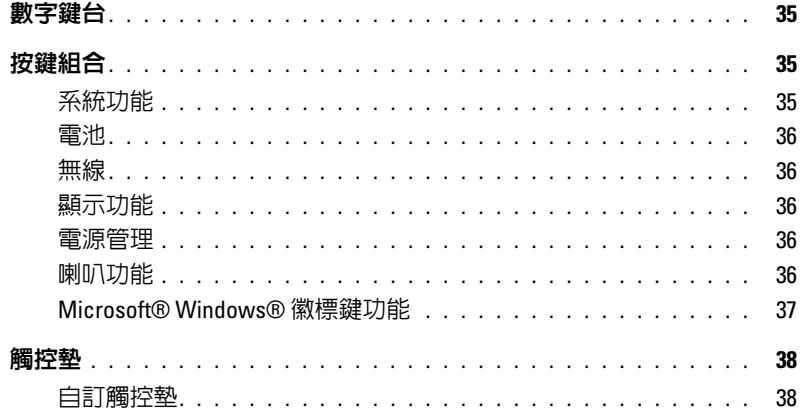

### 5 使用顯示幕

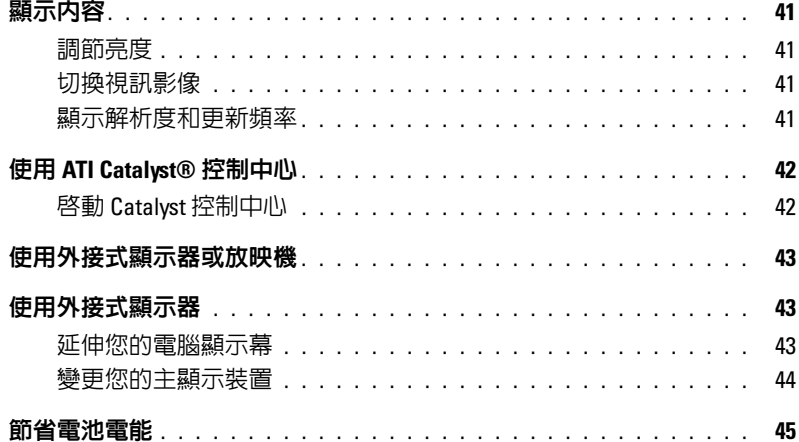

### 6 使用多媒體

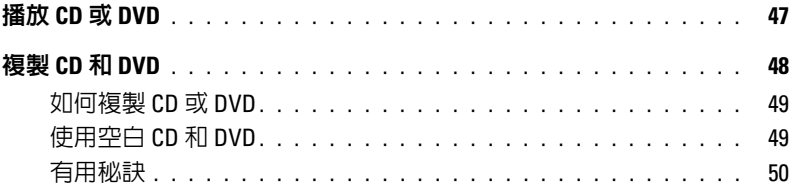

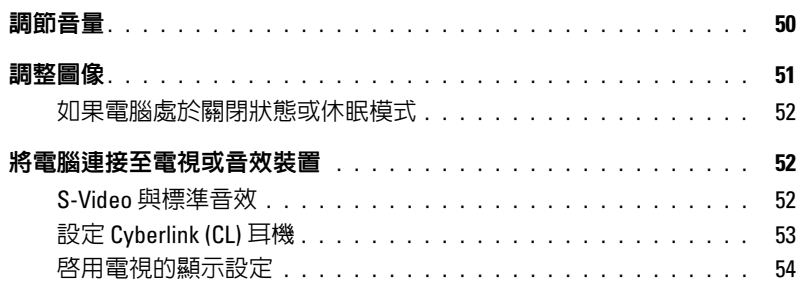

### 7 [設定和使用網路](#page-54-0)

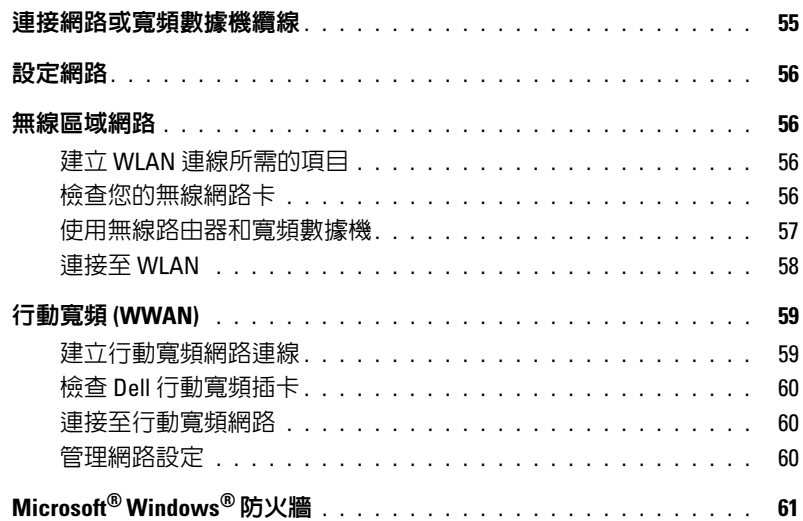

### 8 [使用插卡](#page-62-0)

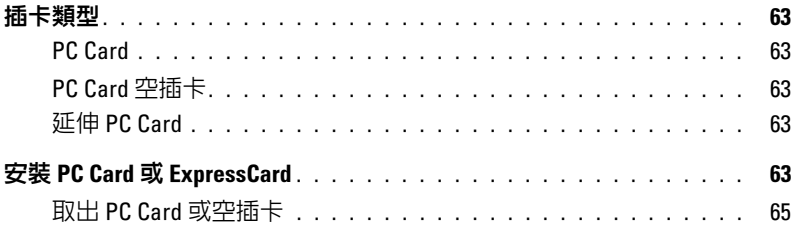

### 9 [保護您的電腦](#page-66-0)

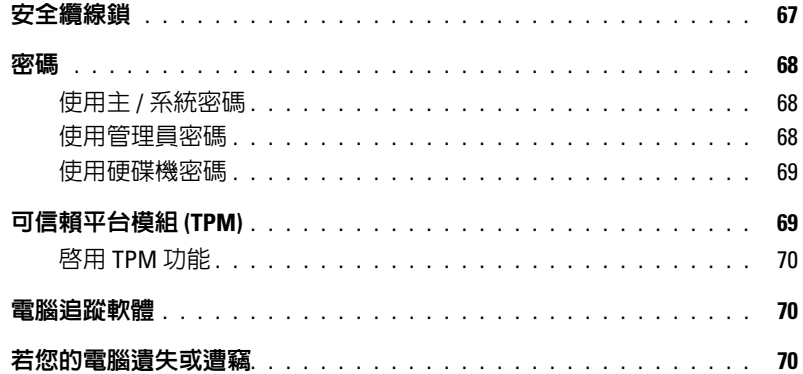

### 10 [清潔您的電腦](#page-70-0)

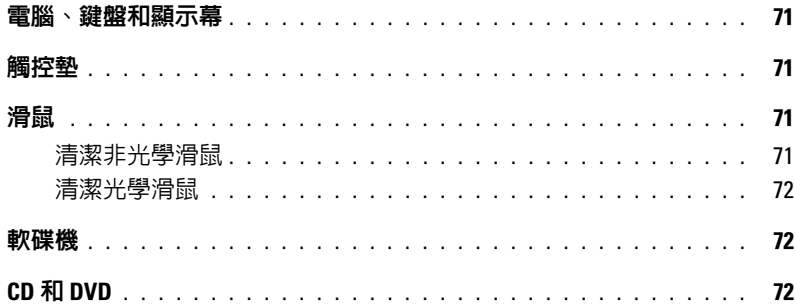

### 11 [故障排除](#page-72-0)

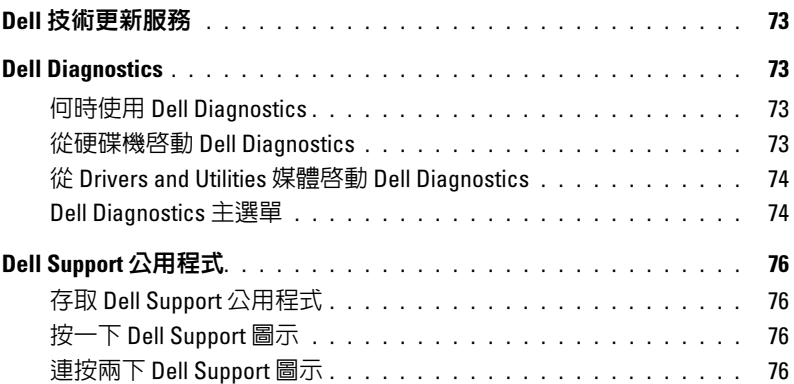

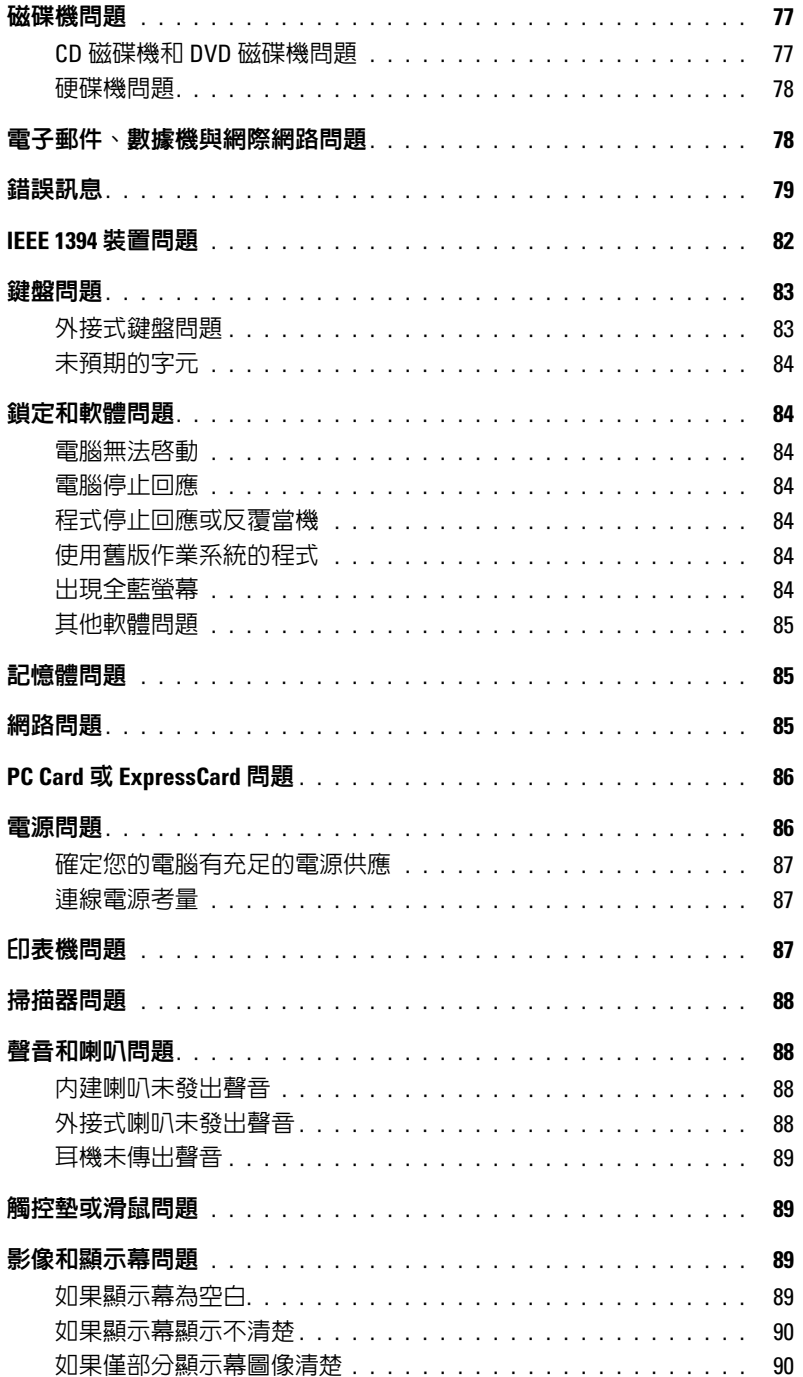

### 12 系統設定程式

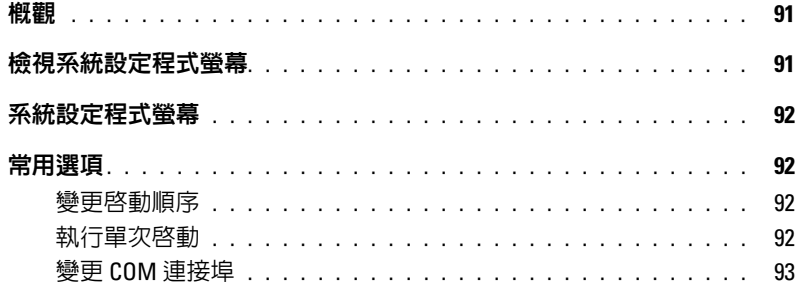

### 13 重新安装軟體

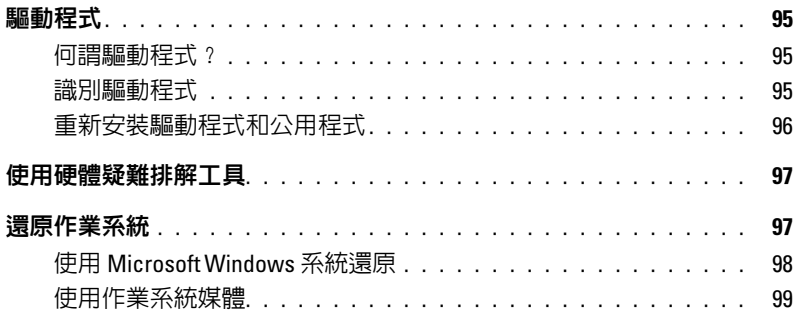

### 14 添加與更換零件

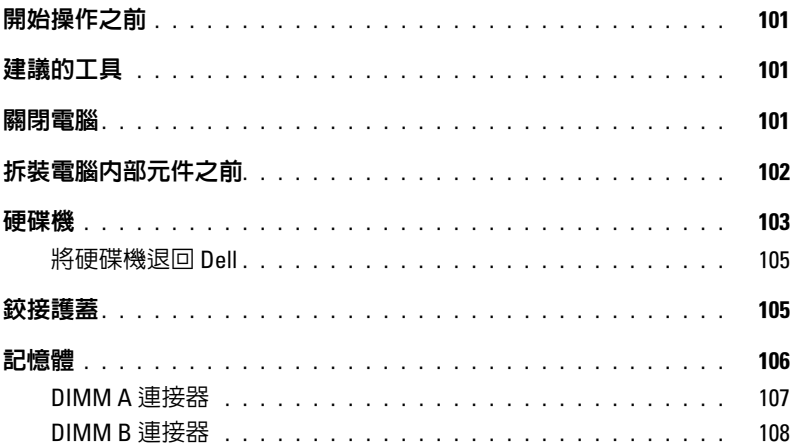

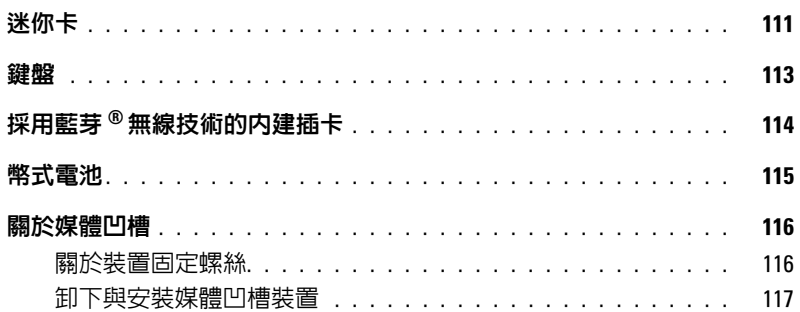

### 15 Dell™ QuickSet

### 16 攜帶您的電腦旅行

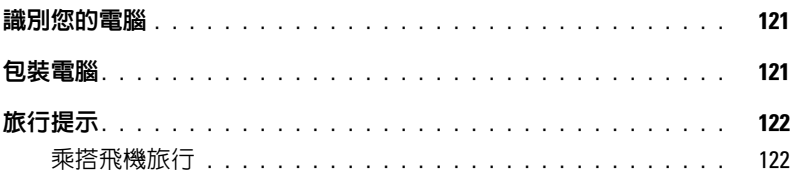

### 17 獲得幫助

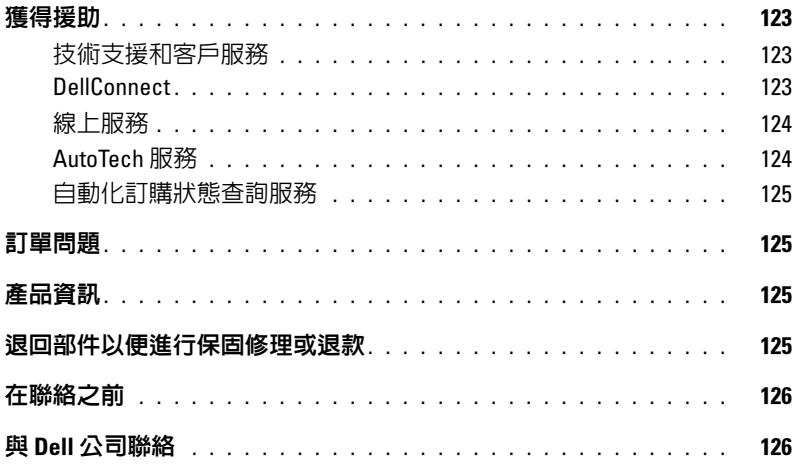

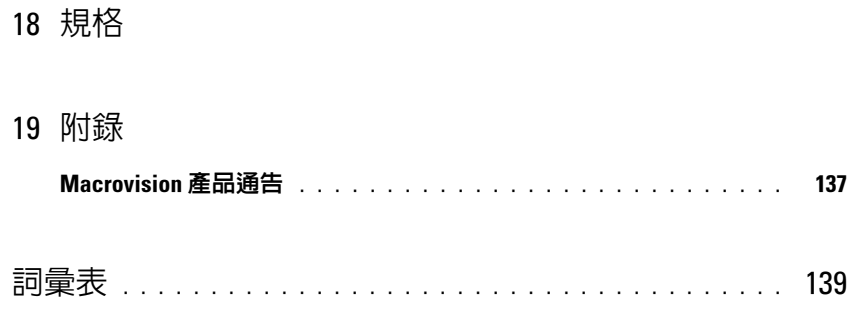

### <span id="page-10-1"></span><span id="page-10-0"></span>尋找資訊

24 註:您的電腦可能還隨附其他資訊。某些功能或媒體可能是可選的,您的電腦可能未隨附這些功能或媒 體。某些功能或媒體可能在某些國家 / 地區不可用。

#### 您要尋找什麼 ? 從此處尋找

- 電腦的診斷程式
- 電腦的驅動程式
- 裝置說明文件
- 手提電腦系統軟體 (NSS)

Drivers and Utilities 媒體 ( 也稱為 ResourceCD)

說明文件和驅動程式已經安裝在您的電腦上。您可以使 用此媒體來重新安裝驅動程式 ( 請參閱第 96 [頁的 「重](#page-95-1) [新安裝驅動程式和公用程式」](#page-95-1) ) 或執行 Dell Diagnostics ( 請參閱第 73 頁的 「[Dell Diagnostics](#page-72-5)」 )。

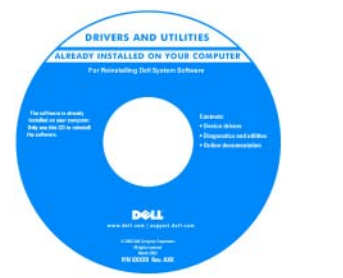

媒體中可能包含讀 我檔案,其中提供 了有關電腦技術變 更的最新更新資 訊,或者為技術人 員或有經驗的使用 者提供了進階技術 參考資料。

註:驅動程式和說明文件更新可在 support.dell.com 上 找到。

註: Drivers and Utilities 媒體可能是可選的, 您的電腦 可能未隨附此媒體。

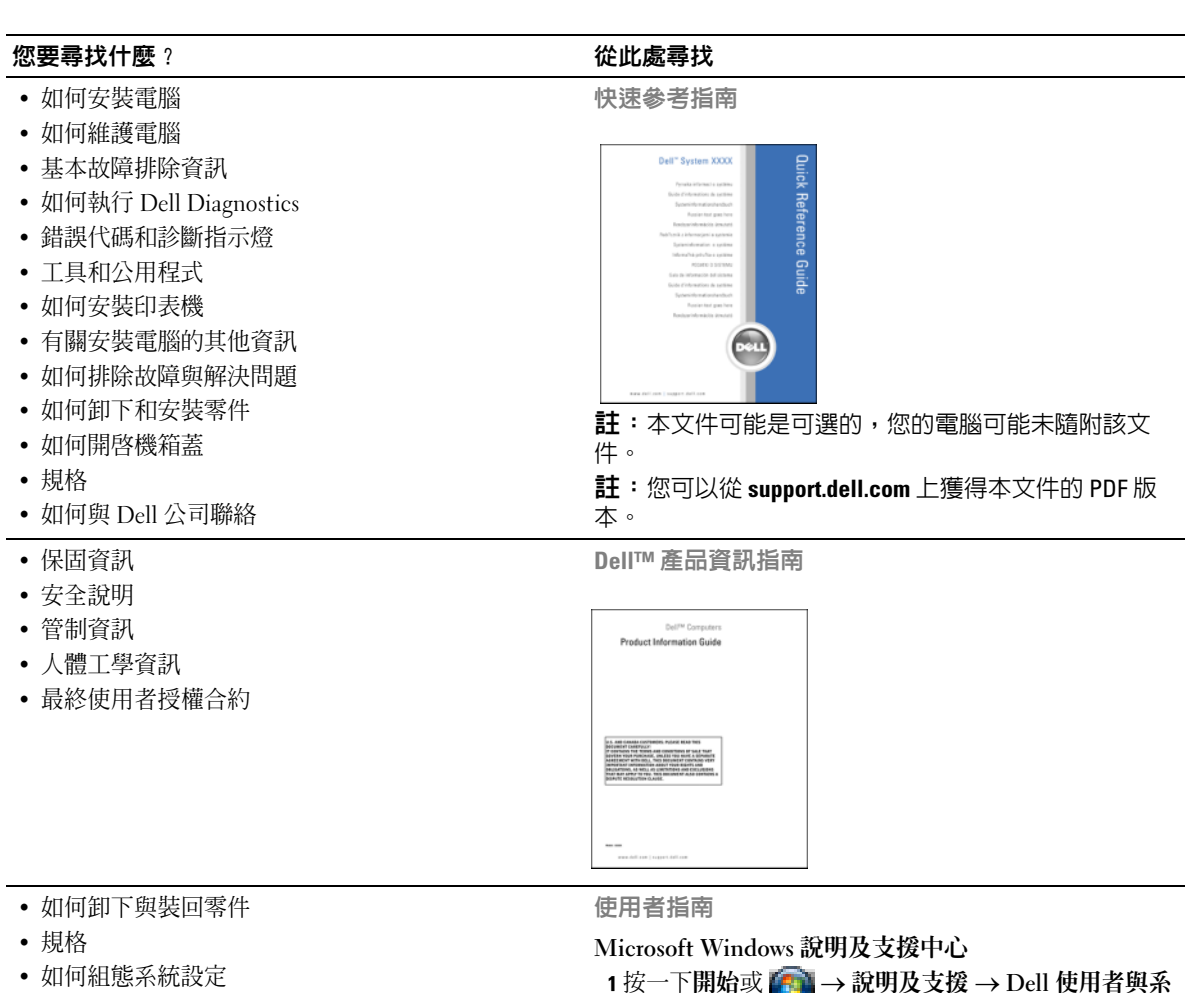

• 如何排除故障與解決問題

- 統指南 → 系統指南。
- 2 請在線上說明文件清單中按一下適用於您電腦的使用 者指南。

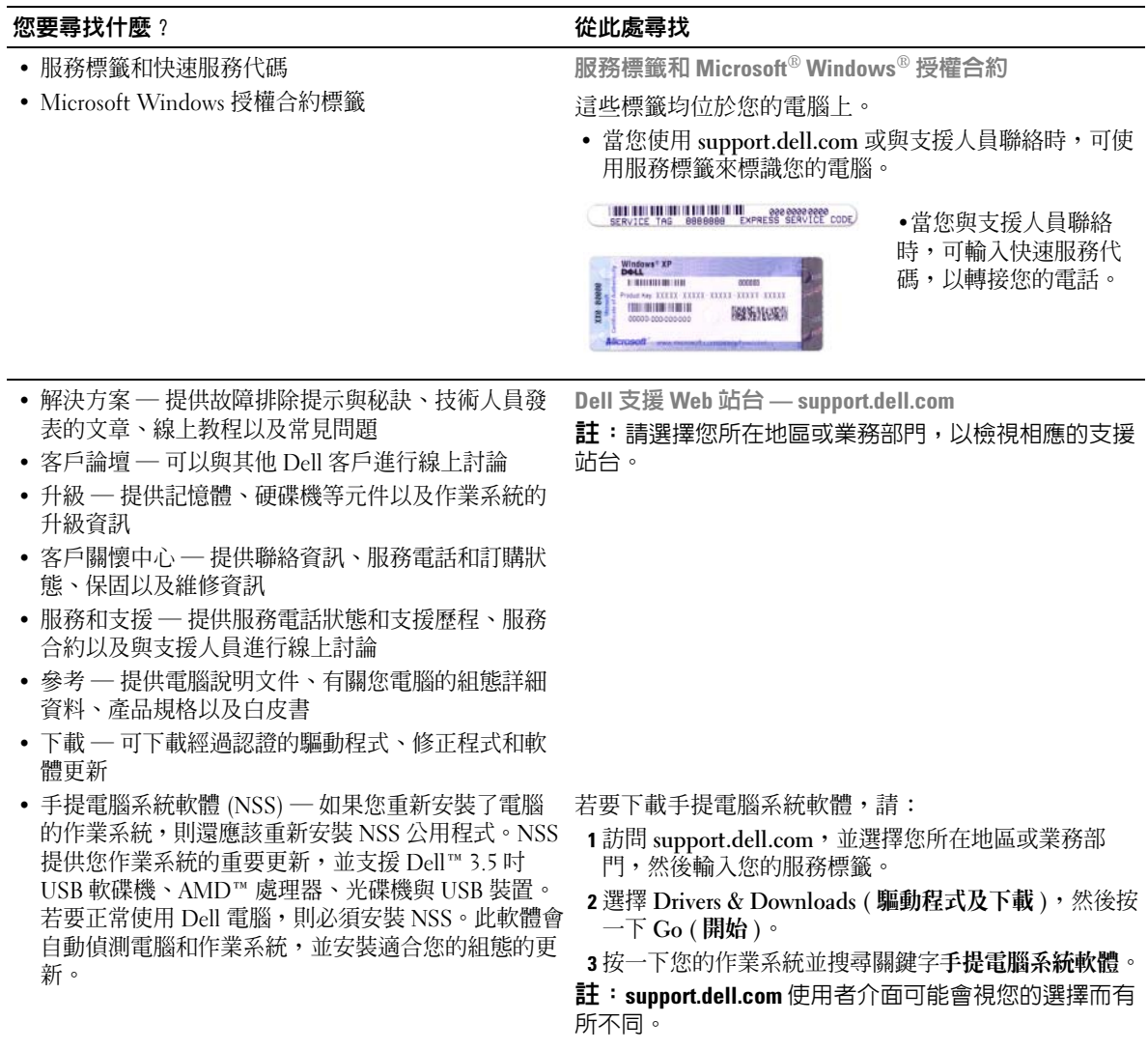

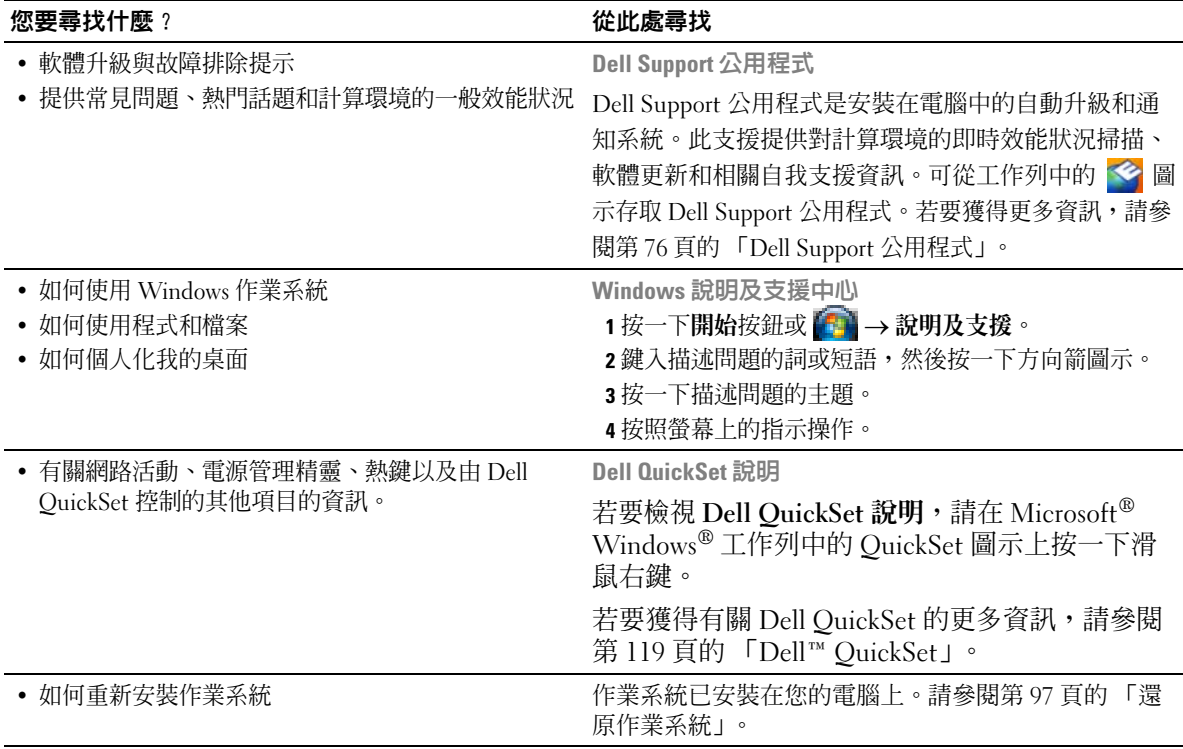

# <span id="page-14-0"></span>關於您的電腦

<span id="page-14-1"></span>前視圖

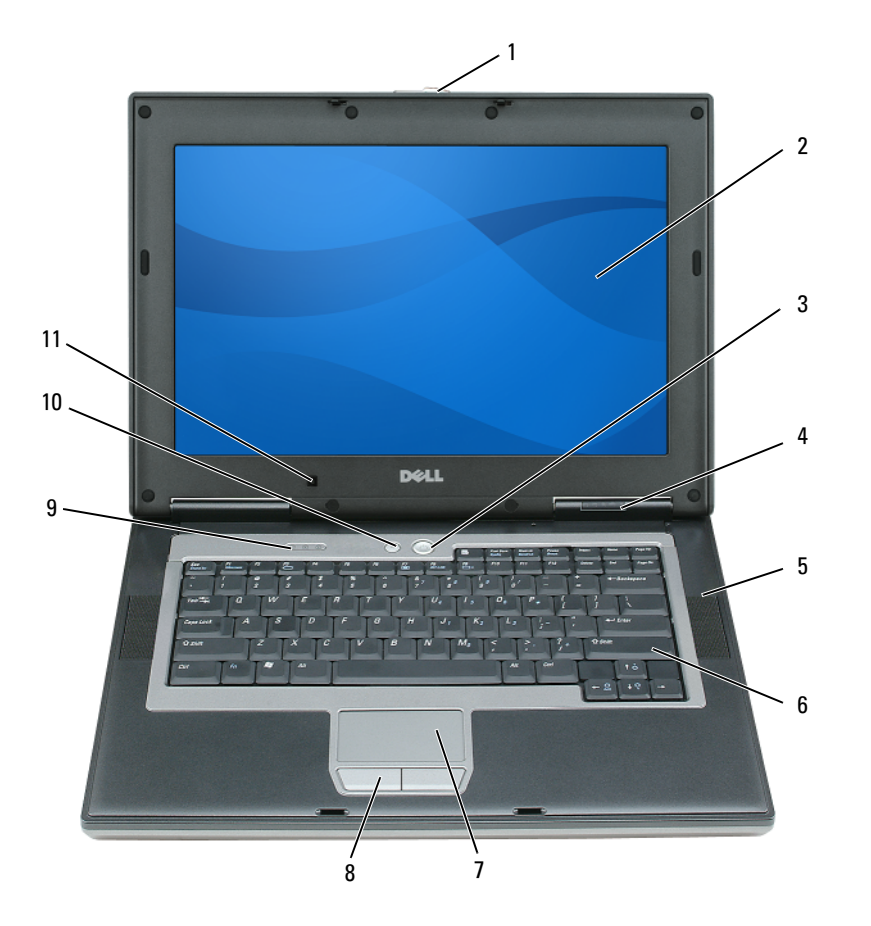

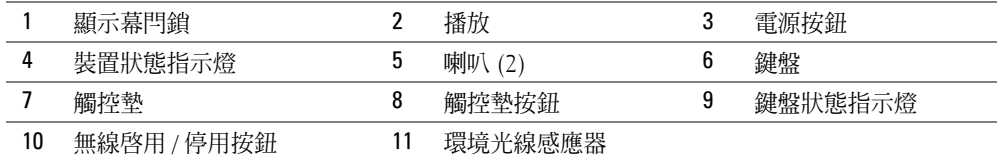

顯示幕閂鎖 — 使顯示幕保持合上狀態。

顯示幕 — 若要獲得有關顯示幕的更多資訊,請參閱第 41 [頁的 「使用顯示幕」](#page-40-5)。

電源按鈕 — 按電源按鈕可以開啓電腦或結束某種電源管理模式 (請參閱第 31 [頁的 「電源管理模式」](#page-30-4))。

 $\bigodot$ 注意事項:為避免遺失資料,請透過執行 Microsoft® Windows® 作業系統關機程序來關閉電腦,而不要 直接按電源按鈕。

如果電腦停止回應,請按住電源按鈕直至電腦完全關閉 (這可能需要幾秒鐘)。

裝置狀態指示燈

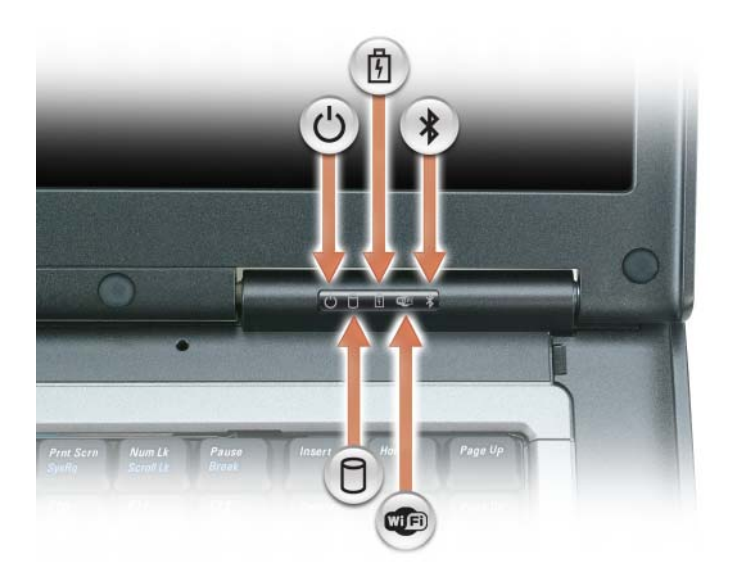

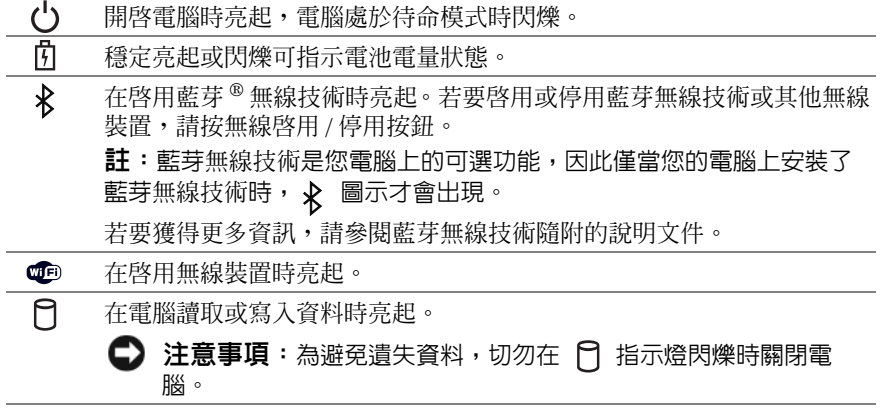

如果電腦已連接至電源插座,則 门 指示燈會呈現以下幾種狀態:

- 綠色穩定:表示電池正在充電。
- 綠色閃爍:表示電池將要充滿電。

如果電腦使用電池來供電,則 內 指示燈會呈現以下幾種狀態:

- 熄滅:表示電池已充滿電 ( 或者電腦已關閉 )。
- 橘黃色閃爍:表示電池電量不足。
- 橘黃色穩定:表示電池電量嚴重不足。

喇叭 — 若要調節內建喇叭的音量,請按音量控制鍵盤快速鍵。若要獲得更多資訊,請參閱[第](#page-49-2) 50 [頁的 「調節音量」。](#page-49-2)

鍵盤 — 鍵盤包括數字鍵台和 Windows 徽標鍵。若要獲得有關支援的鍵盤快速鍵的資訊,請參閱第 35 [頁的](#page-34-4) [「按鍵組合」](#page-34-4)。

**觸控墊 —** 提供滑鼠的功能。請參閱第 38 [頁的 「觸控墊」](#page-37-2), 以獲得更多資訊。

**觸控墊按鈕 —** 提供滑鼠的功能。請參閱第 38 [頁的 「觸控墊」](#page-37-2),以獲得更多資訊。

無線啓用 / 停用按鈕 — 將藍芽或 WLAN 網路技術切換為打開和關閉。

環境光線感應器 — 測量電腦附近的光強度並調整 LCD 螢幕的背光。此功能可透過在無需高強度背光時降 低 LCD 螢幕的電源來提供最佳檢視並延長電池使用時間。請參閱第 45 [頁的 「節省電池電能」](#page-44-1),以獲得更多 資訊。

#### 鍵盤狀態指示燈

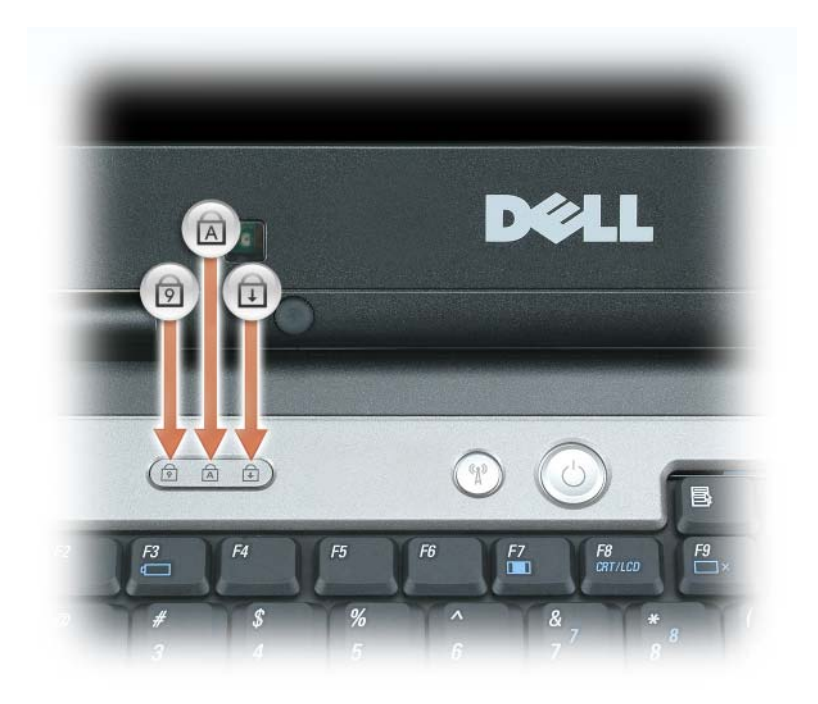

鍵盤上方的綠色指示燈表示下列資訊:

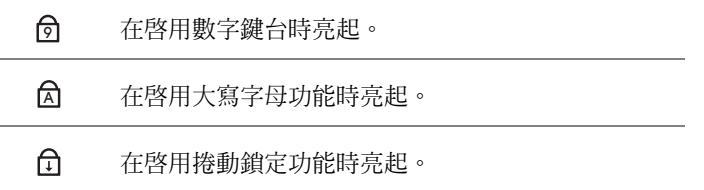

### <span id="page-17-0"></span>左側視圖

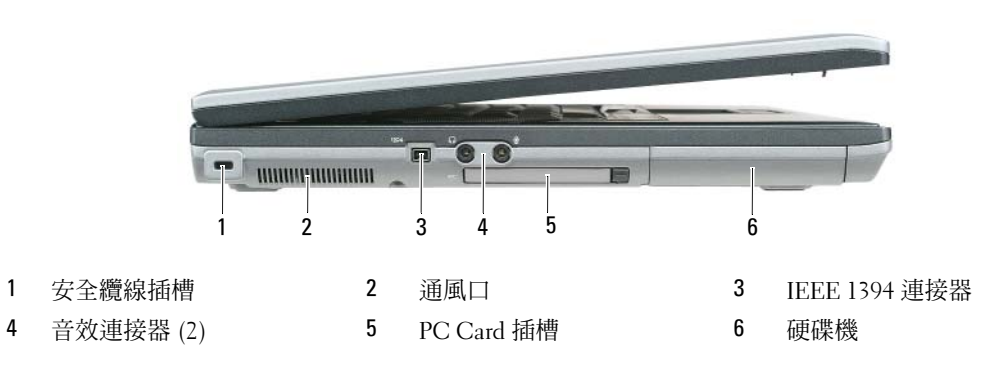

安全纜線插槽 — 可讓您將市面上可以買到的防盜裝置連接至電腦。若要獲得更多資訊,請參閱該裝置隨附 的說明。

● 注意事項:購買防盜裝置之前,請確定它適用於安全纜線插槽。

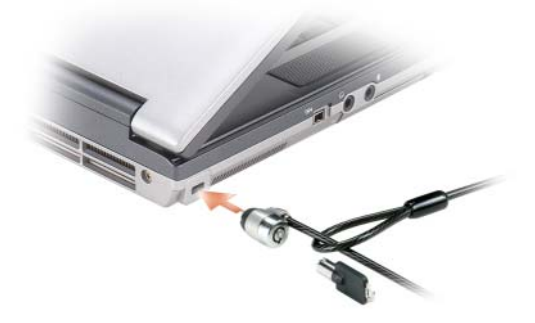

通風口 — 電腦使用內部風扇使空氣透過通風口流通,以防止電腦過熱。

 $\fveq$  警示:請勿將物品推入或阻塞通風口,或使灰塵積聚在通風口處。請勿將執行中的電腦存放於空氣流通 不暢的環境 ( 例如合上的公事包 ) 中。限制空氣流通可能會損壞電腦或造成火災。

註:電腦在變熱時會開啟風扇。風扇會發出噪音,這是正常現象,不表示風扇或電腦有問題。

IEEE 1394 連接器 — 用於連接支援 IEEE 1394a 高傳輸速率的裝置,例如某些數位攝影機。

#### 音效連接器

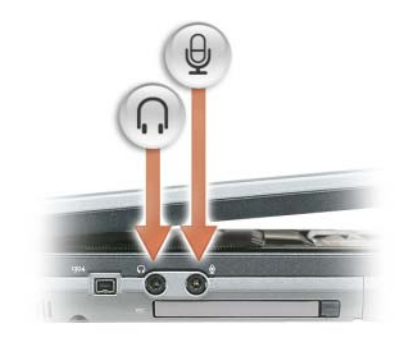

將耳機或喇叭連接至 ∩ 連接器。

將麥克風連接至 連接器。

PC CARD 插槽 — 支援一個 PC Card (例如數據機或網路配接器)或配接器中的 ExpressCard。電腦出廠時, 插槽中裝有一個塑膠空插卡。若要獲得更多資訊,請參閱第 63 [頁的 「使用插](#page-62-6)卡」。

硬碟機 — 儲存軟體和資料。

<span id="page-18-0"></span>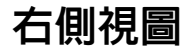

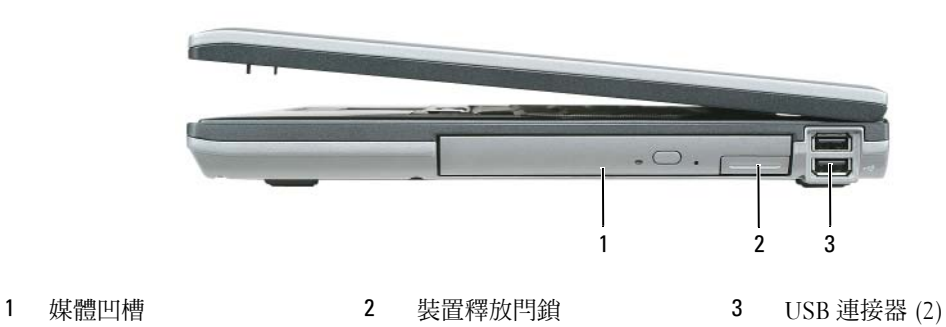

媒體凹槽 — 您可以將裝置 ( 例如光碟機、第二個電池或 Dell TravelLite™ 模組 ) 安裝在媒體凹槽中。若要獲 得更多資訊,請參閱第 116 [頁的 「關於媒體](#page-115-2)凹槽」。

裝置釋放閂鎖 — 釋放媒體凹槽裝置。請參閱第 116 [頁的 「關於媒體](#page-115-2)凹槽」,以獲得相關說明。 USB 連接器

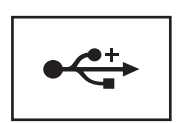

用於連接 USB 裝置,例如滑鼠、鍵盤或印表機。您也可 以使用可選的軟碟機纜線將可選的軟碟機直接連接至 USB 連接器。

### <span id="page-19-0"></span>後視圖

△ 警示:請勿將物品推入或阻塞通風口,或使灰塵積聚在通風口處。請勿將執行中的電腦存放於空氣流通 不暢的環境 ( 例如合上的公事包 ) 中。限制空氣流通可能會損壞電腦或造成火災。

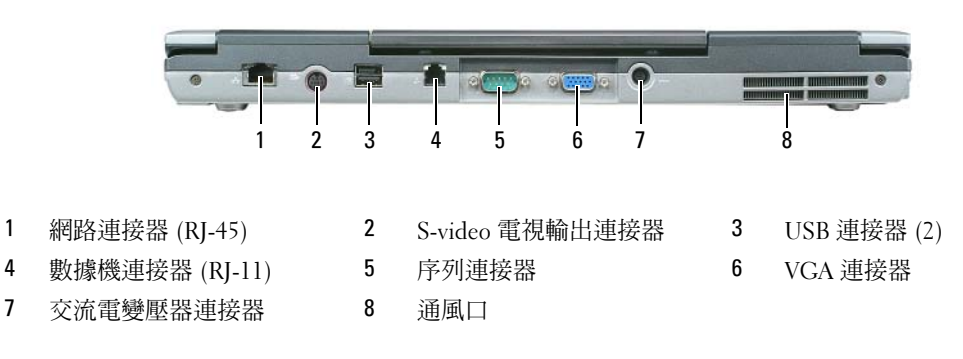

#### 網路連接器 (RJ-45)

● 注意事項:網路連接器比數據機連接器稍大。為避免損壞電腦,請勿將電話線插入網路連接器。

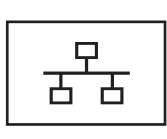

用於將電腦連接至網路。連接器旁邊的兩個指示燈表示 有線網路通訊的連線和傳送資訊的狀態。 若要獲得有關使用網路配接器的資訊,請參閱電腦隨附 的裝置使用者指南。請參閱第 11 [頁的 「](#page-10-1)尋找資訊」。

S-VIDEO 電視輸出連接器

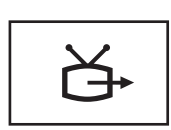

用於將電腦連接至電視。若要獲得更多資訊,請參[閱第](#page-51-3) 52 [頁的 「將電腦連接至電視或](#page-51-3)音效裝置」。

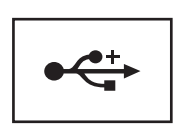

用於連接 USB 裝置,例如滑鼠、鍵盤或印表機。您也可 以使用可選的軟碟機纜線將可選的軟碟機直接連接至 USB 連接器。

數據機連接器 (RJ-11)

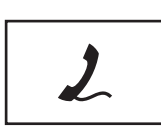

如果您有訂購可選的內建數據機,請將電話線連接至此數 據機連接器。

若要獲得有關使用數據機的資訊,請參閱電腦隨附的數據 機線上說明文件。請參閱第 11 [頁的 「](#page-10-1)尋找資訊」,以獲 得有關存取線上使用者指南的資訊。

用於連接序列裝置,例如滑鼠或手提式裝置。

序列連接器

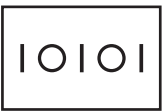

VGA 連接器

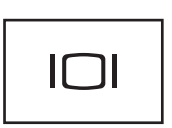

用於連接外接式 VGA 顯示器。若要獲得更多資訊,請參 閱第 41 [頁的 「使用顯示幕」](#page-40-5)。

交流電變壓器連接器 — 用於將交流電變壓器連接至電腦。

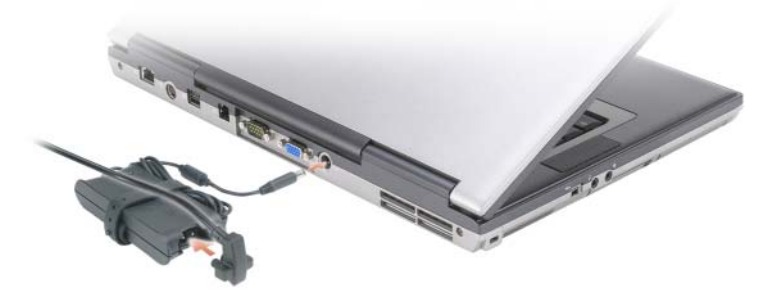

交流電變壓器可以將交流電轉換為電腦需要的直流電。不論電腦是開啟還是關閉,您都可以將它與交流電變壓 器連接。

警示:此交流電變壓器可與世界各地的電源插座配合使用。但是,各個國家 / 地區的電源連接器和電源 板不盡相同。使用不符合標準的纜線或將纜線不正確地連接至電源板或電源插座可能會造成火災或設備 損壞。

● 注意事項:將交流電變壓器纜線從電腦上拔下時,請握住連接器,而不要拉扯纜線,並輕輕將它平穩拔 出以免損壞纜線。

通風口 — 電腦使用內部風扇使空氣透過通風口流通,以防止電腦過熱。

警示:請勿將物品推入或阻塞通風口,或使灰塵積聚在通風口處。請勿將執行中的電腦存放於空氣流通 不暢的環境 ( 例如合上的公事包 ) 中。限制空氣流通可能會損壞電腦或造成火災。

註:電腦在變熱時會開啟風扇。風扇會發出噪音,這是正常現象,不表示風扇或電腦有問題。

<span id="page-21-0"></span>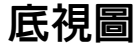

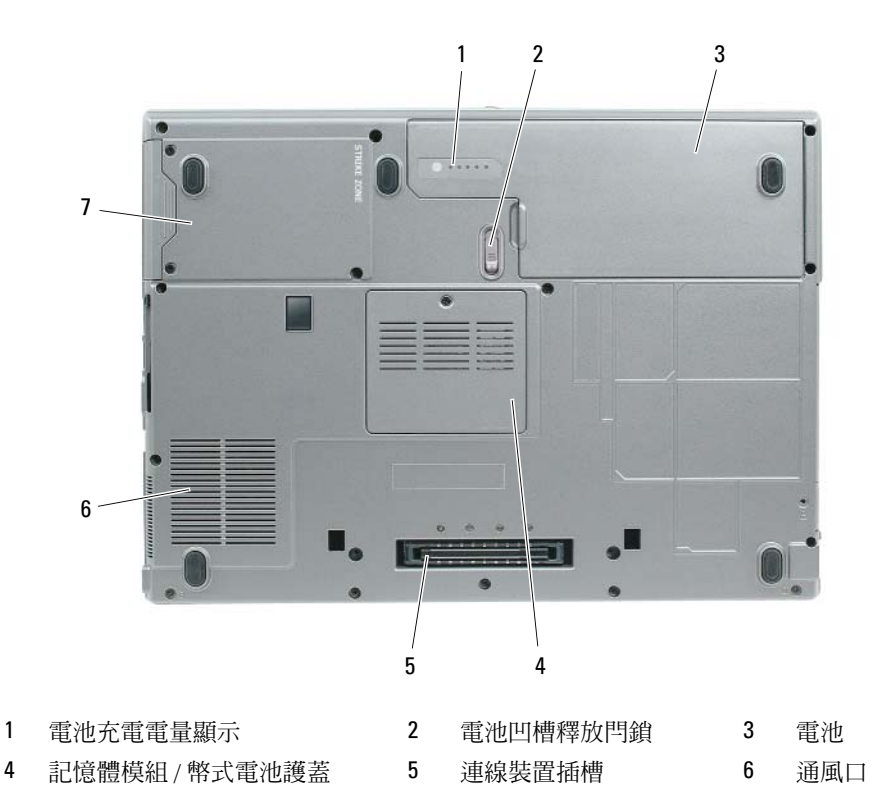

7 硬碟機

電池充電電量顯示 — 提供有關電池電量的資訊。若要獲得更多資訊,請參閱第 29 [頁的 「使用電池」。](#page-28-2) 電池凹槽釋放閂鎖 — 用於釋放電池。請參閱第29頁的「使用電池」,以獲得相關說明。

**電池 —** 安裝雷池後,無需將雷腦連接至雷源插座即可使用雷腦。若要獲得更多資訊,請參閱第 29 百的 [「使用電池」](#page-28-2)。

記憶體模組/幣式電池護蓋 — 用於遮蓋裝有一個記憶體模組和幣式電池的卡盒。若要獲得其他資訊,請 參閱第 101 [頁的 「](#page-100-4)添加與更換零件」。

連線裝置插槽 — 可讓您將電腦連接至連線裝置。請參閱連線裝置隨附的說明文件,以獲得其他資訊。

**← 注意事項**: 您的電腦具有可讓您無需進入待命模式即可切斷電腦連線的 Undock & Go™ 技術。由於切斷 連線後電腦不會自動進入待命模式,因此,請確定**電源選項**控制台未禁止電腦進入待命模式。如果您將 電源選項控制台變更為禁止電腦進入待命模式,則會大大增加導致電池快速消耗或導致電腦過熱的機 率。

通風口 — 電腦使用內部風扇使空氣透過通風口流通,以防止電腦過熱。

警示:請勿將物品推入或阻塞通風口,或使灰塵積聚在通風口處。請勿將執行中的電腦存放於空氣流通 不暢的環境 ( 例如合上的公事包 ) 中。限制空氣流通可能會損壞電腦或造成火災。

 $\mathscr Q$  註:電腦在變熱時會開啓風扇。風扇會發出噪音,這是正常現象,不表示風扇或電腦有問題。

硬碟機 — 儲存軟體和資料。

## <span id="page-24-0"></span>將資訊傳輸至新電腦

Microsoft® Windows® XP 作業系統提供檔案及設定轉移精靈,可以將資料從源電腦移至新電 腦。您可以傳輸如下資料:

- 電子郵件
- 工具列設定
- 視窗大小
- 網際網路書籤

您可以透過網路或序列連線將資料傳輸至新電腦,或者將資料儲存在抽取式媒體 ( 例如可寫 CD) 上,以傳輸至新電腦。

 $\mathscr{Q}_1$  註:您可以將序列纜線直接連接到新電腦和舊電腦的輸入 / 輸出 (I/O) 連接埠,從而將資訊從舊電腦 傳輸至新電腦。若要透過序列連線傳輸資料,您必須從控制台存取網路連線公用程式,然後執行附 加組態步驟,例如設定進階連線以及指定主機電腦和訪客電腦。

若要獲得有關在兩台電腦之間設定直接纜線連接的說明,請參閱 Microsoft 知識庫 305621 號文章 ( 標 題為 「How to Set Up a Direct Cable Connection Between Two Computers in Windows XP」 [ 如何在兩台 Windows XP 電腦之間設定直接纜線連線 ])。此資訊在某些國家 / 地區可能不可用。

若要將資訊傳輸至新電腦,您必須執行檔案及設定轉移精靈。您可以使用可選**作業系統**媒體完 成此程序,也可以使用檔案及設定轉移精靈來建立精靈磁碟。

### <span id="page-24-1"></span>檔案及設定轉移精靈

#### Windows XP

使用包含作業系統媒體的精靈

註:該程序需要作業系統媒體。此媒體是可選的,可能並非所有的電腦均隨附此媒體。 若要為檔案轉移準備新電腦,請:

- 1 開啟檔案及設定轉移精靈:按一下開始 → 所有程式 → 附屬應用程式 → 系統工具 → 檔案及 設定轉移精靈。
- 2 當出現檔案及設定轉移精靈歡迎使用螢幕時,按一下下一步。
- 3 在這是哪一部電腦?螢幕上, 按一下新電腦→下一步。
- 4 在您有 Windows XP CD 嗎?螢幕上,按一下我將使用 Windows XP CD 上的精靈 → 下一步。
- 5 當出現現在請到您的舊電腦。螢幕時,請移往您的舊電腦或源電腦。此時,請勿按一下下一 步。

若要複製舊電腦中的資料,請:

- 1 在舊電腦上插入 Windows XP 作業系統媒體。
- 2 在歡迎使用 Microsoft Windows XP 螢幕上,按一下執行其他工作。
- 3 在您想要做什麼?下,按一下轉移檔案及設定。
- 4 在檔案及設定轉移精靈的歡迎使用螢幕上,按一下下一步。
- 5 在這是哪一部電腦?螢幕上,按一下舊電腦 → 下一步。
- 6 在請選擇轉移的方式。螢幕上,按一下您喜歡的傳送方式。
- 7 在您要轉移什麼?螢幕上,選擇您要轉移的項目,然後按一下下一步。 複製資訊後,將顯示即將完成收集階段螢幕。
- 8 按一下完成。

若要將資料轉移至新電腦,請:

- 1 在新電腦的現在請到您的舊電腦。螢幕上,按一下下一步。
- 2 在檔案及設定在哪裡?螢幕上,選擇先前選擇的轉移設定與檔案的方式,然後按一下下一步。 精靈將讀取收集的檔案與設定,並將它們套用至您的新電腦。 套用所有的設定與檔案後,將顯示**完成**螢幕。
- 3 按一下完成,並重新啓動新雷腦。

#### 不透過作業系統媒體使用該精靈

如果不透過**作業系統**媒體來執行檔案及設定轉移精靈,您必須建立一個精靈磁碟,以便在抽取式媒 體中建立備份影像檔案。

若要建立精靈磁碟,請使用安裝 Windows XP 的新電腦,並執行以下步驟:

- 1 開啟檔案及設定轉移精靈:按一下開始 → 所有程式 → 附屬應用程式 → 系統工具 → 檔案及設定 轉移精靈。
- 2 當出現檔案及設定轉移精靈歡迎使用螢幕時,按一下下一步。
- 3 在這是哪一部電腦?螢幕上,按一下新電腦 → 下一步。
- 4 在您有 Windows XP CD 嗎?螢幕上,按一下我想在以下磁碟機建立一個精靈磁片 → 下一步。
- 5 插入抽取式媒體 ( 例如可寫 CD),然後按一下確定。
- 6 當磁碟建立過程完成之後,且螢幕上出現現在請到您的舊電腦。訊息時,請勿按一下下一步。
- 7 移往舊電腦。

若要複製舊電腦中的資料,請:

- 1 在舊電腦上,插入精靈磁碟。
- 2 按一下開始 → 執行。
- 3 在執行視窗上的開啟欄位中,瀏覽至 fastwiz 的路徑 ( 位於相應的抽取式媒體上 ),然後按一下確 定。
- 4 在檔案及設定轉移精靈的歡迎使用螢幕上,按一下下一步。
- 5 在這是哪一部電腦?螢幕上,按一下舊電腦 → 下一步。
- 6 在請選擇轉移的方式。螢幕上,按一下您喜歡的轉移方式。
- 7 在您要轉移什麼?螢幕上,選擇您要轉移的項目,然後按一下下一步。 海製資訊後,將顯示即將完成收集階段螢幕。
- 8 按一下完成。

若要將資料轉移至新電腦,請:

- 1 在新電腦的現在請到您的舊電腦。螢幕上,按一下下一步。
- 2 在檔案及設定在哪裡?螢幕上,選擇先前選擇的轉移設定與檔案的方式,然後按一下下一步。按 照螢幕上的指示操作。 精靈將讀取收集的檔案與設定,並將它們套用至您的新電腦。 套用所有的設定與檔案後,將顯示完成螢幕。
- 3 按一下完成,並重新啓動新電腦。
- $\mathscr{L}$  註:若要獲得有關此程序的更多資訊,請在 support.dell.com 上搜尋 154781 號文件 ( 「What Are The Different Methods To Transfer Files From My Old Computer To My New Dell™ Computer Using the Microsoft® Windows® XP Operating System? | [ 使用 Microsoft® Windows® XP 作業系統將檔案從我的舊電腦轉移至我 的新 Dell™ 電腦的不同方法有哪些? ])。
- 註:在某些國家 / 地區可能無法存取該 Dell™ 知識庫文件。

### Windows Vista®

- 1 按一下 Windows Vista Start 開始按鈕 第1, 按一下轉移檔案及設定→開始執行 Windows 輕鬆傳 輸。
- 2 在使用者帳戶控制對話方塊中,按一下繼續。
- 3 按一下開始新的傳輸或繼續進行中的傳輸。

按照 Windows 輕鬆傳輸精靈螢幕上提供的指示進行操作。

## <span id="page-28-2"></span><span id="page-28-0"></span>使用電池

### <span id="page-28-1"></span>電池效能

 $\mathscr{L}$  註:若要獲得有關 Dell 電腦的保固資訊,請參閱您電腦隨附的 《產品資訊指南》或單獨的紙製保固 文件。

若要獲得最佳電腦效能並保留 BIOS 設定,請務必在安裝有主電池時使用您的 Dell™ 便攜式電 腦。標準配備為電池凹槽中安裝有一塊電池。

 $\mathscr{Q}_1$  註:由於電池可能未充滿電,因此,在第一次使用新電腦時,請使用交流電變壓器將該電腦連接至 電源插座。為獲得最佳效果,請使用交流電變壓器操作電腦,直到電池已充滿電。若要檢視電池電 量狀態,請依次按一下開始 → 設定 → 控制台 → 電源選項 → 電池計量器。

電池的使用時間依作業條件不同而有所差異。您可以在媒體凹槽中安裝可選的第二個電池,以 顯著延長使用時間。

註:電池的使用時間 ( 電池電量耗盡所需的時間 ) 會逐漸縮短。依據使用電池的頻率和條件,您可 能需要在電腦的使用壽命內購買新電池。

■ 註:向 CD 或 DVD 寫入資料時,建議您將電腦連接至電源插座。

當您執行以下作業 ( 包括但不僅限於這些作業 ) 時, 電池的使用時間會明顯縮短:

- 使用光碟機。
- 使用無線通訊裝置、PC Card、ExpressCard、媒體記憶體插卡或 USB 裝置。
- 使用高亮度顯示設定、3D 螢幕保護程式或其他耗電量大的程式,例如複雜的 3D 圖形應用程 式。
- 在最大效能模式下執行電腦。請參閱第 32 [頁的 「組態電源管理設定」](#page-31-1),以獲得有關存取 Windows 電源選項內容或 Dell OuickSet 的資訊,您可以使用該資訊來組態電源管理設定。

將電池放入電腦之前,您可以檢查電池電量。也可以設定電源管理選項,以便在[電池電量不足](#page-30-0) [時向您發出警報。](#page-30-0)

 $\bigwedge$ 、警示:使用不相容的電池可能會增加發生火災或爆炸的危險。更換電池時,請僅使用從 Dell 購買的 相容電池。該電池專用於您的 Dell 電腦。請勿將其他電腦上的電池用在您的電腦上。

/ / 警示:請勿將電池與一般家居廢棄物一起處理。當您的電池無法再繼續充電時,請聯絡當地的廢棄 物處理部門或環保部門,詢問如何處理鋰離子電池或鋰聚合物電池。請參閱 《產品資訊指南》中的 「電池處理」。

警示:電池使用不當可能會增加發生火災或化學燒傷的危險。請勿將電池鑿穿、焚化、拆開或暴露 於 65°C (149°F) 以上的溫度中。請將電池置於兒童接觸不到的地方。請特別小心處理已損壞或洩漏的 電池。損壞的電池可能會洩漏,進而導致人身傷害或設備損壞。

## <span id="page-29-4"></span><span id="page-29-0"></span>檢查電池電量

Dell Quickset 電池計量器、Microsoft Windows 電池計量器視窗和電池計量器圖示( ), 電池充電電量顯示和效能狀況顯示,以及電池電能不足警告均會提供有關電池電量的資訊。

### <span id="page-29-1"></span>Dell™ QuickSet 電池計量器

如果已安裝 Dell QuickSet,則按 <Fn><F3> 可以顯示 QuickSet 電池計量器。電池計量器將顯示 電腦中電池的狀態、電池效能狀況、電量高低及充電完成時間。

若要獲得有關 QuickSet 的更多資訊,請在工作列中的 QuickSet 圖示上按一下滑鼠右鍵,然後按一 下 Help  $(\mathbb{S}\mathbb{H}) \circ$ 

### <span id="page-29-2"></span>Microsoft® Windows® 電池計量器

Windows 電池計量器指示電池的剩餘電量。若要檢查電池計量器,請連按兩下工作列上的電池計量 器圖示 ( <mark>車</mark> 或 <mark>中</mark> )。

如果電腦已連接至電源插座,螢幕上將出現 。圖示。

#### <span id="page-29-3"></span>充電電量顯示

透過按一次或**按住**電池充電電量顯示上的狀態按鈕,您可以檢查:

- 電池電量 (透過按下並釋放狀態按鈕進行檢查)
- 電池效能狀況 ( 透過按住狀態按鈕進行檢查 )

電池的使用時間主要取決於其充電次數。數百次充放電週期之後,電池會失去一定的充電容量,或 者電池效能狀況會下降。換言之,電池可能顯示 「已充電」狀態,但是卻維持降低了的充電容量 ( 電池效能狀況 )。

#### 檢查電池電量

若要檢查電池電量,請**按下並釋放**電池充電電量顯示上的狀態按鈕,以使電量高低指示燈亮起。每 個指示燈表示大約電池總電量的 20%。例如,如果電池的剩餘電量為 80%,則有四個指示燈亮起。 如果沒有指示燈亮起,則表明電池已經沒有電。

#### 檢查電池效能狀況

註:您可以使用以下兩種方式之一檢查電池效能狀況:使用電池上的充電電量顯示 ( 如下所述 ) 以及使 用 Dell QuickSet 中的電池計量器。若要獲得有關 QuickSet 的資訊,請在工作列上的圖示上按一下滑鼠右 鍵,然後按一下 Help (說明)。

若要使用充電電量顯示檢查電池效能狀況,請按住電池充電電量顯示上的狀態按鈕至少 3 秒鐘。如 果沒有指示燈亮起,則表示電池狀態良好,並且其充電容量是原始充電容量的 80% 以上。每亮起一 個指示燈表示電池充電容量降低一個級別。如果五個指示燈均亮起,則表示電池的充電容量只剩下 不到其原始充電容量的 60%,此時應該更換電池。請參閱第 133 [頁的 「電池」,](#page-132-0)以獲得有關電池的 使用時間的更多資訊。

#### <span id="page-30-0"></span>電池電能不足警告

 $\Box$  注意事項:為避免遺失或損壞資料,請在電池電能不足警告出現後立即儲存您的工作。然後將電腦連接 至電源插座,或在媒體凹槽中安裝第二個電池。如果電池電能完全耗盡,電腦將自動啓動休眠模式。

電池電量消耗大約 90% 時,螢幕上將會出現快顯式警告視窗。如果安裝兩個電池,則電池電能不足 警告表示大約已消耗兩個電池總電量的 90%。如果電池電量達到嚴重不足的狀態時,電腦將進入休 眠模式。

您可以在 OuickSet 或**電源選項內容**視窗中變更電池警報設定。請參閱第 32 頁的 「組[態電源管理設](#page-31-1) [定」](#page-31-1),以獲得有關存取 QuickSet 或電源選項內容視窗的資訊。

### <span id="page-30-1"></span>節省電池電能

請執行以下動作,以節省電池電能:

- 如果可能,請將電腦連接至電源插座,因為電池的使用壽命主要取決於電池的使用和充電次數。
- [如果長時間無人看管電腦,請將其置於待命模式或](#page-30-3)[休眠模式。請參閱第](#page-31-0) 31 [頁的 「電源管理模](#page-30-2) [式」。](#page-31-0)
- 使用雷源管理精靈 (Microsoft Windows XP 中的) 或**雷源選項內容**視窗來選擇相應選項,以最佳化 電腦的電源使用。這些選項還可以設定為在按電源按鈕、合上顯示幕或按 <Fn><Esc> 時變更。
- <span id="page-30-4"></span>註:請參閱第 32 頁的 「組[態電源管理設定」](#page-31-1),以獲得有關節省電池電能的資訊。

### <span id="page-30-2"></span>電源管理模式

#### <span id="page-30-3"></span>待命模式

當超過預定的無活動時段 ( 逾時 ) 後,待命模式會關閉顯示器和硬碟機來節省電能。結束待命模式 後,電腦會恢復到進入待命模式之前所處的作業狀態。

■ 注意事項:如果交流電源和電池電能在電腦處於待命模式時中斷,可能會遺失資料。 若要進入待命模式,請:

• 按一下開始按鈕,然後按一下關機 → 待命。

或

- 根據您在電**源選項內容**視窗或 QuickSet 電源管理精靈中設定的電源管理選項,您還可以使用以 下方法之一:
	- ─ 按電源按鈕。
	- ─ 合上顯示幕。
	- ─ 按 <Fn><Esc>。

若要結束待命模式,請按電源按鈕或打開顯示幕,這取決於您設定的電源管理選項。您無法透過按 鍵盤上的按鍵,或碰觸觸控墊來結束電腦的待命模式。

#### <span id="page-31-0"></span>休眠模式

休眠模式透過將系統資料複製到硬碟機上的保留區域,然後完全關閉電腦來節省電能。電腦結束休 眠模式時,會返回其進入休眠模式之前所處的作業狀態。

■ 注意事項: 電腦處於休眠模式時,您無法移除裝置或切斷電腦連線。

如果電池電量嚴重不足,電腦會進入休眠模式。

若要手動淮入休眠模式,請:

• 按一下開始按鈕,按一下關機,按住 <Shift> 鍵,然後按一下休眠。

或

- 依據您在**電源選項內容**視窗或 QuickSet 電源管理精靈中設定的電源管理選項,您還可以使用以 下方法之一進入休眠模式:
	- ─ 按電源按鈕。
	- ─ 合上顯示幕。
	- ─ 按 <Fn><F1>。

■ 註:在電腦結束休眠模式之後,某些 PC Card 或 ExpressCard 可能無法正常作業。請取出並重新插入插卡 (請參閱第 65 頁的 「取出 PC Card [或空插卡」](#page-64-1) ), 或只需重新啓動電腦即可。

若要結束休眠模式,請按電源按鈕。電腦可能需要一小段時間才能結束休眠模式。您無法透過按鍵 盤上的按鍵,或碰觸觸控墊來結束休眠模式。若要獲得有關休眠模式的更多資訊,請參閱您的作業 系統隨附的說明文件。

### <span id="page-31-3"></span><span id="page-31-1"></span>組態電源管理設定

您可以使用 QuickSet 電源管理精靈或 Windows 電源選項內容來組態電腦上的電源管理設定。

- 若要獲得有關 QuickSet 的更多資訊,請在工作列中的 QuickSet 圖示上按一下滑鼠右鍵,然後按  $-\overline{\mathsf{F}}$  Help (說明)。
- 若要存取電源選項內容視窗,請按一下開始按鈕,然後按一下控制台 → 效能及維護 → 電源選 項。若要獲得有關電源費內容視窗中任何欄位的資訊,請按一下標題列上的問號圖示,然後按 一下您需要資訊的區域。

### <span id="page-31-2"></span>為電池充電

 $\mathscr{L}$   $\quad$   $\!{\bf i}:$  使用交流電變壓器,且所有電池均使用 Dell™ ExpressCharge™ 。系統關閉時,充電約一個小時後電 池將達到其容量的 80%,而充電約兩個小時後電池將達到其容量的 100%。電池可以在電腦内放置任意長 的時間。電池的內部電路會防止電池充電過量。

 $\mathscr{U}_\mathsf{a}$  註:您必須使用 90 瓦特的交流電變壓器,才能使用 ExpressCharge 對 9 芯電池進行充電。

每次將電腦連接至電源插座,或將電池裝入已連接至電源插座的電腦時,電腦均會檢查電池的電量 和溫度。如有必要,交流電變壓器會為電池充電並維持電池的電量。

如果電池因在電腦中使用或處於高溫環境下而溫度過高,將電腦連接至電源插座時電池可能無法進 行充電。

如果 内 指示燈呈綠色和橘黃色交替閃爍,表示電池太熱而無法開始充電。請從電源插座上斷開電 腦,並讓電腦和電池冷卻至室溫。然後將電腦連接至電源插座以繼續為電池充電。 若要獲得有關解決電池問題的更多資訊,請參閱第 86 [頁的 「電源](#page-85-2)問題」。

### <span id="page-32-0"></span>更換電池

 $\bigwedge$  警示:使用不相容的電池可能會增加發生火災或爆炸的危險。更換電池時,請僅使用從 Dell 購買的相容 電腦。請勿將其他電腦上的電池用在您的電腦上。

警示:在執行這些程序之前,請關閉電腦,從電源插座和電腦上斷開交流電變壓器,從牆上的連接器和 電腦上斷開數據機,並從電腦上拔下所有其他外部纜線。

■ 注意事項:您必須從電腦上卸下所有外部纜線,以避免損壞連接器。

若要獲得有關更換第二個電池 ( 位於媒體凹槽中 ) 的資訊,請參閱第 117 頁的 「卸下與[安裝媒體凹](#page-116-1) [槽裝](#page-116-1)置」。

若要取出雷池,請:

- 1 如果電腦已連接至連線裝置 ( 已連線 ), 請切斷連線。請參閱連線裝置隨附的說明文件, 以獲得 相關說明。
- 2 確定電腦已經關閉、處於休眠模式下或已連接至交流電源。

■ 全】注意事項:在電腦處於待命模式 ( 無交流電源 ) 時取出電池將導致電腦關閉,並可能會導致資料遺失。

3 滑動並按住雷腦底部的雷池凹槽釋放閂銷,然後從凹槽中取出雷池。

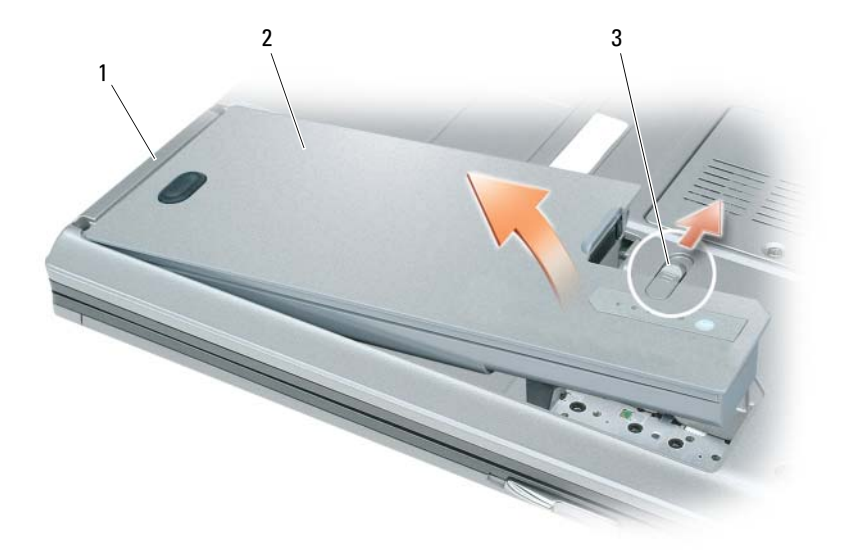

若要裝回電池,請以相反的順序執行取出程序。

<span id="page-33-0"></span>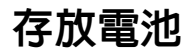

[若要長時間存放電腦,請取出電池。電池經過長期存放後,電量將會](#page-29-0)流失。長期存放電池後,請在 使用前重新為電池充滿電 ( 請參閱第 32 [頁的 「為電池充電」](#page-31-2) )。

## <span id="page-34-0"></span>使用鍵盤和觸控墊

### <span id="page-34-1"></span>數字鍵台

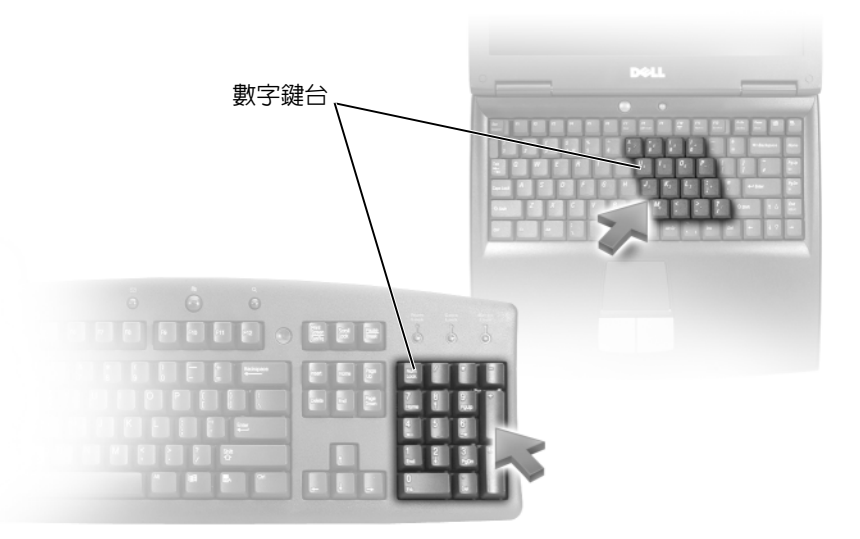

數字鍵台的功能類似於外接式鍵盤上的數字鍵台。鍵台上的每個按鍵都有多重功能。鍵台上的 數字和符號以藍色標記於鍵台按鍵的右邊。若要鍵入數字或符號,請按住<Fn>鍵並按所需的 按鍵。

- 若要啓用鍵台,請按 <Num Lk> 鍵。 @ 指示燈亮起,表示已啓用鍵台。
- <span id="page-34-4"></span>• 若要停用鍵台,請再按 <Num Lk> 鍵。

<span id="page-34-2"></span>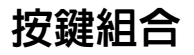

### <span id="page-34-3"></span>系統功能

<Ctrl><Shift><Esc> 開啟工作管理員視窗。

<span id="page-35-0"></span>電池

<span id="page-35-2"></span><span id="page-35-1"></span>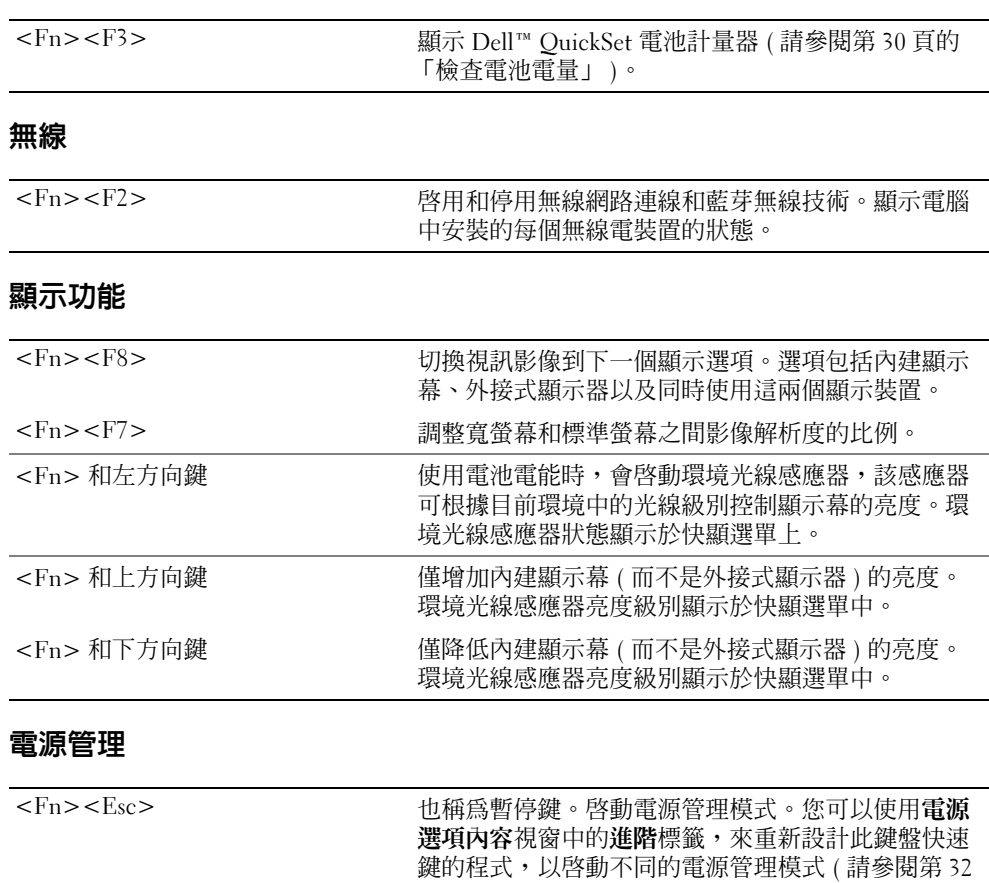

<span id="page-35-3"></span>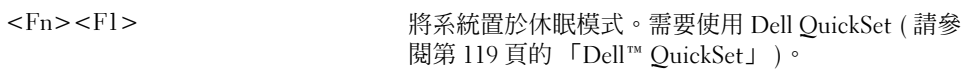

[頁的 「組態電源管理設定」](#page-31-3) )。

### <span id="page-35-4"></span>喇叭功能

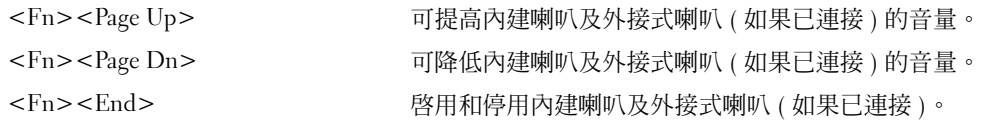
## Microsoft® Windows® 徽標鍵功能

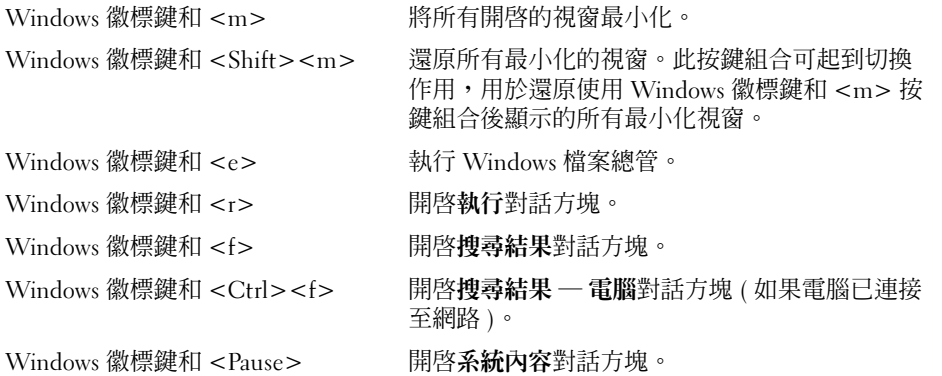

若要調整鍵盤作業 (如字元重複率),請開啓控制台,按一下印表機和其他硬體,然後按一下鍵 盤。若要獲得有關控制台的資訊,請參閱 Windows 說明及支援中心。若要存取說明及支援中心, 請按一下開始或 ▲ → 說明及支援。

觸控墊

觸控墊會偵測手指的壓力及其移動,進而讓您移動顯示幕上的游標。使用觸控墊和觸控墊按鈕的方 式與使用滑鼠的方式一樣。

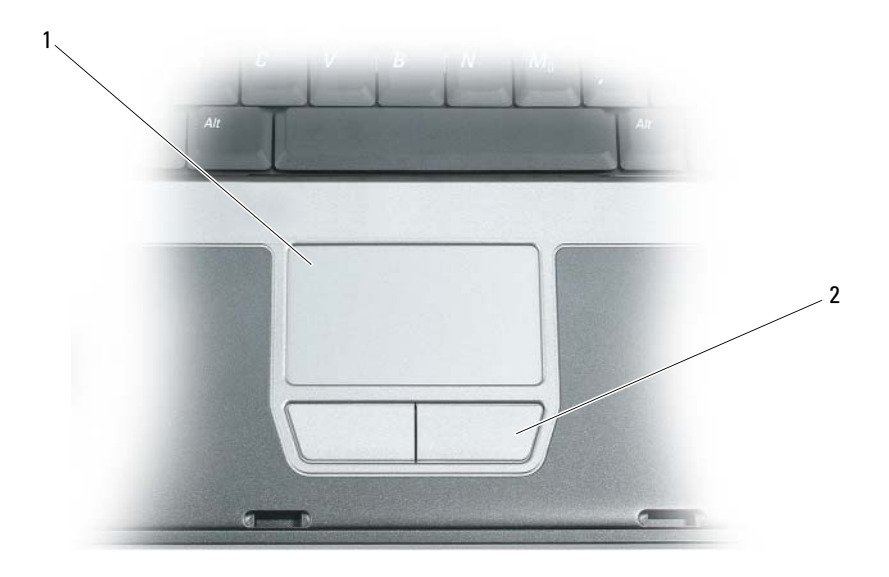

1 觸控墊 2 觸控墊按鈕

- 若要移動游標,請在觸控墊上輕輕地滑動手指。
- 若要選擇物件,請輕叩觸控墊表面一次,或用拇指按下觸控墊的左按鈕。
- 若要選擇並移動 ( 或拖曳 ) 物件,請將游標置於該物件上,並輕叩觸控墊兩次。在您輕叩第二次 時,請將手指放在觸控墊上並在其表面滑動手指以移動選定的物件。
- 若要連按兩下物件,請將游標置於該物件上,並輕叩觸控墊兩次或用拇指按觸控墊的左按鈕兩 次。

#### 自訂觸控墊

您可以使用滑鼠內容視窗停用觸控墊或調整其設定。

- 1 開啟控制台,然後按一下滑鼠。若要獲得有關控制台的資訊,請參閱 Windows 說明及支援中心。 若要存取說明及支援中心,請按一下開始或 → 說明及支援。
- 2 在滑鼠內容視窗中,請:
- 按一下裝置選擇標籤以停用觸控墊。
- 按一下觸控墊標籤以調整觸控板的設定。
- 3 按一下確定以儲存該設定並關閉視窗。

## 使用顯示幕

## 顯示內容

#### 調節亮度

當 Dell™ 電腦使用電池電能執行時,透過按鍵盤上的 <Fn> 和上方向鍵或下方向鍵,您可以將 顯示幕亮度設定為可舒適觀看的最低設定,以節省電池電能。

註:亮度按鍵組合僅控制便攜式電腦的顯示幕,並不控制連接至便攜式電腦或連線裝置的顯示器或 放映機。如果您在電腦連接至外接式顯示器時嘗試變更亮度級別,則螢幕上可能會出現 Brightness Meter ( 亮度計量器 ), 但外接式裝置上的亮度級別不會變更。

您可以按以下按鍵來調節顯示幕亮度:

- 按 <Fn> 和上方向鍵僅增加內建顯示幕 ( 而非外接式顯示器 ) 的亮度。
- 按 <Fn> 和下方向鍵僅降低內建顯示幕 ( 而非外接式顯示器 ) 的亮度。

#### 切換視訊影像

當您啓動連接有外接式裝置 ( 例如外接式顯示器或放映機 ) 的雷腦並開啓裝置時,影像可能會 出現在電腦顯示幕或外接式裝置上。

按 <Fn><F8> 可以將視訊影像僅切換至顯示幕、僅切換至外接式裝置、或同時切換至顯示幕 和外接式裝置。

#### 顯示解析度和更新頻率

■ 註:當您變更顯示解析度的目前設定時,如果您將解析度變更為您的電腦和顯示幕不支援的設定, 則影像可能會變得模糊,或者文字可能會難以辨認。在變更任何顯示設定之前,請記下目前設定以 便您可在需要時將其變回先前的設定。

透過調節顯示解析度,您可以提高文字的易讀性並變更螢幕上影像的顯示。如果提高解析度, 螢幕上顯示的項目將會變得更小。反之,解析度越低,顯示的文字和影像會越大,有助於保護 視力。若要以特定解析度顯示某程式,影像卡和顯示幕均必須支援該程式,並且必須安裝必要 的影像驅動程式。

 $\mathscr{U}_A$  註:請僅使用 Dell 安裝的影像驅動程式,這些驅動程式專用於與您的 Dell 所安裝的作業系統配合使 用,以提供最佳效能。

如果您選擇高於顯示幕所支援的解析度或色板,系統會將設定自動調整為最接近的設定。 若要設定顯示幕的顯示解析度和更新頻率,請執行以下與您電腦所使用的作業系統相對應的章 節中的步驟。

Microsoft® Windows® XP

- 1 按一下開始 → 設定 → 控制台。
- 2 在選取類別目錄下,按一下外觀和主題。
- 3 在選擇一項工作 ... 下,按一下要變更的區域,或在或選取 [ 控制台 ] 圖示下,按一下顯示。
- 4 在顯示內容視窗中,按一下設定值標籤。
- 5 嘗試使用不同的色彩品質和螢幕解析度設定。
- 註:隨著解析度的提高,螢幕上的圖示和文字將顯得更小。

#### Microsoft Windows Vista®

- 1 按一下 Windows Vista 開始按鈕 第4, 然後按一下控制台。
- 2 在外觀和個人化下,按一下調整螢幕解析度。
- 3 在顯示設定視窗中的解析度下,向左或向右滑動滑塊以降低 / 提高螢幕解析度。
- 4 按一下如何得到最佳的顯示效果?,以獲得進一步指示。

如果影像解析度的設定値高於顯示幕支援的設定值,電腦將會進入全景模式。在全景模式下,無法 -次顯示整個視訊影像,您可能看不到通常出現在桌面底部的工作列。若要檢視看不到的視訊影像 部分,您可以使用觸控墊來對影像進行上下左右全景掃描 ( 或移動 )。

● 注意事項:使用不支援的更新頻率會損壞外接式顯示器。在調整外接式顯示器的更新頻率之前,請參閱 顯示器的使用者指南。

## 使用 ATI Catalvst<sup>®</sup>控制中心

ATI Catalyst 控制中心是一種圖形使用者應用程式,它提供了對已安裝的 ATI 硬體和軟體內所包含 的顯示功能的存取。 Catalyst 控制中心可調整圖形設定、啟用或停用連接的顯示裝置以及變更桌面 方向。許多功能都會在套用之前展示變更的預覽。

**么 註:**必須安裝 Microsoft .NET 1.1 或 2.0,以支援 Catalyst 控制中心的全部功能。

Catalyst 控制中心提供了軟體的兩種視圖:

- 標準視圖是一種簡式視圖,它包括指導非專業使用者入門和執行的精靈。
- 進階視圖允許進階使用者存取和組態完整的軟體功能集。

Catalyst 控制中心可以自訂,以便您輕鬆存取經常使用的功能。

使用 Catalyst 控制中心存取綜合的線上說明系統。此外,您亦可連接至 ATI Web 站台 (www.ati.com),以獲得有關如何使用 Catalyst 控制中心的更多資訊。

### 啟動 Catalyst 控制中心

您可以從以下任一存取點啟動 Catalyst 控制中心:

- Windows 開始選單
- 桌面捷徑
- 預定義的熱鍵
- 42 | 更新您的書籍標題

#### 使用開始選單

從 Windows 工作列中,按一下開始 → 所有程式 → ATI Catalyst 控制中心 → ATI Catalyst 控制中 心。

#### 使用桌面捷徑

在安裝 Catalyst 控制中心時,安裝精靈會提供一個在桌面上放置捷徑的選項。如果您選擇了此選 項,則可以連按兩下桌面捷徑來啓動 Catalyst 控制中心。

#### 使用熱鍵

您可以按預定義的 <Ctrl><Alt><c> 按鍵組合來啓動 Catalyst 控制中心,或透過使用 Catalyst 控 制中心的 HotKey Manager ( 熱鍵管理員 )。

### 使用外接式顯示器或放映機

當您啓動連接有外接式裝置 ( 例如外接式顯示器或放映機 ) 的電腦並開啓裝置時,影像可能會出現 在電腦顯示幕或外接式裝置上。

按 <Fn><F8> 可以將視訊影像僅切換至顯示幕、僅切換至外接式裝置、或同時切換至顯示幕和外 接式裝置。

## 使用外接式顯示器

#### 延伸您的電腦顯示幕

您可以將外接式顯示器或放映機連接至電腦,將其用作顯示幕的延伸 ( 稱為 「雙獨立顯示」或 「延伸桌面」模式 )。此模式可讓您獨立使用兩個螢幕,並可以將物件從一個螢幕拖曳至另一個螢 幕,進而有效地加倍可檢視工作空間。

若要使用延伸桌面模式,請執行下列與您的電腦所使用的作業系統對應的章節中的步驟。

#### Microsoft® Windows® XP

- 1 將外接式顯示器、電視或放映機連接至電腦。
- 2 按一下開始 → 設定 → 控制台。
- 3 在選取類別目錄下,按一下外觀和主題。
- 4 在選擇一項工作 ... 下,按一下要變更的區域,或在或選取 [ 控制台 ] 圖示下,按一下顯示。
- 5 在顯示內容視窗中,按一下設定值標籤。
- 註:如果您選擇高於顯示幕所支援的解析度或色板,系統會將設定自動調整為最接近的設定。若要獲得 更多資訊,請參閱您的作業系統說明文件。
- 6 按一下顯示器 2 圖示,按一下**延伸我的 Windows 桌面** ... 核取方塊,然後按一下套用。
- 7 將螢幕區域變更為適合在兩個顯示裝置上顯示,然後按一下套用。
- 8 如果系統提示您重新啓動電腦,請按一下套用新的顏色設定而不重新啓動,然後按一下確定。
- 9 如果系統提示,請按一下確定以重新調整桌面大小。
- 10 如果系統提示,請按一下是,以保留設定。
- 11 按一下確定,關閉顯示內容視窗。

若要停用雙獨立顯示模式,請:

1 按一下顯示內容視窗中的設定值標籤。

2 按一下顯示器 2 的圖示,取消核取將我的 Windows 桌面延伸至此顯示器選項,然後按一下套用。 如有必要,請按 <Fn><F8> 將螢幕影像傳回電腦顯示幕。

#### Windows Vista®

- 1 按一下 Windows Vista 開始按鈕 第1,然後按一下控制台。
- 2 在外觀及個人化下,按一下調整螢幕解析度。
- 3 在顯示設定視窗中,按一下顯示器 2 圖示,按一下將**桌面延伸到這部監視器**核取方塊,然後按一 下套用。
- 4 按一下確定,關閉顯示設定視窗。

若要停用延伸桌面模式,請:

- 1 在顯示設定視窗中,按一下設定值標籤。
- 2 按一下顯示器 2 圖示,取消核取**將桌面延伸到這部監視器**選項,然後按一下套用。

#### 變更您的主顯示裝置

若要交換主顯示裝置和次顯示裝置指定 ( 例如,連線之後使用外接式顯示器作為主顯示裝置 ),請 執行以下一節 ( 與您電腦所使用的作業系統相對應 ) 中的步驟。

#### Microsoft® Windows® XP

- 1 按一下**開始**按鈕,然後按一下**控制台**。
- 2 在選取類別目錄下,按一下外觀和主題。
- 3 在選擇一項工作 ... 下,按一下要變更的區域,或在或選取 [ 控制台 ] 圖示下,按一下顯示。
- 4 按一下設定值標籤 → 進階 → 顯示標籤。 請參閱影像卡隨附的說明文件,以獲得其他資訊。

#### Windows Vista<sup>®</sup>

- 1 按一下 Windows Vista 開始按鈕 第1, 然後按一下控制台。
- 2 在外觀和個人化下,按一下調整螢幕解析度。
- 3 在顯示設定視窗中,按一下顯示器 2 圖示,按一下此為丰顯示器核取方塊,然後按一下套用。
- 4 按一下確定,關閉顯示設定視窗。

## 節省電池電能

如果您變更位置 ( 例如從人工光移動到直射陽光下 ) 卻未調整您的顯示幕,則可能會浪費不必要的 電池電能。環境光線感應器會監視環境中的光強度,並最佳化您的顯示幕以節省電池電能。

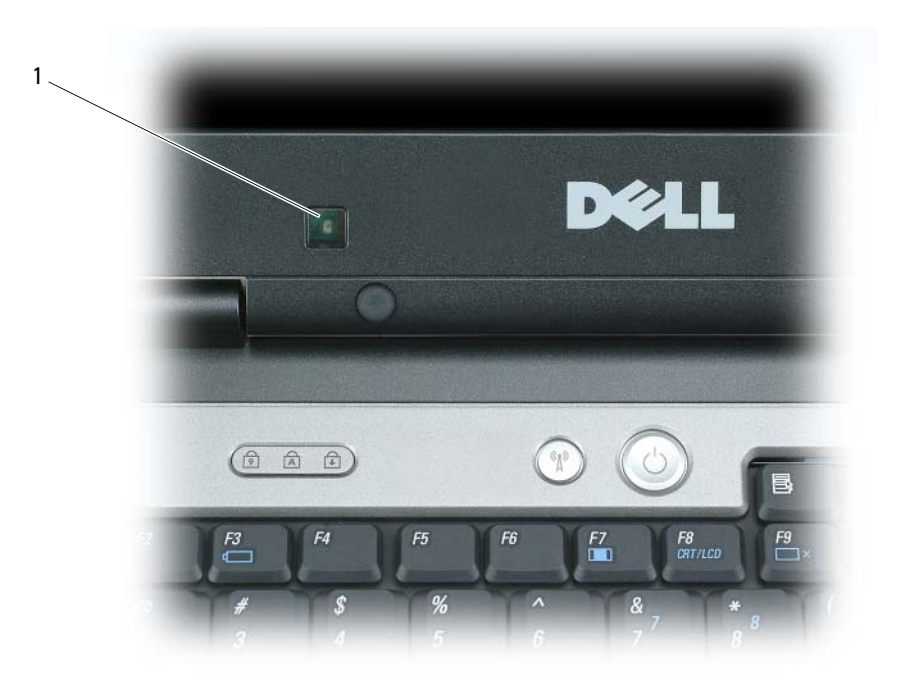

#### 1 環境光線感應器

環境光線感應器位於電腦顯示幕的前面。感應器可偵測可用的環境光線並自動增強或減弱顯示幕亮 度,以調整弱光和強光環境。由於增強亮度會使用較多的電池電能,因此感應器會監視環境中的光 強度,並在弱光環境中減弱亮度以避免消耗不必要的電池電能。

■ 註:當您的電腦連接至交流電源時,環境光線感應器將停用。

您可以透過按 <Fn> 和左方向鍵按鍵組合來啟用或停用環境光線感應器功能。

註:請勿使用任何黏性標籤蓋住環境光線感應器。如果蓋住感應器,則感應器會在啟用時自動將顯示亮 度設定為最小級別。

電腦出廠時,環境光線感應器處於停用狀態。如果您啓用感應器,然後使用任何顯示亮度按鍵組 合,則感應器均會停用,並且顯示幕亮度會相應增強或減弱。

Dell OuickSet 可讓您啓用或停用環境光線感應器功能。您還可以調節啓用環境光線感應器功能時啓 動的最大和最小亮度設定値。若要獲得有關 QuickSet 的更多資訊,請在工作列中的 QuickSet 圖示 上按一下滑鼠右鍵,然後按一下 Help (說明)。

 $\mathscr{L}$  註:重新啓動電腦會將環境光線感應器恢復到調節前的設定 ( 啓用或停用 )。

註:環境光線感應器僅可調節便攜式電腦的顯示幕背光。其無法控制任何外接式顯示器或放映機的亮 度。

# 使用多媒體

## 播放 CD 或 DVD

 $\bigodot$ 注意事項: 在開啓或關閉 CD/DVD 承載器時,請勿按壓承載器。不使用磁碟機時,請關閉承載器。  $\bigcirc$  注意事項: 在播放 CD 或 DVD 時,請勿移動電腦。

- 1 按磁碟機正面的退出按鈕。
- 2 拉出承載器。

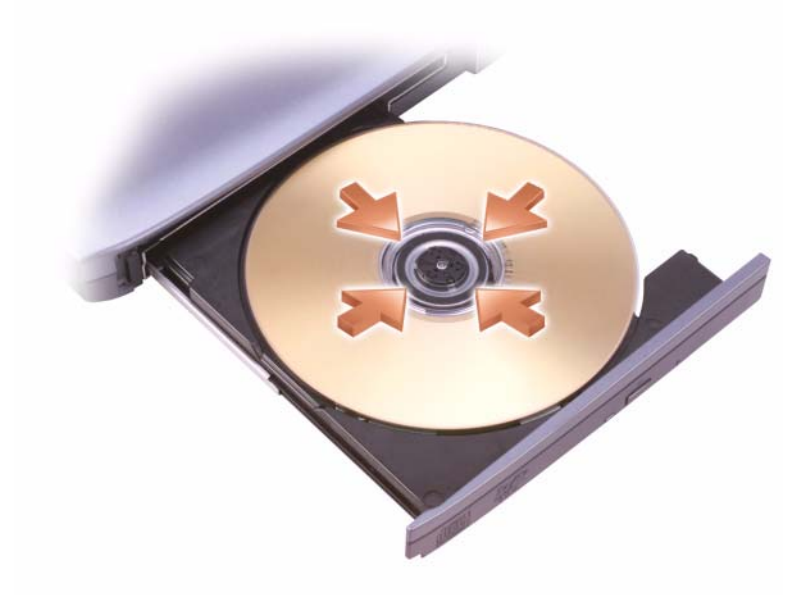

- 3 將光碟有標籤的一面朝上放入承載器的中央,並將光碟卡在轉軸上。
- **么 註:**如果您使用其他電腦出廠時安裝的模組,則需要安裝播放 DVD 或寫入資料所必需的驅動程式和 軟體。若要獲得更多資訊,請參閱 Drivers and Utilities 媒體 (Drivers and Utilities 媒體是可選的,可能 不適用於您的電腦,或在某些國家 / 地區不可用 )。
- 4 將承載器推回磁碟機。

若要製作 CD 的格式以儲存資料、燒製音樂 CD 或複製 CD,請參閱您電腦隨附的 CD 軟體。

4 註:在您燒製 CD 時,請確定遵循所有版權法規定。

CD 播放機包括以下基本按鈕:

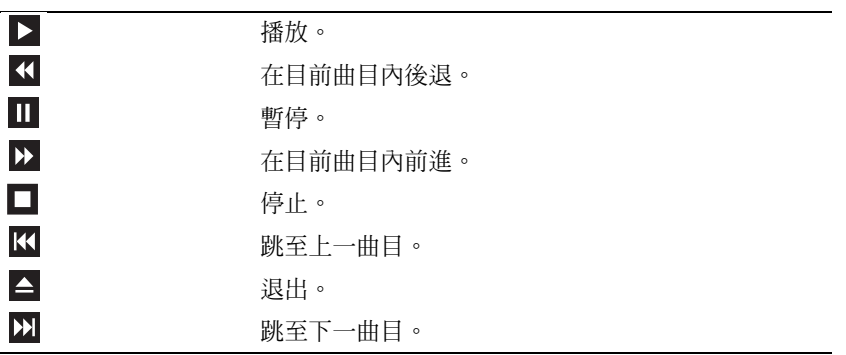

DVD 播放機包含以下基本按鈕:

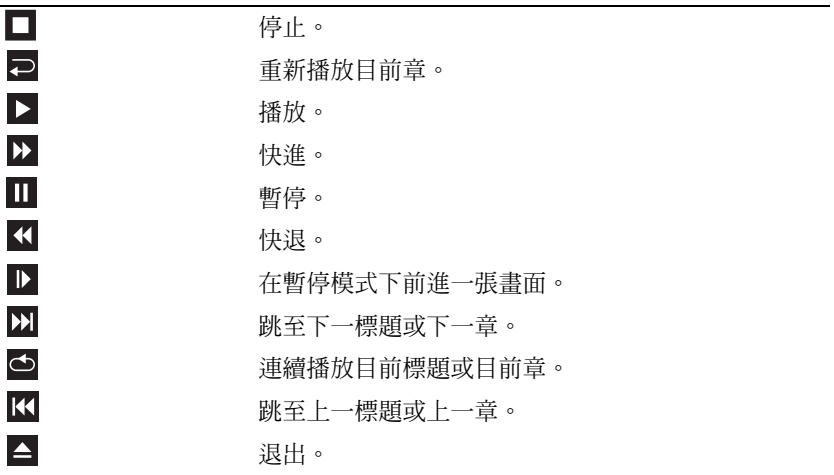

若要獲得有關播放 CD 或 DVD 的更多資訊,請按一下 CD 或 DVD 播放機上的 Help (說明) (如果 提供 )。

## 複製 CD 和 DVD

■ 註: 在您燒製 CD 或 DVD 時,請確定遵循所有版權法規定。 本章節僅適用於配備有 CD-RW 磁碟機、DVD+/-RW 磁碟機或 CD-RW/DVD ( 組合 ) 磁碟機的電腦。 **么 註:Dell** 提供的 CD 或 DVD 磁碟機類型可能因國家 / 地區而不同。

以下說明將介紹如何使用 Roxio Creator Plus - Dell Edition 準確複製 CD 或 DVD。您還可以將 Roxio Creator Plus 用於其他用途,例如從電腦上儲存的音效檔案燒製音樂 CD 或備份重要資料。若要獲 得有關說明,請開啓 Roxio Creator Plus,然後按一下視窗右上角的問號圖示。

#### 如何複製 CD 或 DVD

 $\mathscr{L}$   $\quad$   $\!{\bf i}:$  CD-RW/DVD 組合磁碟機無法向 DVD 媒體寫入資料。如果您配備有 CD-RW/DVD 組合磁碟機,並在錄 製時遇到問題,請在 Sonic 支援 Web 站台 (sonic.com) 上查閱可用的軟體修正程式。

安裝在 Dell™ 電腦中的可寫 DVD 磁碟機可向 DVD+/-R、DVD+/-RW 和 DVD+R DL ( 雙層 ) 媒體 寫入資料並可讀取這些媒體,但是無法向 DVD-RAM 或 DVD-R DL 媒體寫入資料,並且可能無法 讀取 DVD-RAM 或 DVD-R DL 媒體。

■ 註: 大多數商業 DVD 都有版權保護, 不能使用 Roxio Creator Plus 複製。

- 1 開啟 Roxio Creator Plus。
- 2 在 Copy (複製)標籤下,按一下 Disc Copy (光碟複製)。
- 3 若要複製 CD 或 DVD,請:
	- 如果您有一個 CD/DVD 磁碟機,請確定設定正確,然後按一下 Disc Copy ( 光碟複製 )。電腦 會讀取源 CD 或 DVD,並將資料複製到電腦硬碟機上的暫時資料夾。 當系統提示時,請將空白 CD 或 DVD 插入磁碟機中,並按一下 OK ( 確定 )。
	- 如果您有兩個 CD/DVD 磁碟機,請選擇已插入源 CD 或 DVD 的磁碟機,然後按一下 Disc Copy ( 光碟複製 )。電腦會將源 CD 或 DVD 上的資料複製到空白 CD 或 DVD。

一旦完成複製源 CD 或 DVD,您已燒製的 CD 或 DVD 會自動退出。

#### 使用空白 CD 和 DVD

CD-RW 磁碟機僅能向 CD 錄製媒體 ( 包括高速 CD-RW 媒體 ) 寫入資料,而可寫 DVD 磁碟機可向 CD 和 DVD 錄製媒體寫入資料。

請使用空白 CD-R 來錄製音樂或永久儲存資料檔案。當達到 CD-R 的最大儲存容量後,則無法再次 向該 CD-R 寫入資料 ( 請參閱 Sonic 說明文件,以獲得更多資訊 )。如果您打算以後清除、重寫或更 新 CD 上的資訊,請使用空白 CD-RW。

空白 DVD+/-R 可用來永久儲存大量資料。燒製 DVD+/-R 光碟後,如果光碟在光碟燒製過程的最 後階段處於完成或關閉狀態,您可能無法再次向此光碟寫入資料。如果您打算以後清除、重寫或更 新光碟上的資訊,請使用空白 DVD+/-RW。

可寫 CD 磁碟機

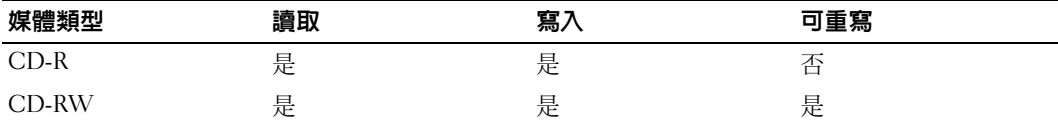

可寫 DVD 磁碟機

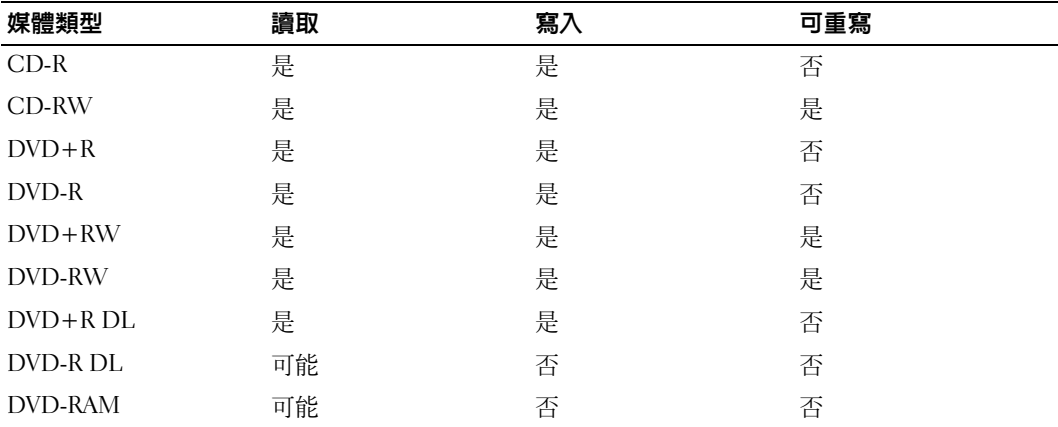

#### 有用秘訣 •

- \_\_僅當您啓動 Roxio Creator Plus 並開啓 Creator 專案後,才能使用 Microsoft<sup>®</sup> Windows<sup>®</sup> 檔案總管 將檔案拖放至 CD-R 或 CD-RW。
- 使用 CD-R 來燒製要在一般立體聲裝置中播放的音樂 CD。許多家庭或汽車立體聲裝置可能無法 播放 CD-RW。
- 您無法使用 Roxio Creator Plus 燒製音效 DVD。
- 音樂 MP3 檔案僅能在 MP3 播放機或安裝了 MP3 軟體的電腦上播放。
- 從市面上購買的用於家庭影院系統的 DVD 播放機可能並不支援所有可用的 DVD 格式。若要獲得 您的 DVD 播放機支援的格式清單,請參閱 DVD 播放機隨附的說明文件,或與製造廠商聯絡。
- 請勿將空白 CD-R 或 CD-RW 上可用的最大容量全部佔滿,例如,請勿將 650 MB 的檔案複製到 容量為 650 MB 的空白 CD 中。 CD-RW 磁碟機需要 1-2 MB 的空白空間來完成錄製。
- 請使用空白 CD-RW 練習錄製 CD,直至您完全熟悉 CD 錄製技術。如果出現錄製錯誤,您可以 清除 CD-RW 上的資料並再試一次。在您將專案永久錄製到空白 CD-R 之前,也可以使用空白 CD-RW 測試音樂檔專案。
- 請參閱 Sonic Web 站台 (sonic.com),以獲得其他資訊。

## 調節音量

**么 註**: 如果喇叭為靜音, 您將無法聽到 CD 或 DVD 播放的聲音。

1 開啟音量控制視窗。

2 在音量控制欄中,按住並拖曳滑塊,上下滑動,以增大或減小音量。 若要獲得有關音量控制選項的更多資訊,請在**主音量**視窗中按一下**說明**。 音量計量器將顯示您電腦上的目前音量級別,包括靜音。按一下工作列上的 QuickSet 圖示,然後 選擇或取消選擇 Disable On Screen Volume Meter (停用螢幕音量計量器);或按音量控制按鈕,以 在螢幕上啟用或停用 Volume Meter ( 音量計量器 )。

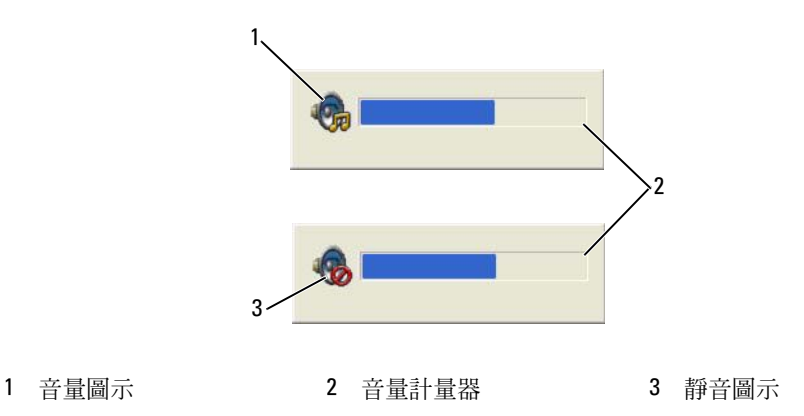

啟用計量器後,可以使用音量控制按鈕或按下列按鍵來調節音量: •

- 按 <Fn><PageUp> 可以增大音量。
- 按 <Fn> <PageDn> 可以減小音量。
- 按 <Fn><End> 可將音量設為靜音。

若要獲得有關 QuickSet 的更多資訊,請在工作列中的圖示上按一下滑鼠右鍵,然後按一下 Help ( 說明 )。

## 調整圖像

如果螢幕上出現一則錯誤訊息,通知您目前的解析度和顏色深度已佔用太多的記憶體,並妨礙 DVD 播放,請調整顯示內容。若要獲得說明,請參閱以下與您電腦的作業系統相對應的章節。 Microsoft Windows XP

- 1 按一下開始 → 控制台 → 外觀和主題。
- 2 在選擇一項工作 ... 下,按一下變更螢幕解析度。
- 3 在螢幕解析度下,按一下並拖曳滑塊以降低解析度設定值。
- 4 在色彩品質下的下拉式選單中,按一下中(16位元),然後按一下確定。

#### Microsoft Windows Vista<sup>®</sup>

- 1 按一下 Windows Vista 開始按鈕 第 → 控制台 → 外觀及個人化。
- 2 在個人化下,按一下調整螢幕解析度。 螢幕上將會出現顯示設定視窗。
- 3 在解析度: 下, 按一下並拖曳滑塊以降低解析度設定值。
- 4 在色彩: 下的下拉式選單中, 按一下中 (16 位元 )。
- 5 按一下確定。

#### 如果電腦處於關閉狀態或休眠模式

電腦處於關閉狀態或休眠模式時,按 Dell MediaDirect™ 按鈕,即可啓動電腦並自動啓動 Dell MediaDirect 應用程式。

● 註: 如果您已為硬碟機重新製作格式,則將無法重新安裝 Dell Media Experience™ 或 Dell MediaDirect 功 能。您需要安裝軟體才能重新安裝媒體應用程式。請與 Dell 公司聯絡以尋求援助 ( 請參閱第 [126](#page-125-0) 頁的 「與 Dell 公[司聯絡](#page-125-0)」 )。

## 將電腦連接至電視或音效裝置

註:您的電腦可能並未隨附用於將其連接至電視或其他音效裝置的影像纜線和音效纜線。纜線和電視 / 數位音效纜線可從 Dell 公司購買。

您可以使用標準 S-video 纜線和標準音效纜線將電腦連接至電視或音效裝置。

**么 註**: 您的電腦透過可選的 Dell D/Dock 或 D/Port 連接埠複製裝置支援 Sony/Philips 數位介面 (S/PDIF) 數位音 效。若要獲得有關啓用 S/PDIF 數位音效的資訊,請參閱 D/Dock 或 D/Port 裝置隨附的說明文件。

#### S-Video 與標準音效

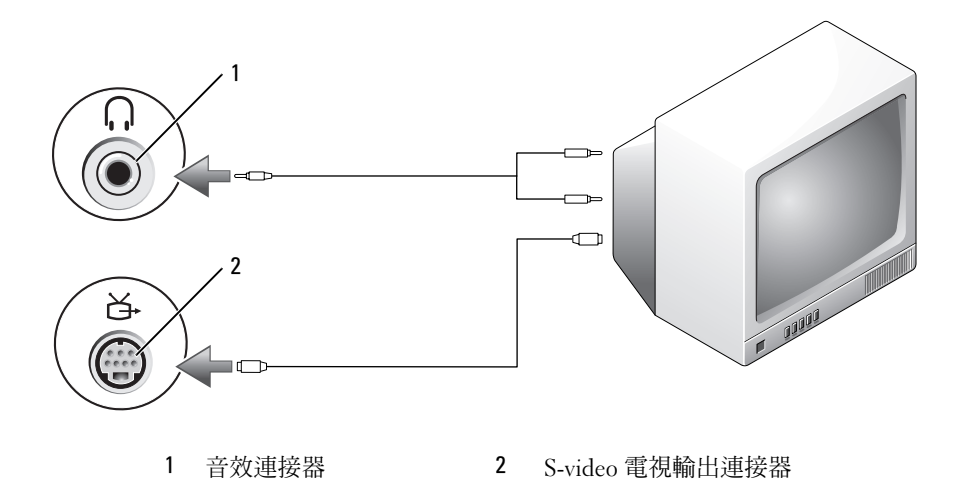

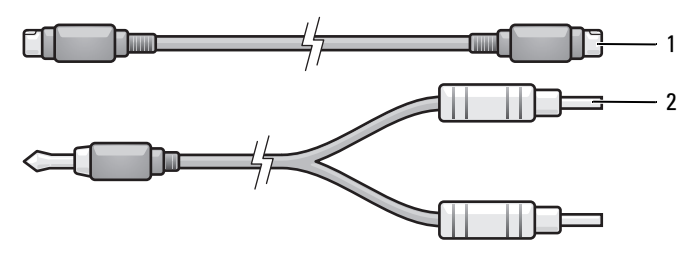

- 1 標準 S-video 纜線 2 標準音效纜線
- 1 關閉電腦、您要連接的電視和 / 或音效裝置。

么 註: 如果您的電視或音效裝置支援 S-video,但不支援 S/PDIF 數位音效,則可以將 S-video 纜線直接連接 至電腦上的 S-video 電視輸出連接器 ( 無需電視 / 數位音效纜線 )。

- 2 將 S-video 纜線的一端插入電腦上的 S-video 輸出連接器。
- 3 將 S-video 纜線的另一端插入電視的 S-video 輸入連接器。
- 4 將音效纜線的單連接器一端插入電腦上的耳機連接器。
- 5 將音效纜線另一端的兩個 RCA 連接器插入電視或其他音效裝置上的音效輸入連接器。
- 6 開啓連接的電視和所有音效裝置 (如果有),然後開啓電腦。
- 7 請參閱第 54 [頁的 「啟用電視的顯示設定」](#page-53-0),以確定電腦可識別電視,並可與之正常配合工作。

#### 設定 Cyberlink (CL) 耳機

■ 註:僅在電腦配有 DVD 磁碟機時,才可使用 CL 耳機功能。

如果您的電腦配有 DVD 磁碟機,則可以啓用數位音效以播放 DVD。

- 1 啓動 Cyberlink PowerDVD 程式。
- 2 將 DVD 插入 DVD 磁碟機。

如果 DVD 開始播放,請按一下停止按鈕。

- 3 按一下 Settings ( 設定 ) 選項。
- 4 按一下 DVD 選項。
- 5 按一下 DVD Audio Setting (DVD 音效設定 ) 圖示。
- 6 按一下 Speaker Configuration (喇叭組態)設定旁的箭頭以在選項中捲動,然後選擇 Headphones ( 耳機 ) 選項。
- 7 按一下 Audio listening mode (音效偵聽模式)設定旁的箭頭以在選項中捲動,然後選擇 CL Headphone (CL 耳機 ) 選項。
- 8 按一下 Dynamic range compression (動態範圍壓縮) 選項,以選擇最適合的選項。
- 9 按一下 Back ( 後退 ) 按鈕,然後再次按一下 Back ( 後退 ) 按鈕以返回至主選單螢幕。

#### <span id="page-53-0"></span>啟用電視的顯示設定

■ 註: 為確保顯示選項可正確顯示, 請先將電視連接至電腦, 然後再啓用顯示設定。 Microsoft Windows XP

- 1 按一下**開始**按鈕,指向設定,然後按一下控制台。
- 2 連按兩下顯示,然後按一下設定值標籤。
- 3 按一下進階。
- 4 按一下影像卡的標籤。
- 么 註: 若要確定電腦中安裝的影像卡類型,請參閱 Windows 說明及支援中心。若要存取說明及支援中心, 請按一下開始 → 說明及支援。在選擇一項工作下,按一下使用 [ 工具 ] 來檢視您的電腦資訊及診斷問 題。然後,在我的電腦資訊下,選擇硬體。
- 5 在顯示裝置區段中,選擇相應的選項以使用單一顯示器或多台顯示器,請確定顯示設定對於您的 選擇是正確的。

Microsoft Windows Vista

- 1 按一下 Windows Vista 開始按鈕 → 控制台 → 外觀及個人化。
- 2 在個人化下,按一下調整螢幕解析度。 螢幕上將會出現顯示設定視窗。
- 3 按一下進階。
- 4 按一下影像卡的標籤。
- $\mathscr{L}$  註:若要確定電腦中安裝的影像卡類型,請參閱 Windows 說明及支援中心。若要在 Windows Vista 中存取 說明及支援中心,請按一下 Windows Vista 開始按鈕 【 → 說**明及支援**。在**選擇一項工作**下,按一下**使** 用 [ 工具 ] 來檢視您的電腦資訊及診斷問題。然後, 在我的電腦資訊下, 選擇硬體。
- 5 在顯示裝置區段中,選擇相應的選項以使用單一顯示器或多台顯示器,請確定顯示設定對於您的 選擇是正確的。

# 設定和使用網路

設定電腦網路將為電腦和網際網路、其他電腦或網路之間提供連線。例如,透過在家庭或小型 辦公室中安裝網路,您可以列印至共用印表機、存取其他電腦上的磁碟機和檔案、瀏覽其他網 路或存取網際網路。您可以使用網路或寬頻數據機纜線安裝區域網路 (LAN),或安裝無線 LAN (WLAN)。

Microsoft<sup>®</sup> Windows<sup>®</sup> XP 和 Microsoft Windows Vista® 作業系統均提供了精靈,可指引您完成 電腦網路連線的程序。若要獲得有關網路連線的更多資訊,請按一下**開始**或 A Windows 說 明及支援。

## <span id="page-54-0"></span>連接網路或寬頻數據機纜線

將電腦連接至網路之前,您必須先為電腦安裝網路配接器並連接網路纜線。

1 將網路纜線連接至電腦背面的網路配接器連接器。

24 註:插入纜線連接器直至其卡入到位,然後輕輕拉動纜線以確定其已穩固連接。

- 2 將網路纜線的另一端連接至網路連線裝置或牆上的網路連接器。
	- 註:請勿將網路纜線連接至牆上的電話連接器。

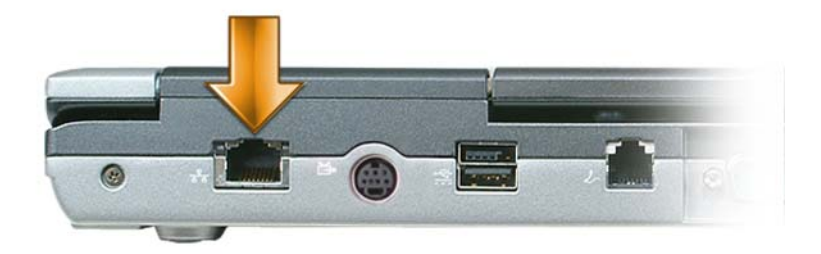

## 設定網路

Windows XP:

1 按一下開始 → 所有程式 → 附屬應用程式 → 通訊 → 網路安裝精靈 → 下一步 → 建立網路的檢查 清單。

 $\mathscr{D}_1$  註:選擇標有**這個電腦直接連接到網際網路**的連接方式將啓用 Windows XP Service Pack 2 (SP2) 提供 的內建防火牆。

- 2 填寫檢查清單。
- 3 返回至網路安裝精靈,並按照精靈中的指示進行操作。

Windows Vista:

- 1 按一下 Windows Vista 開始按鈕 → 連線到 → 設定連線或網路。
- 2 在選擇連線選項下選擇一個選項。
- 3 按一下下一步,然後按照精靈中的指示操作。

### <span id="page-55-0"></span>無線區域網路

WLAN 是一組相互連接的電腦,這些電腦透過無線電波 ( 而非透過連接至每台電腦的網路纜線 ) 進 行相互通訊。在 WLAN 中,無線電通訊裝置 ( 稱為存取點或無線路由器 ) 連接網路電腦,並允許 您存取網際網路或網路。存取點或無線路由器和電腦中的無線網路卡透過無線電波從天線廣播資料 來進行通訊。

#### 建立 WLAN 連線所需的項目

在能夠設定 WLAN 之前,您需要:

- 高速 ( 寬頻 ) 網際網路存取 ( 例如纜線或 DSL)
- 已連接的且可以工作的寬頻數據機
- 無線路由器或存取點
- 用於要連接至 WLAN 的每台電腦的無線網路卡
- 帶有網路 (RJ-45) 連接器的網路纜線

#### <span id="page-55-1"></span>檢查您的無線網路卡

根據您購買電腦時的選擇,電腦會有不同的組態。若要確認您的電腦具有無線網路卡並確定插卡的 類型,請使用以下方法之一:

- 開始按鈕和連線到選項
- 您的電腦的訂購確認

#### 開始按鈕和連線到選項

在 Microsoft Windows XP 中,按一下開始 → 連線到 → 顯示所有連線。

在 Microsoft Windows Vista 中,按一下 ● → 連線到 → 檢視網路電腦及裝置。

如果在**區域網路或高速網際網路下**未顯示無**線網路連線**,則您可能不具有無線網路卡。

如果出現**無線網路連線**,則您具有無線網路卡。若要檢視有關無線網路卡的詳細資訊,請:

- 1 在無線網路連線上按一下滑鼠右鍵。
- 2 按一下內容。

螢幕上將出現**無線網路連線內容**視窗。無線網路卡的名稱和型號在一**般**標籤中列出。

② 註:如果電腦設定為**傳統開始**功能表選項,則可透過按一下**開始 → 設定 → 網路連線**來檢視網路連 線情況。如果未顯示**無線網路連線**,則您可能未安裝無線網路卡。

#### 您的電腦的訂購確認

訂購電腦後收到的訂購確認中列出了您電腦隨附的硬體和軟體。

#### 使用無線路由器和寬頻數據機

- 1 與您的網際網路服務提供者 (ISP) 聯絡,以獲得有關寬頻數據機的連線要求之特定資訊。
- 2 在嘗試設定無線網際網路連線之前,請確定您可以透過寬頻數據機進行有線網際網路存取 (請參 閱第 55 [頁的 「連接網路或](#page-54-0)寬頻數據機纜線」 )。
- 3 安裝無線路由器所需的所有軟體。無線路由器可能已隨附安裝 CD。安裝 CD 通常包含安裝與故 障排除資訊。依據路由器製造廠商提供的說明,安裝所需的軟體。
- 4 透過開始或 第 選單關閉您的電腦和鄰近的任何其他啓用無線網路的電腦。
- 5 從電源插座中拔下寬頻數據機電源線。
- 6 從電腦和數據機上拔下網路纜線。
- 7 從無線路由器上拔下交流電變壓器纜線,以確保路由器未連接至電源。
- ✔️ 註:拔下寬頻數據機纜線後,請等待最少 5 分鐘,然後再繼續進行網路設定。
- 8 將網路纜線插入未接通電源的寬頻數據機上的網路 (RJ-45) 連接器。
- 9 將網路纜線的另一端連接至未接通電源的無線路由器上的網際網路 (RJ-45) 連接器。
- 10 確保除了連接數據機和無線路由器的網路纜線之外,沒有其他網路或 USB 纜線連接至寬頻數據 機。
- 註:請按照下述順序重新啓動無線設備,以防止潛在的連線故障。
- 11 僅開啓您的寬頻數據機,並等待至少 2 分鐘以使寬頻數據機穩定。 2 分鐘之後,繼續執行[步驟](#page-56-0) 12。
- <span id="page-56-0"></span>12 開啟無線路由器,並等待至少 2 分鐘以使無線路由器穩定。 2 分鐘之後,繼續執行[步驟](#page-56-1) 13。
- <span id="page-56-1"></span>13 啓動電腦並等待直至啓動程序完成。
- 14 請參閱您的無線路由器隨附的說明文件,按順序執行以下作業來設定無線路由器:
	- 在電腦與無線路由器之間建立通訊。
	- 組態無線路由器以與寬頻路由器進行通訊。
	- 找到無線路由器的廣播名稱。路由器廣播名稱的技術術語名稱為服務組識別元 (SSID) 或網路 名稱。

15 如有必要,請組態無線網路卡以連接至無線網路 ( 請參閱第 58 [頁的 「連接至](#page-57-0) WLAN」 )。

#### <span id="page-57-0"></span>連接至 WLAN

 $\mathscr{Q}_1$  註:連接至 WLAN 之前,請確定您已按照第 56 頁[的 「無線](#page-55-0)區域網路」中的指示操作。

■ 註:以下網路連線指示不適用於採用藍芽 ® 無線技術的内建插卡或蜂巢式產品。

本章節提供了使用無線技術連接至網路的一般步驟。具體的網路名稱和組態詳細資料會有所不同。 請參閱第 56 [頁的 「](#page-55-0)無線區域網路」,以獲得有關如何準備將電腦連接至 WLAN 的更多資訊。

您的無線網路卡需要特定軟體和驅動程式才能連接至網路。該軟體已經安裝。

註:如果軟體被移除或損壞,請按照無線網路卡使用者說明文件中的指示進行操作。確認您電腦中安裝 的無線網路卡類型,然後在 Dell™ 支援 Web 站台 (support.dell.com) 上搜尋該名稱。若要獲得有關電腦中 安裝的無線網路卡類型的資訊,請參閱第 56 頁[的 「檢查您的無線網路卡」](#page-55-1)。

#### 確定無線網路裝置管理員

根據您電腦上安裝的軟體,可能由不同的無線組態公用程式管理您的網路裝置:

- 無線網路卡的用戶端公用程式
- Windows XP 或 Windows Vista 作業系統

若要確定 Windows XP 中管理無線網路卡的無線組態公用程式,請:

- 1 按一下開始 → 設定 → 控制台 → 網路連線。
- 2 在無線網路連線圖示上按一下滑鼠右鍵,然後按一下檢視可用的無線網路。

如果**選擇無線網路**視窗表明 Windows **無法組態此連線,**則無線網路卡的用戶端公用程式在管理無 線網路卡。

如果選擇無線網路視窗表明按一下以下清單中的項目以連線到區域內的無線網路或獲得更多資訊, 則 Windows XP 作業系統正在管理無線網路卡。

若要確定 Windows Vista 中管理無線網路卡的無線組態公用程式,請:

- 1 按一下 → 連線到 → 管理無線網路。
- 2 連按兩下設定檔以開啟無線網路內容螢幕。

若要獲得有關電腦中安裝的無線組態公用程式的特定資訊,請透過按一下開始或 → Windows 說明及支援中心來參閱無線網路說明文件。

#### 完成至 WLAN 的連接

當您開啓電腦且在區域中偵測到某網路 ( 您的電腦未針對該網路進行組態 ) 時,通知區域 ( 位於 Windows 桌面的右下角 ) 中的網路圖示附近會顯示快顯式視窗。

按照螢幕上的任何公用程式提示中提供的指示操作。

您的電腦組態為適用於所選無線網路後,另一個快顯式視窗會通知您電腦已連接至該網路。

因此,當您在該所選無線網路區域中登入電腦時,系統會顯示相同的快顯式視窗,通知您無線網路 連線狀況。

 $\mathscr{L}$  註:如果您選擇安全網路,則必須在系統提示時輸入 WEP 金鑰或 WPA 金鑰。網路安全性設定對於您的 網路是唯一的。 Dell 無法提供此資訊。

■ 註:您的電腦可能最多需要1分鐘即可連接至網路。

#### 監視無線網路卡的狀態

無線活動指示燈可讓您輕鬆監控電腦的無線裝置的狀態。若要開啓或關閉無線活動指示燈,請按一 下工作列上的 QuickSet 圖示,然後選擇 Hotkey Popups ( **熱鍵快顯** )。如果未核取 Wireless Activity Indicator Off ( 無線活動指示燈熄滅 ), 則指示燈開啓。如果核取了 Wireless Activity Indicator Off (無線活動指示燈熄滅),則指示燈關閉。

無線活動指示燈會顯示電腦的內建無線裝置處於啓用狀態還是停用狀態。當您開啓或關閉無線網路 連線功能時,無線活動指示燈就會變更以顯示該狀態。

若要獲得有關 Dell QuickSet 無線活動指示燈的更多資訊,請在工作列中的 QuickSet 圖示上按一下 滑鼠右鍵,然後選擇 Help (說明)。

## 行動寬頻 (WWAN)

行動寬頻網路 ( 也稱爲無線廣域網路 [WWAN]) 是一種高速數位蜂巢式網路,與一般僅覆蓋 100 至 1000 呎的 WLAN 相比,它可以提供覆蓋範圍更加廣闊的網際網路存取。只要電腦處於蜂巢式資料 覆蓋區域之內,電腦就可以保持行動寬頻網路存取。請與您的服務提供者聯絡,以瞭解高速數位蜂 巢式網路的覆蓋範圍。

註:即使您在特定的地理位置可以用蜂巢式電話撥打電話,該位置也不必一定在蜂巢式資料覆蓋區域之 內。

#### 建立行動寬頻網路連線

 $\mathscr{L}$  註:根據電腦組態的不同,您可以使用行動寬頻 PC Card 或 ExpressCard 來建立行動寬頻網路連線。 若要建立行動寬頻網路連線, 您需要:

• 行動寬頻 PC Card 或 ExpressCard

 $\mathscr{L}$  註:若要獲得有關使用 PC Card 或 ExpressCard 的說明,請參閱第 63 頁[的 「使用插卡」](#page-62-0)

- 為服務提供者啟動的行動寬頻 PC Card 或 ExpressCard 或用戶身分模組 (SIM)
- Dell 行動寬頻插卡公用程式 ( 如果您在購買電腦時已購買該插卡,則其已安裝在電腦上,或者, 如果您單獨購買了該插卡,則其在插卡隨附的 CD 上 )

如果公用程式已損壞或已從電腦中刪除,請參閱 《Dell 行動寬頻插卡公用程式使用者指南》,以 獲得相關說明。可透過按一下開始或 → 說明及支援獲得該使用者指南;或者,如果您單獨 購買了插卡,則可從插卡隨附的 CD 上獲得該使用者指南。

#### 檢查 Dell 行動寬頻插卡

根據您購買電腦時的選擇,電腦會有不同的組態。若要確定您電腦的組態,請參閱以下項目之一:

- 您的訂購確認
- Microsoft Windows 說明及支援中心

若要在 Windows 說明及支援中心檢查您的行動寬頻插卡,請:

- 1 按一下開始 → 說明及支援 → 使用 [ 工具 ] 來檢視您的電腦資訊及診斷問題。
- 2 在工具下,按一下我的電腦資訊 → 尋找這台電腦的硬體安裝資訊。

在我的電腦資訊 一 硬體螢幕上,可以檢視您電腦上安裝的行動寬頻插卡的類型,以及其他硬體元 件。

4 註:行動寬頻插卡在數據機下列出。

#### 連接至行動寬頻網路

 $\mathscr{L}$  註:連接至網際網路之前,您必須透過蜂巢式服務提供者啓動行動寬頻服務。若要獲得有關使用 Dell 行 動寬頻插卡公用程式的相關說明以及其他資訊,請參閱使用者指南,該使用者指南可透過按一下**開始**或  $\overline{\mathbb{F}_\bullet} \to$  Windows 說明及支援中心獲得。使用者指南也可從 Dell 支援 Web 站台 (support.dell.com) 上獲得, 如果您單獨購買了行動寬頻插卡,則可從該插卡隨附的 CD 中獲得該指南。

使用 Dell 行動寬頻插卡公用程式建立並管理至網際網路的行動寬頻網路連線:

- 1 按一下 Windows 桌面上的 Dell 行動寬頻插卡公用程式圖示 [11], 以執行該公用程式。
- 2 按一下 Connect ( 連接 )。

**《注:Connect ( 連接 )** 按鈕會變更為 Disconnect ( 斷開 ) 按鈕。

- 3 按照螢幕上的指示操作,以使用公用程式管理網路連線。 或
- 1 按一下開始 → 所有程式 → Dell 無線。
- 2 按一下 Dell Wireless Broadband (Dell 無線寬頻 ) 並按照螢幕上的指示操作。

#### 管理網路設定

Dell QuickSet 位置設定檔程式可協助您管理與電腦實體位置相對應的網路設定。其包括兩種類別的 設定檔設定:

- 位置設定檔設定
- 一般行動設定

您可以使用位置設定檔設定建立設定檔,以便在辦公室、家庭或其他提供網際網路服務的公共場所 存取網際網路。一般行動設定可讓您變更處理網路連線的方式。設定檔包含在不同位置使用電腦時 所需的不同網路設定與設備。

若要獲得有關 Dell QuickSet 的更多資訊,請在工作列中的 QuickSet 圖示上按一下滑鼠右鍵,然後 選擇 Help ( 說明 )。

## Microsoft® Windows<sup>®</sup> 防火牆

當電腦連接至網際網路時,Windows 防火牆可提供基本的保護,防止未經授權者存取您的電腦。在 您執行網路安裝精靈時,Windows 防火牆會自動啟用。

如果為網路連線啓用 Windows 防火牆,紅色背景的防火牆圖示將會出現在控制台的**網路連線**部分 中。

**么 註:**啓用 Windows 防火牆並不表示不需要病毒檢查軟體。

若要獲得更多資訊,請按一下開始 → 控制台 → 安全 → Windows 防火牆,或按一下開始或 → Windows 說明及支援 )。

# <span id="page-62-0"></span>使用插卡

## 插卡類型

#### <span id="page-62-1"></span>PC Card

請參閱第 129 [頁的 「](#page-128-0)規格」,以獲得有關支援的 PC Card 的資訊。

 $\mathscr{U}$  註: PC Card 不是可啓動裝置。

PC Card 插槽有一個連接器,支援一個 Type I 或 Type II 插卡。 PC Card 插槽支援 CardBus 技術和延伸 PC Card。插卡的 「類型」是根據它的厚 度而不是功能來區分的。

### PC Card 空插卡

您的電腦在出廠時,其 PC Card 插槽中已裝有一個塑膠空插卡。空插卡 可防止未使用的插槽中進入灰塵和其他雜質。請保留空插卡,以備插槽 中未安裝 PC Card 時使用;其他電腦的空插卡可能不適用於您的電腦。 若要取出空插卡,請參閱第 65 [頁的 「取出](#page-64-0) PC Card 或空插卡」。

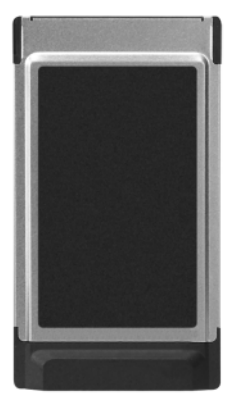

### 延伸 PC Card

延伸 PC Card (例如無線網路配接器)比標準 PC Card 長,並且會伸出電腦之外。在使用延伸 PC Card 時,請遵循以下預防措施:

- 保護已安裝的插卡的外露端。如果插卡的外露端受到撞擊,則可能會損壞主機板。
- 在您將電腦裝入背包之前,請務必先取出延伸 PC Card。

## 安裝 PC Card 或 ExpressCard

您可以在電腦執行時安裝 PC Card 或 ExpressCard。電腦會自動偵測到該插卡。

PC Card 和 ExpressCard 上通常都有一個符號標誌 (例如三角形或箭頭), 以指明應將哪一端插入 插槽。插卡採用鎖定式設計,以防止錯誤插接。如果插卡方向不明確,請參閱插卡隨附的說明文 件。

 $\bigwedge$ 、警示:開始執行本章節中的任何程序之前,請遵循 《產品資訊指南》中的安全說明,並請參[閱第](#page-101-0) 102 [頁的 「拆裝電腦內部元件之前」。](#page-101-0)

若要安裝 PC Card,請:

- 1 手持插卡,讓標有方向符號的一端指向插槽,並使卡面朝上。插入插卡之前,閂鎖可能需要處於 「按入」位置。
- 2 將插卡滑入插槽,直至其完全卡入插卡連接器中。 如果在插卡時遇到很大阻力,請不要強行插入。檢查清楚插卡的方向後再重試。

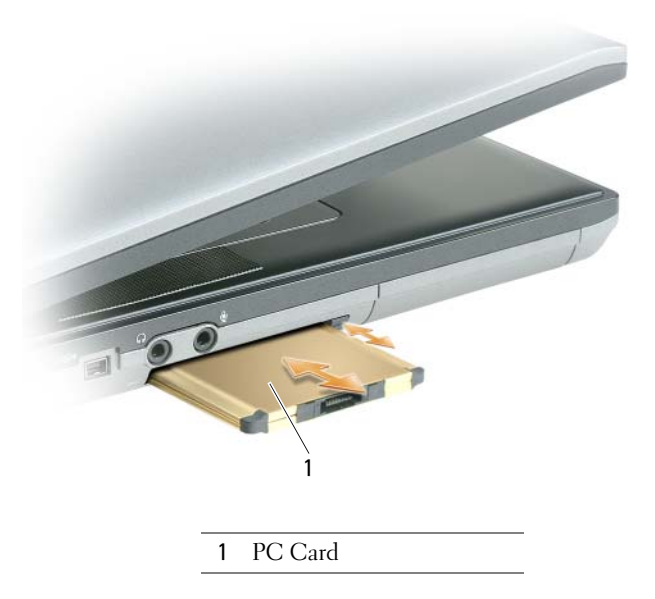

電腦能夠識別大多數 PC Card,並自動載入相應的裝置驅動程式。如果組態程式提示需要載入製造廠 商提供的驅動程式,請使用 PC Card 隨附的軟碟或 CD。

若要安裝 ExpressCard,請:

- 1 將 ExpressCard 置於 PC Card 配接器中 ( 配接器隨附於 ExpressCard)。
- 2 以安裝 PC Card 的方式安裝帶配接器的 ExpressCard ( 請參閱第 63 頁的 「[PC Card](#page-62-1)」 )。

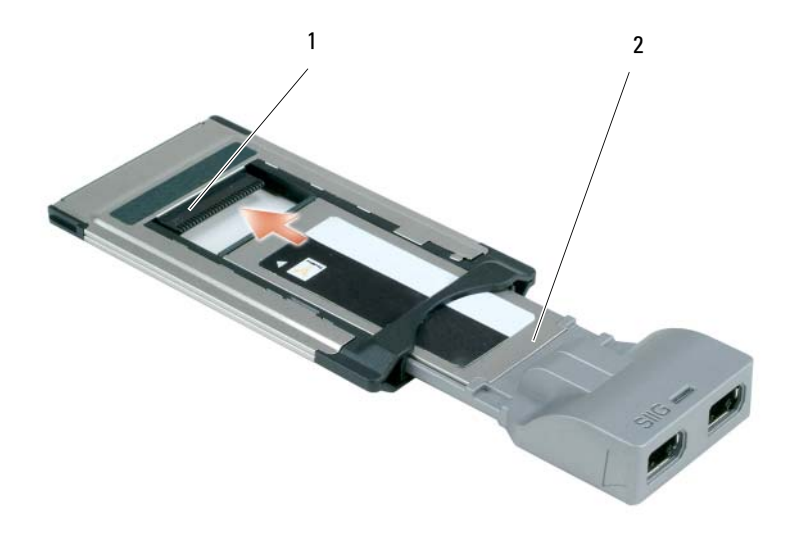

1 插槽 2 ExpressCard

#### <span id="page-64-0"></span>取出 PC Card 或空插卡

 $\bigwedge$ 、警示:開始執行本章節中的任何程序之前,請遵循 《產品資訊指南》中的安全說明,並請參閱第 [102](#page-101-0) 頁 [的 「拆裝電腦內部元件之前」。](#page-101-0)

● 注意事項:從電腦中取出 PC Card 之前,請使用 PC Card 組態公用程式 ( 按一下工作列上的 第一圖示 ) 以 選擇並停用此插卡。如果沒有在組態公用程式中停用插卡,您可能會遺失資料。請勿嘗試透過拉扯已連 接的 PC Card 纜線來退出插卡。

請按下閂鎖並取出插卡或空插卡。對於某些閂鎖,您必須按兩下閂鎖:第一下退出閂鎖,第二下退出 插卡。

請保留空插卡,以備插槽中未安裝 PC Card 時使用。空插卡可以保護未使用的插槽免受灰塵和其他微 粒的侵入。

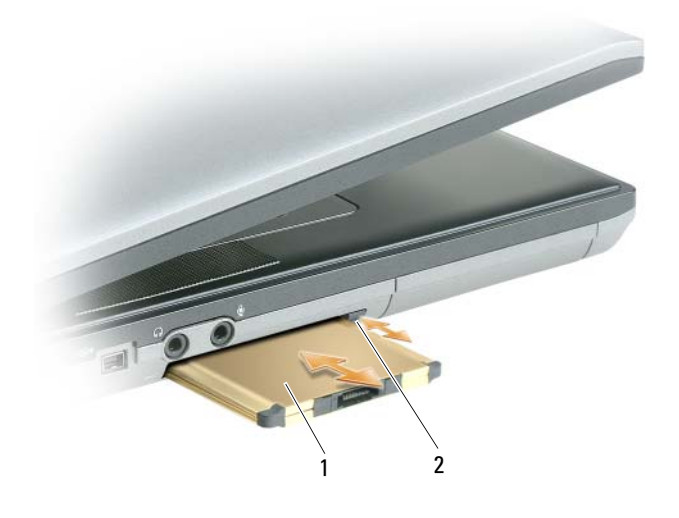

1 PC Card 2 釋放按鈕

# 保護您的電腦

■ 註: 若要獲得有關旅行時如何保護電腦的資訊,請參閱第 121 頁的 「攜帶[您的電腦旅行」](#page-120-0)。

## 安全纜線鎖

● 注意事項:購買防盜裝置之前,請確定它適用於您電腦上的安全纜線插槽。

■ 註:您的電腦未隨附安全纜線鎖。

安全纜線鎖是從市面上購買的防盜裝置。若要使用該鎖,請將其連接至 Dell™ 電腦上的安全纜 線插槽。若要獲得更多資訊,請參閱該裝置隨附的說明。

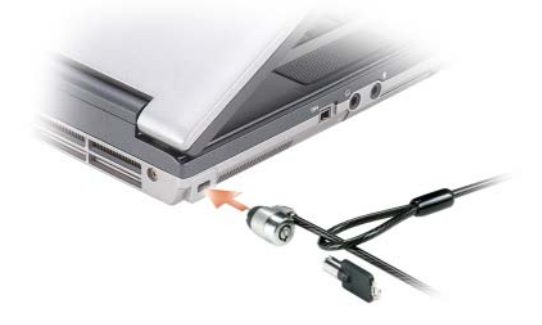

## 密碼

■ 註:在您收到電腦時,密碼是停用的。

主密碼、管理員密碼和硬碟機密碼以不同方式來防止未經授權者存取您的電腦。下表將說明可以在 您電腦上使用的密碼類型和功能。

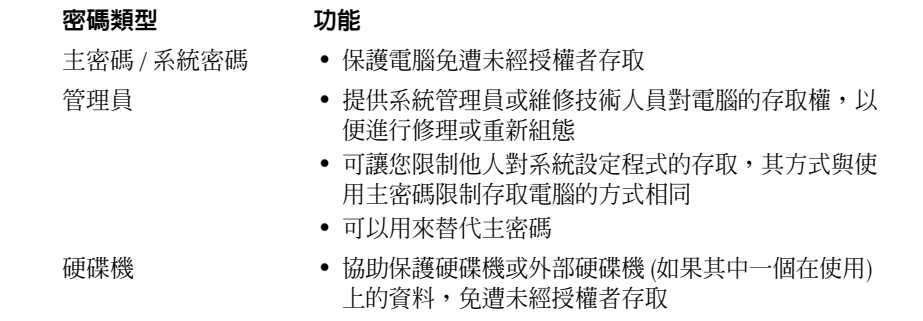

■ 主意事項:密碼雖然可以高度安全地保護電腦或硬碟機上的資料,但並非萬無一失。如果您需要更多的 保護措施,請採用其他保護形式,例如智慧卡、資料加密程式或具有加密功能的 PC Card。

4 註:某些硬碟機不支援硬碟機密碼。

如果您忘記了自己的任何密碼,請與您的系統管理員聯絡或與 Dell 公司聯絡 (請參閱第 126 [頁的](#page-125-0) 「與 Dell 公[司聯絡](#page-125-0)」 )。為保護您的電腦,Dell 公司的支援人員會要求您提供有關您身份的證明, 以確保只有經授權的人才能使用您的電腦。

#### 使用主 / 系統密碼

<sup>主</sup> ( 系統 ) 密碼可讓您保護電腦免遭未經授權者存取。

從控制台存取**使用者帳**戶,以建立使用者帳戶並新增或變更密碼。在指定主密碼之後,在每次開啓 電腦時都必須輸入該密碼。

如果您在 2 分鐘內未輸入密碼,電腦會恢復到先前的作業狀態。

■ 注意事項: 如果您停用了管理員密碼, 也將同時停用主密碼。

如果您已經指定管理員密碼,可以用它替代主密碼。螢幕上不會特別提示您輸入管理員密碼。

#### 使用管理員密碼

管理員密碼可以讓系統管理員或維修技術人員存取電腦,以便進行修理或重新組態。管理員或技術 人員可以為一組電腦指定同一個管理員密碼,並讓使用者自行指定唯一的主密碼。

若要設定或變更管理員密碼,請從控制台中存取使用者帳戶。

在設定管理員密碼之後,您就可使用系統設定程式中的 Configure Setup ( 組態設定 ) 選項。 Configure Setup (組態設定) 選項可讓您限制他人對系統設定程式的存取,其方式與主密碼限制他 人存取電腦的方式相同。

管理員密碼可以替代主密碼。當系統提示您輸入主密碼時,您可以輸入管理員密碼。

■ 注意事項: 如果您停用了管理員密碼, 也將同時停用主密碼。

■ 註:管理員密碼可讓您存取電腦,但如果已指定硬碟機密碼,管理員密碼則無法讓您存取該硬碟機。 如果您忘記主密碼,並且沒有指定管理員密碼;或者您已指定主密碼和管理員密碼,但卻忘記這些 密碼,請與您的系統管理員聯絡或與 Dell 公司聯絡 ( 請參閱第 126 [頁的 「](#page-125-0)與 Dell 公司聯絡」 )。

#### 使用硬碟機密碼

<sup>硬</sup>碟機密碼可防止未經授權者存取您硬碟機上的資料。您也可以為外部硬碟機 ( 如果在使用 ) 指定 密碼,它可以與您的主硬碟機密碼相同或不同。

指定硬碟機密碼之後,您每次開啟電腦以及將電腦從待命模式還原至正常作業時,均必須輸入該密 碼。

如果已啓用硬碟機密碼,則在每次開啓電腦時必須輸入該密碼:螢幕上會出現一條訊息,要求您輸 入硬碟機密碼。

若要繼續,請輸入您的密碼 ( 最多八個字元 ),然後按 <Enter> 鍵。

如果您在 2 分鐘內未輸入密碼,電腦會恢復到先前的作業狀態。

如果您輸入了錯誤的密碼,則會出現一條訊息告訴您密碼不正確。按 <Enter> 鍵再試一次。

如果三次嘗試均未能輸入正確的密碼,電腦會嘗試從其他啓動裝置啓動 ( 如果系統設定程式中的 Boot First Device [ 第一個啓動裝置 ] 選項設定為允許從其他裝置啓動 )。如果 Boot First Device ( 第 一個啓動裝置 ) 選項設定不允許電腦從另一個裝置啓動,電腦會返回開啓時所處的作業狀態。

如果硬碟機密碼、外接式硬碟機密碼與主密碼均相同,電腦僅提示您輸入主密碼。若硬碟機密碼與 主密碼不相同,則電腦會提示您輸入這兩個密碼。兩個不同的密碼可以提供更高的安全性。

如果使用者在建立主硬碟密碼時已建立了管理密碼,則管理密碼可以用於取代主硬碟密碼。該功能 可以讓管理員解除鎖定受密碼保護的硬碟 ( <sup>只</sup>要在部署系統之前建立了管理密碼 )。

與該功能相關的兩種行為有助於保護硬碟密碼的完整性:

- 管理密碼僅用於解除鎖定建立了硬碟密碼之系統上的硬碟。這意味著,無法從一個系統上卸下受 密碼保護的硬碟、將其放置在第二個系統中並在第二個系統上使用管理密碼解除其鎖定。
- 建立硬碟密碼後才在系統上建立管理密碼,將無法使用管理密碼解除硬碟的鎖定。

## 可信賴平台模組 (TPM)

**么 註:**運送到中國大陸的電腦未配備 TPM 功能。

 $\mathscr{L}$  註:僅當作業系統支援 TPM 時,TPM 功能才支援加密。若要獲得更多資訊,請參閱 TPM 軟體說明文件 以及軟體隨附的說明檔。

TPM 是一種基於硬體的安全保護功能,可用於建立和管理電腦產生的加密鍵值。當與安全保護軟 <sup>體</sup>共同使用時,TPM 可透過啟用諸如檔案保護功能和受保護的電子郵件等功能,來增強現有網路 和電腦的安全性。 TPM 功能可透過系統設定程式選項來啟用。

 $\bigodot$  注意事項: 若要確保您的 TPM 資料和加密鍵値的安全,請遵循《Broadcom Secure Foundation 入門指 南》中提供的備份程序。當這些備份不完整、遺失或損壞時,Dell 將無法幫助恢復加密的資料。

#### 啟用 TPM 功能

- 1 啓用 TPM 軟體:
	- a 重新啟動電腦,然後在開機自我測試期間按 <F2> 鍵以進入系統設定程式。
	- b 選擇 Security ( 安全保護 ) → TPM Security (TPM 安全保護 ),然後按 <Enter> 鍵。
	- c 在 TPM Security (TPM 安全保護) 下, 選擇 On (開啓)。
	- d 按 <Esc> 鍵以結束安裝程式。
	- e 如果出現提示,請按一下 Save/Exit ( 儲存 / 結束 )。
- $2$  啓動 TPM 安裝程式:
	- a 重新啟動電腦,然後在開機自我測試期間按 <F2> 鍵以進入系統設定程式。
	- b 選擇 Security ( 安全保護 ) → TPM Activation (TPM 啟動 ),然後按 <Enter> 鍵。
	- c 在 TPM Activation (TPM 啟動 ) 下,選擇 Activate ( 啟動 ),然後按 <Enter> 鍵。
- $\mathscr{U}$  註:只需啓動一次該程式。
	- d 一旦完成此過程,電腦會自動重新啟動或提示您重新啟動電腦。

## 電腦追蹤軟體

電腦追蹤軟體可讓您在電腦遺失或遭竊的情況下找到您的電腦。該軟體是可選的並且當您訂購 Dell™ 電腦時可以購買到,或者您可以聯絡您的 Dell 銷售代表以獲得有關此安全保護功能的資訊。

■ 註:某些國家 / 地區可能未提供電腦追蹤軟體。

註:如果您擁有電腦追蹤軟體而且您的電腦已遺失或遭竊,則您必須聯絡提供追蹤服務的公司以報告電 腦遺失。

## 若您的電腦遺失或遭竊

- 聯絡警察局,報告您的雷腦潰失或遭竊。在說明您的雷腦時,請說出服務標籤。要求警察局指定 一個案件代號,並將其與警察局的名稱、地址以及電話號碼一起寫下。如有可能,請將調查人員 的姓名一併寫下。
- $\mathscr{L}$  註:若您知道電腦在何處遺失或遭竊,請與當地的警察局聯絡來報案。如果不知道,請致電您轄區内的 警察局。
- 如果電腦屬於公司所有,請通知公司的安全部門。
- 與 Dell 客戶服務部門聯絡,報告電腦遺失一事。提供電腦的服務標籤、案件代號及您向其報告電 腦遺失的警察局的名稱、地址以及電話號碼。如有可能,請提供調查人員的姓名。

Dell 客戶服務代理商將在電腦服務標籤下記錄您的報告,並將該電腦記錄為遺失或遭竊。如果有<sup>人</sup> <sup>與</sup> Dell 公司聯絡尋求技術援助並提供您的服務標籤,該電腦會被自動識別為遺失或遭竊。客戶服<sup>務</sup> <sup>代</sup>表將盡力追蹤來電者的電話號碼與地址。之後,Dell 將與您報告電腦遺失的警察局聯絡。

## 清潔您的電腦

 $\bigwedge$ 、警示:開始操作本章節中的任何程序之前,請遵循 《產品資訊指南》中的安全說明。

## 電腦、鍵盤和顯示幕

- $\bigwedge$ 、警示:在您清潔電腦之前,請先從電源插座上拔下電腦的電源線,並取出所有已安裝的電池。使用 以水沾濕的軟布清潔電腦。請勿使用液體或噴霧狀清潔劑,其中可能含有易燃物質。
- 使用罐裝壓縮空氣來清除鍵盤按鍵之間的灰塵。
- 注意事項:為避免損壞電腦或顯示幕,請勿將清潔劑直接噴在顯示幕上。請僅使用專門用於清潔顯 示幕的產品,並按照產品隨附的說明進行操作。
- 用水或顯示幕清潔劑沾濕無纖的軟布,擦拭顯示幕直至其清潔。
- 用水沾濕無纖的軟布,擦拭電腦和鍵盤。請勿讓布上的水滲入觸控墊和周圍手掌墊之間的空 隙。

## 觸控墊

- 1 關閉電腦。
- 2 從電腦及裝置的電源插座上斷開所有連接的裝置。
- 3 取出安裝的所有電池 ( 請參閱第 33 [頁的 「更換電池」](#page-32-0) )。
- 4 用水沾濕無纖的軟布,輕輕擦拭觸控墊表面。請勿讓布上的水滲入觸控墊和周圍手掌墊之間 的空隙。

## 滑鼠

## ■ 注意事項:先從電腦上拔下滑鼠,再對其進行清潔

如果您的螢幕游標跳動或移動反常,請清潔滑鼠。

### 清潔非光學滑鼠

- 1 使用沾有中性清潔劑的布清潔滑鼠外殼。
- 2 逆時針旋轉滑鼠底部的定位環,然後取出圓球。
- 3 使用乾淨的無纖布擦拭圓球。
- 4 小心地向圓球固定框架內吹氣,或使用罐裝壓縮空氣清除灰塵和毛絮。
- 5 如果滾球固定框架中的滾軸上有污垢,請使用浸有異丙醇的棉棒清潔滾軸。
- 6 如果滾軸發生偏離,請重新將其置於各自的軌道中心。確保棉花棒上的絨毛沒有殘留在滾軸上。
- 7 裝回圓球與定位環,並順時針轉動定位環,直至其卡入到位。

#### 清潔光學滑鼠

使用沾有中性清潔劑的布清潔滑鼠外殼。

## 軟碟機

● 注意事項:請勿嘗試用棉花棒清潔磁碟機磁頭。您可能會不小心弄偏磁頭,使磁碟機無法作業。 請使用從市面上購買的清潔套件來清潔軟碟機。這些套件包含預處理過的軟碟,可用來清除在正常 作業期間積聚的污垢。

## CD 和 DVD

 $\bigodot$ 注意事項:請務必使用壓縮空氣來清潔 CD/DVD 磁碟機的光孔,並按照壓縮空氣產品隨附的說明進行操 作。請勿碰觸光碟機的光孔。

如果您發現 CD 或 DVD 的播放品質出現問題 ( 例如跳盤 ), 請嘗試清潔光碟。

1 拿住光碟的外邊緣。也可以碰觸光碟中心孔的內側邊緣。

■ 注意事項:為避免損壞表面,請勿沿光碟的圓周方向擦拭。

2 使用無纖的軟布輕輕擦拭光碟底面 ( 無標籤的一面 ),切記沿著從中心向外邊緣的直線方向擦拭。 對於難以去除的污垢,請嘗試使用水或用水稀釋的中性皂液。您也可以從市面上購買清潔光碟的 產品,它們提供某些保護來預防灰塵、指印和刮傷。用於清潔 CD 的產品也可以用於清潔 DVD。
# 故障排除

## Dell 技術更新服務

Dell 技術更新服務透過電子郵件預先通知電腦軟體與硬體更新。該服務是免費的,您可對其內 容、格式以及接收通知的頻率進行自訂。

若要註冊 Dell 技術更新服務,請訪<sup>問</sup> support.dell.com/technicalupdate。

## <span id="page-72-0"></span>Dell Diagnostics

警示:開始執行本章節中的任何程序之前,請遵循 《產品資訊指南》中的安全說明。

## 何時使用 Dell Diagnostics

如果在使用電腦時遇到問題,請在與 Dell 公司聯絡以尋求技術援助之前,先執行 Dell Diagnostics<sup>。</sup>

建議您在開始操作之前先列印這些程序。

注意事項:Dell Diagnostics 僅能在 Dell™ 電腦上使用。

**么 註: Drivers and Utilities** 媒體是可選的,您的電腦可能並未隨附此媒體。

進入系統設定程式,查看電腦的組態資訊,並確定您要測試的裝置顯示在系統設定程式中,並 處於作用中。

<sup>從</sup>硬碟機<sup>或</sup> Drivers and Utilities 媒體啟動 Dell Diagnostics。

## 從硬碟機啟動 Dell Diagnostics

Dell Diagnostics 位於硬碟機上隱藏的診斷公用程式分割區上。

 $\mathscr{Q}_1$  註:如果您的電腦無法顯示螢幕影像,請與 Dell 公司聯絡 ( 請參閱第 126 頁的 「與 Dell 公司聯絡 」 )。

註:如果電腦已連接至連線裝置 ( 已連線 ),請切斷連線。請參閱連線裝置隨附的說明文件,以獲得 相關說明。

- 1 請確保將電腦連接至已知能正常作業的電源插座。
- 2 開啓 ( 或重新啓動 ) 電腦。
- 3 使用以下兩種方法之一啓動 Dell Diagnostics:
	- a 當螢幕上顯示 DELL™ 徽標時,請立即按 <F12> 鍵。從啓動選單選擇 Diagnostics (診斷 程式 ),然後按 <Enter> 鍵。

 $\bf{\dot{\Xi}}$ :如果您等候過久,並且螢幕上已顯示作業系統徽標,請繼續等候,直至看到 Microsoft $^{\tiny{\textregistered}}$ Windows® 桌面,然後關閉電腦並再試一次。

**■注:在嘗試選項 b 之前,必須完全關閉電腦電源。** 

- b 啟動電腦時按住 <Fn> 鍵。
- $\mathscr{Q}_1$  註:如果您看到一則表明未找到診斷公用程式分割區的訊息,請從 Drivers and Utilities 媒體執行 Dell Diagnostics。

電腦會執行預啓動系統評估 (PSA),即對主機板、鍵盤、顯示幕、記憶體、硬碟機等執行一系列 初步測試。

- 評估期間,請回答螢幕上出現的所有問題。
- 如果在預啓動系統評估期間偵測到故障,請記下錯誤代碼,然後參閱第 126 [頁的 「與](#page-125-0) Dell 公 [司聯絡」](#page-125-0)。

如果預啟動系統評估成功完成,您將收到訊息 「Booting Dell Diagnostic Utility Partition.Press any key to continue ( 正在啟動 Dell 診斷公用程式分割區。按 任一按鍵繼續 )」。

4 按任一按鍵以從硬碟機上的診斷公用程式分割區啓動 Dell Diagnostics。

## 從 Drivers and Utilities 媒體啟動 Dell Diagnostics

- 1 插入 Drivers and Utilities 媒體。
- 2 關機並重新啓動雷腦。

當螢幕上顯示 DELL 徽標時,請立即按 <F12> 鍵。

 $\mathscr{U}$  註:如果您等候過久,並且螢幕上已顯示作業系統徽標,請繼續等候,直至看到 Microsoft® Windows® 桌面,然後關閉電腦並再試一次。

- 註:以下步驟僅變更啟動順序一次。下次啟動時,電腦將依據系統設定程式中指定的裝置啟動。
- 3 當螢幕上出現啓動裝置清單時,請反白顯示 CD/DVD/CD-RW,並按 <Enter> 鍵。
- 4 從螢幕上出現的選單中選擇 Boot from CD-ROM ( 從 CD-ROM 啓動 ) 選項,並按 <Enter> 鍵。
- 5 鍵入 1 啓動 CD 選單並按 <Enter> 鍵繼續。
- 6 從編號清單中選擇 Run the 32 Bit Dell Diagnostics (執行 32 位元 Dell Diagnostics)。如果列出多 個版本,請選擇適用於您電腦的版本。
- 7 當螢幕上顯示 Dell Diagnostics Main Menu ( 主選單 ) 時,請選擇您要執行的測試。

### Dell Diagnostics 主選單

- 1 載入 Dell Diagnostics 並出現 Main Menu (主選單) 螢幕後,請按一下所需選項的按鈕。
- 註:建議您選擇 Test System (測試系統)以對電腦執行完整的測試。

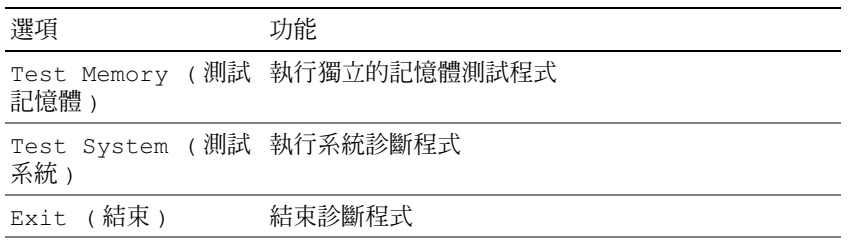

2 從主選單中選擇了 Test System (測試系統) 選項後,螢幕上將出現以下選單。

■ 註:建議您從以下選單中選擇 Extended Test (廣泛測試),以對電腦中的裝置執行更全面的檢查。

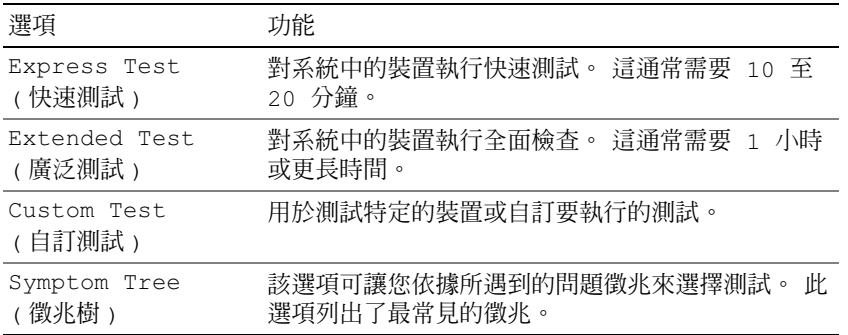

3 如果在測試期間遇到問題,螢幕上會出現訊息,其中包括錯誤代碼及問題說明。請記下錯誤代碼 及問題說明,並與 Dell 公司聯絡 ( 請參閱第 126 頁的 「 與 Dell [公司聯絡」](#page-125-0) )。

■ 註:電腦的服務標籤位於每個測試螢幕的頂部。如果您與 Dell 公司聯絡,技術支援人員將詢問您的 服務標籤。

4 如果您從 Custom Test (自訂測試)或 Symptom Tree (徵兆樹)選項執行測試程式,請 按一下以下表格中的適當標籤以獲得更多資訊。

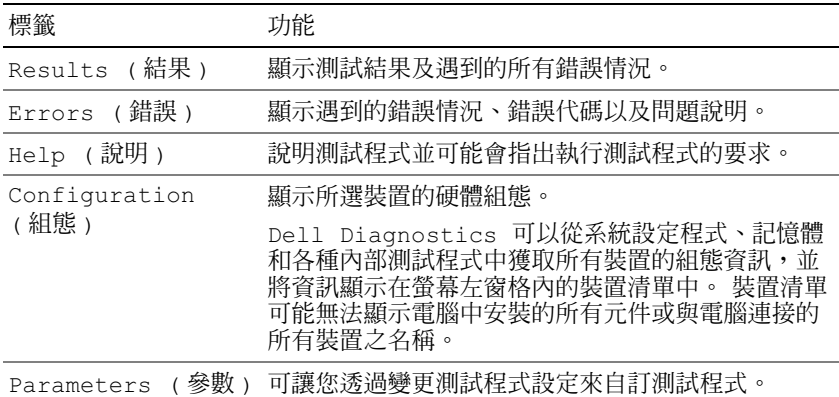

- 5 完成測試後,請關閉測試程式螢幕以返回至 Main Menu ( 主選單 ) 螢幕。若要結束 Dell Diagnostics 並重新啓動電腦,請關閉 Main Menu (主選單) 螢幕。
- 6 取出 Dell Drivers and Utilities 媒體 ( 如果有 )。

## <span id="page-75-0"></span>Dell Support 公用程式

Dell Support 公用程式安裝在電腦中,您可從工作列上的 Dell Support 圖示 ゞ️ 或從**開始**按鈕獲得 該公用程式。使用此支援公用程式可獲得自我支援資訊、進行軟體更新和對計算環境進行效能狀況 掃描。

## 存取 Dell Support 公用程式

您可從工作列上的《<mark>《》</mark>圖示或從**開始**選單存取 Dell Support 公用程式。

如果工作列上未出現 Dell Support 圖示,請:

- 1 按一下開始 → 所有程式 → Dell Support → Dell Support Settings (Dell Support 設定 )。
- 2 確保已核取 Show icon on the taskbar ( 在工作列上顯示圖示 ) 選項。
- **么 註:**如果**開始**選單中沒有 Dell Support 公用程式,請訪問 support.dell.com 並下載該軟體。

Dell Support 公用程式被訂製為適用於您的計算環境。

當您按一下、連按兩下工作列上的《<> 圖示,或在其上按一下滑鼠右鍵時,該圖示會執行不同的功 能。

## 按一下 Dell Support 圖示

- 按一下 圖示,或在該圖示上按一下滑鼠右鍵,以執行以下工作:
	- 檢查您的計算環境。
	- 檢視 Dell Support 公用程式設定。
	- 存取 Dell Support 公用程式的說明檔。
	- 檢視常見問題。
	- 瞭解有關 Dell Support 公用程式的更多資訊。
	- 關閉 Dell Support 公用程式。

## 連按兩下 Dell Support 圖示

連按兩下 圖示可手動檢查計算環境、檢視常見問題、存取 Dell Support 公用程式的說明檔以及 檢視 Dell Support 設定。

若要獲得有關 Dell Support 公用程式的更多資訊,請按一下 Dell™ Support 螢幕頂部的問號 (?)。

## 磁碟機問題

警示:開始執行本章節中的任何程序之前,請遵循 《產品資訊指南》中的安全說明。

在您完成以下檢查後,請填寫診斷核對清單 ( 請參閱第 127 [頁的 「](#page-126-0)診斷核對清單」 )。

確定 MICROSOFT® WINDOWS® 能夠識別磁碟機

Windows XP:

按一下開始 → 我的電腦。

Windows Vista<sup>®</sup>:

按一下 Windows Vista 開始按鈕 → 電腦。

如果未列出軟碟機、CD 或 DVD 磁碟機,請使用防毒軟體來執行徹底掃描,以檢查並移除病毒。病毒有時會 導致 Windows 無法識別磁碟機。

### 測試磁碟機

- 插入另一張軟碟、CD 或 DVD,以排除原來的軟碟、CD 或 DVD 有故障的可能性。
- 插入啟動磁片,然後重新啟動電腦。

清潔磁碟機或磁碟 — 請參閱第 71 [頁的 「清潔您的電腦」。](#page-70-0)

### 確定 CD 已卡在轉軸上

請檢查纜線連接狀況

檢查硬體不相容問題 — 請參閱第 97 [頁的 「使用硬體疑難排解工具」。](#page-96-0)

執行 DELL DIAGNOSTICS — 請參閱第73頁的「[Dell Diagnostics](#page-72-0)」。

## CD 磁碟機和 DVD 磁碟機問題

 $\mathscr Q_1$  註:高速 CD 或 DVD 磁碟機的震動是正常現象,並且可能會產生噪音,這並不表示磁碟機、CD 或 DVD 有 故障。

 $\mathscr{L}$  註:由於世界各地區的差異以及光碟格式的不同,並非任何 DVD 磁碟機均可識別所有的 DVD 標題。

### CD/DVD-RW 磁碟機的寫入問題

關閉其他程式 — CD/DVD-RW 磁碟機在寫入過程中,必須接收穩定的資料流。如果資料流岔斷,則會發生 錯誤。在寫入 CD/DVD-RW 之前,請嘗試關閉所有程式。

將資料寫入 CD/DVD-RW 光碟之前,請在 WINDOWS 中關閉待命模式 — 請參閱第 31 頁的「待命模 [式」或](#page-30-0)在 Windows 說明及支援中心中搜尋關鍵字**待命,**以獲得有關電源管理模式的資訊。若要存取說明及支 援中心,請按一下開始或  $\leftarrow$  → 說明及支援。

降低寫入速率 — 請參閱 CD 或 DVD 燒製軟體的說明檔。

### 如果無法退出 CD 磁碟機、CD-RW 磁碟機、DVD 磁碟機或 DVD+RW 磁碟機承載器

- 1 確定電腦已關閉。
- 2 將一個迴形針拉直,然後將其一端插入磁碟機前面的退出孔中;穩固地推進迴形針,直至承載器 部分退出。
- 3 輕輕將承載器完全拉出。

## 如果聽到不熟悉的刮擦聲或摩擦聲

- 確定聲音不是由正在執行的程式所引起的。
- 確定磁碟或光碟已正確插入。

## 硬碟機問題

在開啓電腦之前先讓其冷卻 — 溫度較高的硬碟機可能會導致作業系統無法啓動。請先讓電腦恢復至室溫 後再將其開啟。

## 執行磁碟檢查程式

Windows  $XP:$ 

- 1 按一下開始 → 我的電腦。
- 2 在本機磁碟 C: 上按一下滑鼠右鍵。
- 3 按一下內容 → 工具 → 立即檢查。
- 4 按一下掃瞄和嘗試恢復損毀的磁區→開始。

## Windows Vista:

- 1 按一下 Windows Vista 開始按鈕 ■■→ 電腦。
- 2 在本機磁碟 C: 上按一下滑鼠右鍵。
- 3 按一下內容 → 工具 → 立即檢查。

 $\mathscr{L}% _{k}^{k}$ 註:螢幕可能出現**使用者帳戶控制**視窗。如果您在電腦上使用的是管理員帳戶,請按一下**繼續**;否 則,請與您的管理員聯絡以繼續所需的操作。

4 按一下掃瞄和嘗試恢復損毀的磁區 → 開始。

## 電子郵件、數據機與網際網路問題

## $\bigwedge$ 、警示:開始執行本章節中的任何程序之前,請遵循 《產品資訊指南》中的安全說明。

- 註:僅可以將數據機連接至類比電話連接器。如果將數據機連接至數位電話網路,則數據機將無法作 業。
- 檢查 MICROSOFT OUTLOOK® ExPRESS 安全設定 如果您無法開啓電子郵件附件,請:
	- 1 在 Outlook Express 中,按一下工具 → 選項 → 安全性。
- 2 按一下在附件有可能有病毒時不允許儲存或開啓以取消核取。

#### 檢查電話線連接狀況

#### 檢查電話連接器

#### 將數據機直接連接至牆上的電話連接器

#### 使用另一條電話線

- 確認電話線已連接至數據機上的連接器。 ( 該連接器旁邊會有一個綠色標籤或連接器形狀的圖示。)
- 確定將電話線連接器插入數據機,直至其發出卡嗒聲。
- 從數據機上拔下電話線,然後將它連接至電話。傾聽是否有撥號音。
- 如果您在此線路中連接了其他電話裝置 ( 例如答錄機、傳真機、突波保護器或線路分離器 ),則請 暫時不要使用這些裝置,直接將數據機連接至牆上的電話連接器。如果您使用的電話線長度為 3 m (10 ft) 或更長,請嘗試使用較短的電話線。

執行數據機輔助程式診斷程式 — 按一下開始 → 所有程式 → 數據機輔助程式。按照螢幕指示操作,以識 別並解決數據機問題。 ( 某些電腦上未提供數據機輔助程式。)

#### 確認數據機正在與 WINDOWS 進行通訊

- 1 按一下開始 → 控制台 → 印表機和其他硬體 → 電話和數據機選項 → 數據機。
- 2 按一下數據機的 COM 連接埠,然後按一下內容 → 診斷 → 查詢數據機以確認數據機正在與 Windows 通訊。

如果所有命令均收到回應,則證明數據機作業正常。

確定電腦已連接至網際網路 — 確定您已成為網際網路提供者的使用者。開啓 Outlook Express 電子郵件程 式,按一下**檔案**。如果**離線工作**旁邊有核取標記,請按一下該核取標記以取消核取,然後連接至網際網路。若 要獲得幫助,請與網際網路服務提供者聯絡。

掃描電腦以尋找間諜軟體 — 如果雷腦效能降低、您不斷接收到快顯式廣告,或者您在連接至網際網路時 遇到問題,則您的電腦可能已感染間諜軟體。請使用包含間諜軟體防護功能的防毒程式 ( 您的程式可能需要升 級 ) 對電腦進行掃描並移除間諜軟體。若要獲得更多資訊,請訪問 support.dell.com 並搜尋關鍵字 spyware。

## <span id="page-78-0"></span>錯誤訊息

在您完成以下檢查後,請填寫診斷核對清單 ( 請參閱第 127 [頁的 「診斷核對清單」](#page-126-0) )。

 $\bigwedge$ 、警示:開始執行本章節中的任何程序之前,請遵循 《產品資訊指南》中的安全說明。

如果未列出訊息,請參閱作業系統說明文件,或訊息出現時所執行程式的說明文件。

AUXILIARY DEVICE FAILURE ( 輔助裝置故障) — 可能是觸控墊或外接式滑鼠發生故障。請檢查外接式滑鼠的 纜線連接狀況。啓用系統設定程式中的 Pointing Device ( 游標控制裝置 ) 選項。如果問題仍然存在,請與 Dell 公司聯絡 ( 請參閱第 126 頁的 「與 Dell [公司聯絡」](#page-125-0) )。

BAD COMMAND OR FILE NAME ( 錯誤的命令或檔名 ) — 確定您已輸入拼寫正確的命令, 在適當的地方留有 空格,並使用正確的路徑名。

CACHE DISABLED DUE TO FAILURE ( 故障導致快取記憶體停用 ) — 微處理器的內建主快取記憶體發生故障。 請與 Dell 公司聯絡 ( 請參閱第 126 頁的 「與 Dell [公司聯絡」](#page-125-0) )。

CD DRIVE CONTROLLER FAILURE (CD 磁碟機控制器發生故障 ) — CD 磁碟機未回應電腦發出的命令 ( 請參 閱第 76 頁的 「[Dell Support](#page-75-0) 公用程式」 )。

DATA ERROR (資料錯誤) — 硬碟機無法讀取資料 (請參閱第76頁的「[Dell Support](#page-75-0) 公用程式」)。

DECREASING AVAILABLE MEMORY (可用記憶體減少) — 可能是一個或多個記憶體模組發生故障,或者插接 不正確。請重新安裝記憶體模組,如有必要,請更換記憶體模組 ( 請參閱第 106 [頁的 「記](#page-105-0)憶體」 )。

DISK C: FAILED INITIALIZATION ( 磁碟 C: 起始作業失敗 ) — 硬碟機起始作業失敗。請執行 Dell Diagnostics 中的硬碟機測試程式 ( 請參閱第 73 頁的 「[Dell Diagnostics](#page-72-0)」 )。

DRIVE NOT READY (磁碟機未就緒)— 需要在支架中安裝硬碟機才能繼續作業。請在硬碟機支架中安裝硬碟 機 ( 請參閱第 103 [頁的 「硬碟機」](#page-102-0) )。

ERROR READING PCMCIA CARD ( 讀取 PCMCIA 卡時發生錯誤 ) — 電腦無法識別 PC Card。重新插入插卡 或嘗試另一 PC Card ( 請參閱第 63 頁的 「安裝 PC Card 或 [ExpressCard](#page-62-0)」 )。

EXTENDED MEMORY SIZE HAS CHANGED ( 延伸記憶體大小已變更 ) — NVRAM 中記錄的記憶體容量與電腦 中安裝的記憶體容量不相符。重新啓動電腦。如果再次出現此錯誤訊息,請與 Dell 公司聯絡 ( 請參閱第 [126](#page-125-0) 頁的 「與 Dell [公司聯絡」](#page-125-0) )。

THE FILE BEING COPIED IS TOO LARGE FOR THE DESTINATION DRIVE(複製的檔案太大,目的地磁碟機無法 **容納 ) —** 您嘗試複製的檔案太大,超出磁碟容量,或磁碟已滿。請嘗試將檔案複製到其他磁碟,或者使用容 量更大的磁碟。

A FILENAME CANNOT CONTAIN ANY O F THE FOLLOWING CHARACTERS: \ / : \* ? " < > | ( 檔名中不可以包含下 列字元:\/: \*? " < > |) — 請勿在檔名中使用這些字元。

GATE A20 FAILURE (A20 閘故障 ) — 記憶體模組可能鬆動。請重新安裝記憶體模組,如有必要,請更換記憶 體模組 ( 請參閱第 106 [頁的 「記](#page-105-0)憶體」 )。

GENERAL FAILURE ( 一般故障 ) — 作業系統無法執行命令。此訊息之後通常會有具體的資訊,例如, Printer out of paper ( 印表機缺紙 )。請採取相應措施。

HARD-DISK DRIVE CONFIGURATION ERROR ( 硬碟機組態錯誤 ) — 電腦無法識別磁碟機類型。請關閉電腦, 卸下硬碟機 ( 請參閱第 103 [頁的 「硬碟機」](#page-102-0) ),並從 CD 啓動電腦。然後關閉電腦,重新安裝硬碟機並重新啓 動電腦。執行 Dell Diagnostics 中的 Hard-Disk Drive ( 硬碟機 ) 測試程式 ( 請參閱第 73 [頁的 「](#page-72-0)Dell [Diagnostics](#page-72-0)」 )。

HARD-DISK DRIVE CONTROLLER FAILURE 0 ( 硬碟機控制器故障 0) — 硬碟機未回應電腦發出的命令。請關閉 電腦,卸下硬碟機 ( 請參閱第 105 [頁的 「](#page-104-0)鉸接護蓋」 ),並從 CD 啓動電腦。然後關閉電腦,重新安裝硬碟機 並重新啓動電腦。如果問題仍然存在,請嘗試使用另一磁碟機。執行 Dell Diagnostics 中的 Hard-Disk Drive ( 硬碟機 ) 測試程式 ( 請參閱第 73 頁的 「[Dell Diagnostics](#page-72-0)」 )。

HARD-DISK DRIVE FAILURE ( 硬碟機故障 ) — 硬碟機未回應電腦發出的命令。請關閉電腦, 卸下硬碟機 ( 請 參閱第 103 [頁的 「硬碟機」](#page-102-0) ),並從 CD 啟動電腦。然後關閉電腦,重新安裝硬碟機並重新啟動電腦。如果問 題仍然存在,請嘗試使用另一磁碟機。執行 Dell Diagnostics 中的 Hard-Disk Drive ( 硬碟機 ) 測試程式 ( 請參閱 第 73 頁的 「[Dell Diagnostics](#page-72-0)」 )。

HARD-DISK DRIVE READ FAILURE ( 硬碟機讀取故障 ) — 可能是硬碟機有故障。請關閉電腦,卸下硬碟機 ( 請 參閱第 103 [頁的 「硬碟機」](#page-102-0) ),並從 CD 啟動電腦。然後關閉電腦,重新安裝硬碟機並重新啟動電腦。如果問 題仍然存在,請嘗試使用另一磁碟機。執行 Dell Diagnostics 中的 Hard-Disk Drive ( 硬碟機 ) 測試程式 ( 請參閱 第 73 頁的 「[Dell Diagnostics](#page-72-0)」 )。

INSERT BOOTABLE MEDIA ( 插入啓動媒體 ) — 作業系統正在嘗試從非啓動 CD 或 DVD 進行啓動。請插入啓 動 CD 或 DVD。

INVALID CONFIGURATION INFORMATION-PLEASE RUN SYSTEM SETUP PROGRAM ( 無效的組態資訊 - 請執行系 統設定程式 ) — 系統組態資訊與硬體組態不相符。此訊息最有可能在安裝記憶體模組之後出現。請更正系統 設定程式中的相應選項 ( 請參閱第 91 [頁的 「系統設定程式」](#page-90-0) )。

KEYBOARD CLOCK LINE FAILURE ( 鍵盤時鐘線故障 ) — 請檢查外接式鍵盤的纜線連接狀況。執行 Dell Diagnostics 中的 Keyboard Controller ( 鍵盤控制器 ) 測試程式 ( 請參閱第 73 頁的 「[Dell Diagnostics](#page-72-0)」 )。

KEYBOARD CONTROLLER FAILURE ( 鍵盤控制器故障 ) — 請檢查外接式鍵盤的纜線連接狀況。重新啓動電腦, 避免在啟動程序期間碰觸鍵盤或滑鼠。執行 Dell Diagnostics 中的 Keyboard Controller ( 鍵盤控制器 ) 測試程式 ( 請參閱第 73 頁的 「[Dell Diagnostics](#page-72-0)」 )。

KEYBOARD DATA LINE FAILURE ( 鍵盤資料線故障 ) — 請檢查外接式鍵盤的纜線連接狀況。執行 Dell Diagnostics 中的 Keyboard Controller ( 鍵盤控制器 ) 測試程式 ( 請參閱第 73 頁的 「[Dell Diagnostics](#page-72-0)」 )。 KEYBOARD STUCK KEY FAILURE ( 鍵盤卡鍵故障 ) — 請檢查外接式鍵盤或鍵台的纜線連接狀況。重新啟動電 腦,避免在啟動程序期間碰觸鍵盤或按鍵。執行 Dell Diagnostics 中的 Stuck Key ( 卡鍵 ) 測試程式 ( 請參閱[第](#page-72-0) 73 頁的 「[Dell Diagnostics](#page-72-0)」 )。

MEMORY ADDRESS LINE FAILURE AT ADDRESS, READ VALUE EXPECTING VALUE ( 記憶體位址線故障,位於位 址,讀取值,預期值 ) — 可能是記憶體模組發生故障或者插接不正確。請重新安裝記憶體模組,如有必 要,請更換記憶體模組 ( 請參閱第 106 [頁的 「記](#page-105-0)憶體」 )。

MEMORY ALLOCATION ERROR ( 記憶體配置錯誤 ) — 您嘗試執行的軟體與作業系統、其他程式或公用程式衝 突。請關閉雷腦並等待 30 秒鐘,然後重新啓動。嘗試再次執行此程式。如果仍然出現此錯誤訊息,請參閱軟 體說明文件。

MEMORY DATA LINE FAILURE AT ADDRESS, READ VALUE EXPECTING VALUE ( 記憶體資料線故障,位於位址, 讀取值,預期值 ) — 可能是記憶體模組發生故障或者插接不正確。請重新安裝記憶體模組 (請參閱第 [106](#page-105-0) [頁的 「記](#page-105-0)憶體」 ),如有必要,請更換記憶體模組。

MEMORY DOUBLE WORD LOGIC FAILURE AT ADDRESS, READ VALUE EXPECTING VALUE ( 記憶體雙字邏輯故障, 位於位址,讀取值,預期值 ) — 可能是記憶體模組發生故障或者插接不正確。請重新安裝記憶體模組 (請 參閱第 106 [頁的 「記](#page-105-0)憶體」 ),如有必要,請更換記憶體模組。

MEMORY ODD/EVEN LOGIC FAILURE AT ADDRESS, READ VALUE EXPECTING VALUE ( 記憶體奇 / 偶邏輯故障, 位於位址,讀取值,預期值 ) — 可能是記憶體模組發生故障或者插接不正確。請重新安裝記憶體模組 (請 參閱第 106 [頁的 「記](#page-105-0)憶體」),如有必要,請更換記憶體模組。

MEMORY WRITE/READ FAILURE AT ADDRESS, READ VALUE EXPECTING VALUE ( 記憶體寫入 / 讀取故障,位於 位址,讀取值,預期值 ) — 可能是記憶體模組發生故障或者插接不正確。重新安裝記憶體模組 (請參[閱第](#page-105-0) 106 [頁的 「記](#page-105-0)憶體」 ),如有必要,請更換記憶體模組。

No BOOT DEVICE AVAILABLE ( 無可用的啓動裝置 ) — 電腦無法找到硬碟機。如果啓動裝置是硬碟機,請確 定您已將硬碟機裝好、正確安插,並且已作為啟動裝置進行分區。

No boot sector on hard drive ( 硬碟機上無啓動磁區 ) — 作業系統可能已損壞。請與 Dell 公司聯絡 ( 請 參閱第 126 頁的 「與 Dell [公司聯絡」](#page-125-0) )。

N<sup>O</sup> TIMER TICK INTERRUPT ( 無計時器計時訊號岔斷 ) — 可能是主機板上的晶片發生故障。執行 Dell Diagnostics 中的 System Set ( 系統設定 ) 測試程式 ( 請參閱第 73 頁的 「[Dell Diagnostics](#page-72-0)」 )。

NOT ENOUGH MEMORY OR RESOURCES. EXIT SOME PROGRAMS AND TRY AGAIN ( 記憶體或資源不足。請結束 某些程式並再試一次)— 開啓的程式過多。請關閉所有視窗,然後開啓您要使用的程式。

OPERATING SYSTEM NOT FOUND (找不到作業系統)— 重新安裝硬碟機 (請參閱第103頁的「硬碟機」)。 如果問題仍然存在,請與 Dell 公司聯絡 ( 請參閱第 126 頁的 「與 Dell 公司聯絡 」 )。

OPTIONAL ROM BAD CHECKSUM ( 可選的 ROM 總和檢查錯誤 ) — 可選的 ROM 明顯有故障。請與 Dell 公 司聯絡 ( 請參閱第 126 頁的 「與 Dell [公司聯絡」](#page-125-0) )。

A REQUIRED .DLL FILE WAS NOT FOUND ( 找不到需要的 .DLL 檔 ) — 您嘗試開啟的程式缺少必要的檔案。 請移除然後重新安裝該程式。

- 1 按一下開始 → 控制台 → 新增或移除程式。
- 2 選擇要移除的程式。
- 3 按一下移除或變更 */* 移除,按照螢幕上的提示進行操作。
- 4 請參閱程式說明文件,以獲得有關安裝的說明。

SECTOR NOT FOUND ( 找不到磁區 ) — 作業系統無法找到硬碟機上的磁區。您的硬碟機上可能有損毀的磁區 或損壞的 FAT。請執行 Microsoft Windows 錯誤偵查公用程式,以檢查硬碟機上的檔案結構。請參閱說明及支 援中心以獲得相關說明。若要存取說明及支援中心,請按一下開始或 → 說明及支援。如果大面積的磁區 有故障,請備份資料 (如有可能),然後為硬碟機重新製作格式。

SEEK ERROR (搜尋錯誤)— 作業系統無法找到該硬碟機上的特定磁軌。

SHUTDOWN FAILURE ( 關機故障 ) — 可能是主機板上的晶片發生故障。執行 Dell Diagnostics 中的 System Set ( 系統設定 ) 測試程式 ( 請參閱第 73 頁的 「[Dell Diagnostics](#page-72-0)」 )。

TIME -O F -DAY CLOCK LOST POWER ( 日期時鐘斷電 ) — 系統組態設定已損壞。請將電腦連接至電源插座以為 電池充電。如果問題仍然存在,請進入系統設定程式嘗試恢復資料 ( 請參閱第 91 [頁的 「系統設定程式」](#page-90-0) )。然 後立即結束此程式。如果再次出現此訊息,請與 Dell 公司聯絡 ( 請參閱第 126 頁的 「與 Dell [公司聯絡」](#page-125-0) )。

TIME-OF-DAY CLOCK STOPPED (日期時鐘已經停止)— 支援系統組態設定的儲備電池可能需要充電。請將 電腦連接至電源插座以為電池充電。如果問題仍然存在,請與 Dell 公司聯絡 ( 請參閱第 126 [頁的 「與](#page-125-0) Dell 公 [司聯絡」](#page-125-0) )。

TIME-OF-DAY NOT SET - PLEASE RUN THE SYSTEM SETUP PROGRAM ( 未設定日期 ─ 請執行系統設定程式 ) —

儲存在系統設定程式中的時間或日期與系統時鐘不相符。請更正 Date ( 日期 ) 與 Time ( 時間 ) 選項的設定 ( 請參閱第 91 [頁的 「系統設定程式」](#page-90-0) )。

TIMER CHIP COUNTER 2 FAILED ( 計時器晶片計數器 2 故障 ) — 可能是主機板上的晶片發生故障。執行 Dell Diagnostics 中的 System Set ( 系統設定 ) 測試程式 ( 請參閱第 73 頁的 「[Dell Diagnostics](#page-72-0)」 )。

UNEXPECTED INTERRUPT IN PROTECTED MODE ( 在保護模式下發生未預期的岔斷 ) — 可能是鍵盤控制器發 生故障或者某個記憶體模組鬆動。執行 Dell Diagnostics 中的 System Memory ( 系統記憶體 ) 測試程式和 Keyboard Controller ( 鍵盤控制器 ) 測試程式 ( 請參閱第 73 頁的 「[Dell Diagnostics](#page-72-0)」 )。

X:\ IS NOT ACCESSIBLE. THE DEVICE IS NOT READY (X:\ 無法存取。装置未就緒)— 將磁碟插入磁碟機,然 後再試一次。

WARNING: BATTERY IS CRITICALLY LOW ( 警告: 電池電量嚴重不足 ) — 電池電量即將耗盡。請更換電池, 或者將電腦連接至電源插座。否則,請啟動休眠模式或關閉電腦。

## IEEE 1394 裝置問題

 $\bigwedge$ 、警示:開始執行本章節中的任何程序之前,請遵循 《產品資訊指南》中的安全說明。

### 確定 WINDOWS 已識別 IEEE 1394 裝置

Windows XP:

- 1 按一下開始 → 控制台。
- 2 在選取類別目錄下,按一下效能及維護。
- 3 按一下系統。
- 4 在系統內容視窗中,按一下硬體標籤。
- 5 按一下裝置管理員。

Windows Vista:

- 1 按一下 Windows Vista 開始按鈕  $\bullet\rightarrow$  控制台 → 系統及維護 → 裝置管理員。
	- 註:螢幕可能出現使用者帳戶控制視窗。如果您在電腦上使用的是管理員帳戶,請按一下繼續;否 則,請與您的管理員聯絡以繼續所需的操作。

如果其中列出了 IEEE 1394 裝置,則表明 Windows 能夠識別此裝置。

 $\overline{a}$ 如果您在使用 IEEE 1394 裝置時遇到問題 — 如果裝置由 Dell 提供,請與 Dell 公司聯絡 (請參閱第 [126](#page-125-0) 頁的 「與 Dell [公司聯絡」](#page-125-0) )。如果該裝置由其他製造廠商提供,請與該製造廠商聯絡。

## 確定 IEEE 1394 裝置已正確插入連接器中

## 鍵盤問題

╱个 警示:開始執行本章節中的任何程序之前,請遵循 《產品資訊指南》中的安全說明。

在執行以下各項檢查時,請填寫診斷核對清單 ( 請參閱第 127 [頁的 「診斷核對清單」](#page-126-0) )。

註:在執行 Dell Diagnostics 或系統設定程式時,請使用內建鍵盤。在您連接外接式鍵盤時,內建鍵盤<sup>仍</sup> 然可以正常工作。

## 外接式鍵盤問題

■ 註:在您連接外接式鍵盤時,内建鍵盤仍然可以正常工作。

檢查鍵盤續線 — 關閉電腦。拔下鍵盤纜線,檢杳是否有損壞,然後重新穩固地連接纜線。

如果您使用鍵盤延長線,請拔下延長線,將鍵盤直接連接至電腦。

## 檢查外接式鍵盤

- 1 關閉電腦,等待 1 分鐘,然後重新開啓電腦。
- 2 確認鍵盤上的數字鎖定、大寫鎖定和捲動鎖定指示燈在啓動程序期間閃爍。
- 3 在 Windows 桌面上,按一下開始 → 所有程式 → 附屬應用程式 → 記事本。
- 4 使用外接式鍵盤鍵入一些字元,並確認它們出現在顯示幕上。 如果您無法確認這些步驟,則可能是外接式鍵盤有故障。

#### 若要驗證外接式鍵盤是否有問題,請檢查內建鍵盤

- 1 關閉電腦。
- 2 拔下外接式鍵盤的纜線。
- 3 開啓電腦。
- 4 在 Windows 桌面上,按一下開始 → 所有程式 → 附屬應用程式 → 記事本。
- 5 使用內建鍵盤鍵入一些字元,並確認它們出現在顯示幕上。 如果此時螢幕上出現字元,而剛才使用外接式鍵盤時沒有出現,則可能是外接式鍵盤有故障。與 Dell 公司聯絡 ( 請參閱第 126 頁的 「與 Dell [公司聯絡」](#page-125-0) )。

執行鍵盤 DIAGNOSTIC TEST — 請執行 Dell Diagnostics 中的 PC-AT Compatible Keyboards (PC-AT 相容鍵盤 ) 測試程式 ( 請參閱第 73 頁的 「[Dell Diagnostics](#page-72-0)」 )。如果測試指示外接式鍵盤有故障,請與 Dell 公司聯絡 ( 請 參閱第 126 頁的 「與 Dell [公司聯絡」](#page-125-0) )。

## 未預期的字元

停用數字鍵台 — 如果螢幕上顯示的是數字而不是字母,按 <Num Lk> 鍵以停用數字鍵台。確認數字鎖定 指示燈未亮起。

## 鎖定和軟體問題

警示:開始執行本章節中的任何程序之前,請遵循 《產品資訊指南》中的安全說明。

#### 電腦無法啟動

確定交流電變壓器已穩固連接至電腦和電源插座。

## 電腦停止回應

● 注意事項: 如果您無法執行作業系統關機程序, 則可能會遺失資料。

關閉電腦 — 如果無法透過按鍵盤上的按鍵或移動滑鼠來取得回應,請按住電源按鈕至少 8 到 10 秒鐘,直至 電腦關機。然後重新啓動電腦。

## 程式停止回應或反覆當機

■ 註:通常,軟體的說明文件或者軟碟或 CD 中會包括軟體的安裝說明。

#### 結束程式

- 1 同時按 <Ctrl><Shift><Fsc>。
- 2 按一下工作管理員。
- 3 按一下應用程式。
- 4 按一下不再回應的程式。
- 5 按一下工作結束。

查閱軟體說明文件 — 如有必要,請先解除安裝程式,然後再重新安裝。

#### 使用舊版作業系統的程式

執行程式相容性精靈 — 程式相容性精靈可組態程式,使其在類似於非 Windows XP 作業系統的環境中執 行。

- 1 按一下開始 → 所有程式 → 附屬應用程式 → 程式相容性精靈 → 下一步。
- 2 按照螢幕上的指示操作。

#### 出現全藍螢幕

關閉電腦 — 如果無法透過按鍵盤上的按鍵或移動滑鼠來取得回應,請按住電源按鈕至少 8 到 10 秒鐘,直至 電腦關機。然後重新啓動電腦。

## 其他軟體問題

## 請查閱軟體說明文件或與軟體製造廠商聯絡,以獲得有關故障排除的資訊

- 確定程式與電腦中安裝的作業系統相容。
- 確定電腦滿足執行軟體所需的最低硬體要求。請參閱軟體說明文件,以獲得相關資訊。
- 確定已正確安裝並組態程式。
- 確認裝置驅動程式未與程式發生衝突。
- 如有必要,請先解除安裝程式,然後再重新安裝。

#### 立即備份您的檔案

#### 使用病毒掃描程式檢查硬碟機、軟碟或 CD

#### 儲存並關閉所有開啓的檔案或程式,並透過開始選單關閉電腦

掃描電腦以尋找間諜軟體 — 如果電腦效能降低、您不斷接收到快顯式廣告,或者您在連接至網際網路時 遇到問題,則您的電腦可能已感染間諜軟體。請使用包含間諜軟體防護功能的防毒程式 ( 您的程式可能需要升 級)對電腦進行掃描並移除間諜軟體。若要獲得更多資訊,請訪問 support.dell.com 並搜尋關鍵字 spyware。

請執行 DELL DIAGNOSTICS — 請參閱第73 頁的 「[Dell Diagnostics](#page-72-0)」。如果所有測試程式均順利執行,則錯 誤情況與軟體問題有關。

## 記憶體問題

在您完成以下檢查後,請填寫診斷核對清單 ( 請參閱第 127 [頁的 「診斷核對清單」](#page-126-0) )。

## $\bigwedge$ 、警示:開始執行本章節中的任何程序之前,請遵循 《產品資訊指南》中的安全說明。

## 如果您收到記憶體不足的訊息

- 儲存並關閉所有開啓的檔案,結束所有開啓但目前未使用的程式,以查看是否可以解決問題。
- 請參閱軟體說明文件,以瞭解最小記憶體要求。如有必要,請安裝附加記憶體 ( 請參閱第 [106](#page-105-0) 頁 [的 「記憶體」](#page-105-0) )。
- 重新接插記憶體模組,以確保電腦可與記憶體順利通訊 ( 請參閱第 106 [頁的 「記憶體」](#page-105-0) )。
- 執行 Dell Diagnostics ( 請參閱第 73 頁的 「[Dell Diagnostics](#page-72-0)」 )。

#### 如果您遇到其他記憶體問題

- 重新接插記憶體模組 ( 請參閱第 106 [頁的 「記憶體」](#page-105-0) ),以確定電腦可與記憶體順利通訊。
- 請確定您遵循記憶體安裝規範執行操作 ( 請參閱第 106 [頁的 「記憶體」](#page-105-0) )。
- 執行 Dell Diagnostics ( 請參閱第 73 頁的 「[Dell Diagnostics](#page-72-0)」 )。

## 網路問題

 $\bigwedge$  警示:開始執行本章節中的任何程序之前,請遵循 《產品資訊指南》中的安全說明。 請檢查網路續線連接器 — 確定網路纜線已穩固地插入至電腦後面的網路連接器和網路連接器。 請檢查網路連接器上的網路指示燈 — 無指示燈亮起指示沒有網路通訊。請更換網路纜線。

將交流電變壓器插入至電腦 — 如果僅使用電池電能,QuickSet 公用程式可以停用機載網路卡,以延長電 池的使用壽命。若要獲得有關 QuickSet 公用程式的更多資訊,請參閱第 119 頁的 「[Dell™ QuickSet](#page-118-0)」。

請檢查網路設定 — 與您的網路管理員或為您設定網路的人員聯絡,以確認網路設定正確,並且網路作業正 常。

若要獲得有關不同類型網路的更多資訊,請參閱第 55 [頁的 「設定](#page-54-0)和使用網路」。

## PC Card 或 ExpressCard 問題

 $\bigwedge$ 、警示:開始執行本章節中的任何程序之前,請遵循 《產品資訊指南》中的安全說明。

檢查插卡 — 確定該卡已正確地插入連接器。

確認 WINDOWS 已識別插卡 — 連按兩下 Windows 工作列上的安全地移除硬體圖示。確定其中列有插卡。 如果 DELL 提供的插卡有問題 — 請與 Dell 公司聯絡 ( 請參閱第 126 頁的 「與 Dell [公司聯絡」](#page-125-0) )。 如果非 DELL 提供的插卡有問題 — 請與該 PC Card 製造廠商聯絡。

## 電源問題

在您完成以下檢查後,請填寫診斷核對清單 ( 請參閱第 127 [頁的 「診斷核對清單」](#page-126-0) )。

 $\bigwedge$ 、警示:開始執行本章節中的任何程序之前,請遵循 《產品資訊指南》中的安全說明。

**請檢查電源指示燈 —** 電源指示燈亮起或閃爍,表示電腦有電。如果電源指示燈閃爍,表示電腦處於待命模 式,按下電源按鈕可以結束待命模式。如果指示燈未亮起,按下電源按鈕可以開啓電腦。

請為電池充電 — 電池的電量可能已經耗盡。

1 重新安裝電池。

2 使用交流電變壓器將電腦連接至電源插座。

3 開啟電腦。

註:電池的使用時間 ( 電池電量耗盡所需的時<sup>間</sup> ) 會逐漸縮短。依據使用電池的頻率和條件,您可能需 要在電腦的使用壽命內購買新電池。

請檢查電池狀態指示燈 — 如果電池狀態指示燈呈橘黃色閃爍或橘黃色穩定,表示電池電量不足或已經耗 盡。將電腦連接至電源插座。

如果電池狀態指示燈呈綠色和橘黃色交替閃爍,表示電池太熱而無法充電。請關閉電腦,從電源插 座上拔下電腦的電源線,並讓電池與電腦冷卻至室溫。

如果電池狀態指示燈呈橘黃色快速閃爍,表示電池可能有故障。請與 Dell 公司聯絡 ( 請參閱第 [126](#page-125-0) 頁的 「與 Dell [公司聯絡」](#page-125-0) )。

請檢查電池溫度 — 如果電池溫度低於 0°C (32° F), 電腦將無法啓動。

請測試電源插座 — 使用其他裝置 (如檯燈) 來測試電源插座, 以確定其工作正常。

請檢查交流電變壓器 — 檢查交流電變壓器纜線的連接狀況。如果交流電變壓器有指示燈,請確定該指示燈 已亮起。

**請將電腦直接連接至電源插座 —** 暫時不要使用電源保護裝置、電源板及延長線,以確認電腦可以開啓。 請排除可能的干擾 — 關閉附近的風扇、熒光燈、鹵素燈或其他設備。

請調整電源内容 — 請參閱第 32 頁的 「組態[電源管理設定」。](#page-31-0)

請重新接插記憶體模組 — 如果雷腦的雷源指示燈已亮起,但顯示幕仍為空白,請重新安裝記憶體模組 ( 請參閱第 106 [頁的 「記憶體」](#page-105-0) )。

## 確定您的電腦有充足的電源供應

您的電腦可以使用 65 W 或 90 W 交流電變壓器。但是,為獲得最佳系統效能,請務必使用 90 W 交流電變壓器。

使用低功率交流雷變壓器 ( 包括 65 W 交流雷變壓器 ),您將收到 warnIng (警告 ) 訊息。

## 連線電源考量

由於將電腦連線至 Dell D/Dock 會造成額外的電能消耗,因此僅使用電池電能無法完成正常的電腦 作業。當電腦連線至 Dell D/Dock 時,請確定已將交流電變壓器連接至電腦。

#### 在電腦執行時連線

如果在電腦執行時將其連接至 Dell D/Dock 或 Dell D/Port,則電腦不會識別連線裝置,直至您將交 流電變壓器連接至電腦。

#### 電腦連線時交流電源過低

如果將電腦連線至 Dell D/Dock 或 Dell D/Port 時交流電源中斷,電腦將立即進入低效能模式。

## 印表機問題

在您完成以下檢查後,請填寫診斷核對清單 ( 請參閱第 127 [頁的 「診斷核對清單」](#page-126-0) )。

警示:開始執行本章節中的任何程序之前,請遵循 《產品資訊指南》中的安全說明。

■ 註:如果您需要印表機的技術援助,請與印表機製造廠商聯絡。

#### 請確定印表機已開啟

#### 檢查印表機纜線的連接狀況 —

- 請參閱印表機說明文件,以獲得纜線連接的資訊。
- 確定印表機纜線已牢固地連接至印表機和電腦。

**請測試電源插座 —** 使用其他裝置 ( 如檯燈 ) 來測試電源插座,以確定其工作正常。

### 請確認 WINDOWS 能夠識別印表機 —

- 1 按一下開始 → 控制台 → 印表機和其他硬體 → 檢視已安裝的印表機或傳真印表機。
- 2 如果其中列出印表機,請在印表機圖示上按一下滑鼠右鍵。
- $\,$ 3  按一下內容 → 連接埠。對於並列印表機,請確認列印到下列連接埠。的設定為 LPT1: 印表機連 接埠。對於 USB 印表機,請確認**列印到下列連接埠。**設定為 USB。

## 請重新安裝印表機驅動程式 — 請參閱印表機說明文件,以獲得相關說明。

## 掃描器問題

 $\bigwedge$ 、警示:開始執行本章節中的任何程序之前,請遵循 《產品資訊指南》中的安全說明。

■ 註:如果您需要掃描器的技術援助,請與掃描器製造廠商聯絡。

查閱掃描器說明文件 — 請參閱掃描器說明文件,以獲得有關安裝與故障排除資訊。

解除鎖定掃描器 — 如果掃描器上帶有鎖定彈片或按鈕,請確定已解除其鎖定。

重新啟動電腦,並再試一次掃描器。

#### 請檢查纜線連接狀況

- 請參閱掃描器說明文件,以獲得纜線連接資訊。
- 確定掃描器纜線已牢固地連接至掃描器和電腦。

請確認 MICROSOFT WINDOWS 能夠識別掃描器 — 按一下開始 → 控制台 → 印表機和其他硬體 → 掃描器 與數位相機。如果列出您的掃描器,則表示 Windows 已識別掃描器。

請重新安裝掃描器驅動程式 — 請參閱掃描器說明文件,以獲得相關說明。

## 聲音和喇叭問題

在您完成以下檢查後,請填寫診斷核對清單 ( 請參閱第 127 [頁的 「診斷核對清單」](#page-126-0) )。

 $\bigwedge$  警示:開始執行本章節中的任何程序之前,請遵循 《產品資訊指南》中的安全說明。

### 內建喇叭未發出聲音

請調節 WINDOWS 音量控制 — 連按兩下螢幕右下角的喇叭圖示。確定音量已調高並且未開啓靜音功能。調 節音量、低音或高音控制,以消除失真。

請重新安裝聲音(音效)驅動程式 — 請參閱第96頁的「重新安裝驅動程式和[公用程式」。](#page-95-0)

## 外接式喇叭未發出聲音

確定次低音喇叭和喇叭均已開啓 — 請參閱喇叭隨附的安裝圖解。如果您的喇叭具有音量控制,請調節音 量、低音或高音來消除失真。

調節 Windows 音量控制 — 按一下或連按兩下螢幕右下角的喇叭圖示。確定音量已調高並且未開啓靜音功 能。

請從耳機連接器中拔下耳機 — 將耳機連接至電腦的前面板耳機連接器後,喇叭會自動停止發聲。

**請測試電源插座 —** 使用其他裝置 ( 如檯燈 ) 來測試電源插座,以確定其工作正常。

請排除可能的干擾 — 關閉附近的風扇、熒光燈或鹵素燈,檢查是否有干擾存在。

請重新安裝音效驅動程式 — 請參閱第 96 [頁的 「重新安裝驅動程式和公用程式」](#page-95-0)。

請執行 DELL DIAGNOSTICS — 請參閱第73頁的「[Dell Diagnostics](#page-72-0)」。

 $\mathscr{U}_4$  註:某些 MP3 播放機的音量控制會置換掉 Windows 音量設定。如果您曾經收聽過 MP3 歌曲,請確定未 調小或關閉播放機音量。

## 耳機未傳出聲音

請檢查耳機續線的連接狀況 — 確定耳機纜線已牢固地插入耳機連接器。

請調節 WINDOWS 音量控制 — 按一下或連按兩下螢幕右下角的喇叭圖示。確定音量已調高並且未開啓靜音 功能。

## 觸控墊或滑鼠問題

## 請檢查觸控墊設定

- 1 按一下開始 → 控制台 → 印表機和其他硬體 → 滑鼠。
- 2 嘗試調整其設定。

請檢查滑鼠纜線 — 關閉電腦。拔下滑鼠纜線,檢查是否有損壞,然後重新穩固地連接纜線。 如果使用滑鼠延長線,請將其拔下,並將滑鼠直接連接至電腦。

## 若要驗證滑鼠是否有問題,請檢查觸控墊

- 1 關閉電腦。
- 2 拔下滑鼠纜線。
- 3 開啓電腦。
- 4 在 Windows 桌面上,使用觸控墊移動游標,選擇並開啓一個圖示。 如果觸控墊作業正常,則可能是滑鼠有故障。

檢查系統設定程式設定值 — 確認系統設定程式列出了游標控制裝置選項的正確裝置。(電腦可以在未調整 任何設定的情況下自動識別 USB 滑鼠。) 若要獲得有關使用系統設定程式的更多資訊,請參閱第 91 [頁的 「系](#page-90-0) [統設定程式」。](#page-90-0)

測試滑鼠控制器 — 若要測試滑鼠控制器 ( 影響指標的移動能力 ) 以及觸控墊或滑鼠按鈕的作業, 請在 Dell Diagnostics 中執行 Pointing Devices ( 游標控制裝置 ) 測試群組中的 Mouse ( 滑鼠 ) 測試程式 ( 請參[閱第](#page-72-0) 73 頁 的 「[Dell Diagnostics](#page-72-0)」 )。

重新安裝觸控墊驅動程式 — 請參閱第 96 頁的 「重新安裝驅動程式和[公用程式」。](#page-95-0)

## 影像和顯示幕問題

在您完成以下檢查後,請填寫診斷核對清單 ( 請參閱第 127 [頁的 「診斷核對清單」](#page-126-0) )。

╱个 警示:開始執行本章節中的任何程序之前,請遵循 《產品資訊指南》中的安全說明。

## 如果顯示幕為空白

註:如果您使用的程式所要求的解析度高於電腦所支援的解析度,建議您將外接式顯示器連接至電腦。 **請檢查電池 —** 如果您使用電池為電腦供電,則電池電量可能已經耗盡。請使用交流電變壓器將電腦連接至 電源插座,然後開啓電腦。

**請測試電源插座 —** 使用其他裝置 ( 如檯燈 ) 來測試電源插座,以確定其工作正常。

**請檢查交流電變壓器** — 檢查交流電變壓器纜線的連接狀況。如果交流電變壓器有指示燈,請確定該指示燈 已亮起。

**請將電腦直接連接至電源插座 —** 暫時不要使用電源保護裝置、電源板及延長線,以確認電腦可以開啓。 請調整電源内容 — 在 Windows 說明及支援中心中搜尋關鍵字待命。若要存取說明及支援中心,請按一下 開始或  $\leftarrow$  → 說明及支援 。

請切換視訊影像 — 如果您的電腦連接有外接式顯示器或影像放映機,請按 <Fn><F8>,將視訊影像切換 至顯示幕或影像放映機。

## 如果顯示幕顯示不清楚

請調整亮度 — 按 <Fn> 和上方向鍵或下方向鍵。

將外接式次低音喇叭移至遠離電腦或顯示器的地方 — 如果外接式喇叭系統包括次低音喇叭,請確定次 低音喇叭距離電腦或外接式顯示器至少 60 cm (2 ft)。

請排除可能的干擾 — 關閉附近的風扇、熒光燈、鹵素燈或其他設備。

請旋轉電腦使其朝向不同的方向 — 避免陽光照射,因為陽光照射會導致圖像品質變差。

#### 請調整 WINDOWS 顯示設定

- 1 按一下開始 → 控制台 → 外觀和主題。
- 2 按一下要變更的區域,或按一下顯示圖示。
- 3 嘗試使用不同的色彩品質和螢幕解析度設定。

請執行影像 DIAGNOSTICS TEST — 如果未出現錯誤訊息而顯示問題仍然存在,但顯示幕並非完全空白的話, 請執行 [Dell Diagnostics](#page-72-0) 中的 Video (影像)裝置群組 (請參閱第 73 頁的 「Dell Diagnostics」)。然後與 Dell 公司聯絡 ( 請參閱第 126 頁的 「與 Dell [公司聯絡」](#page-125-0) )。

請參閱 「錯誤訊息」 — 如果螢幕上出現錯誤訊息,請參閱第 79 [頁的 「錯誤訊](#page-78-0)息」。

### 如果僅部分顯示幕圖像清楚

## 請連接外接式顯示器

1 關閉電腦,然後將外接式顯示器連接至電腦。

2 開啓雷腦和顯示器,然後調整顯示器的亮度和對比度控制項。

如果外接式顯示器工作正常,則可能是電腦顯示幕或影像控制器有故障。請與 Dell 公司聯絡 ( 請參 閱第 126 頁的 「與 Dell [公司聯絡」](#page-125-0) )。

# 12

# <span id="page-90-0"></span>系統設定程式

## 概觀

4 註:您的作業系統可能會自動組態系統設定程式中的大部分可用選項,這樣會置換您透過系統設定 程式設定的選項。(但 External Hot Key [ 外接式速轉鍵 ] 選項是一個例外,您僅可以透過系統設定程 式來啓用或停用該選項。) 若要獲得有關作業系統組態功能的更多資訊,請參閱說明及支援中心。若 要存取說明及支援中心,請按一下**開始**或了<mark>第</mark> → 說明及支援。

您可以使用系統設定程式完成以下作業:

- 設定或變更使用者可選的功能,例如電腦密碼
- 驗證有關電腦目前組態的資訊,例如系統記憶體的容量

設定電腦之後,請執行系統設定程式,以熟悉系統組態資訊與可選的設定。您需要記下這些資 訊,以備將來參考。

系統設定程式螢幕會顯示雷腦目前的設定資訊和設定,例如:

- 系統組態
- 啟動次序
- 啟動組態與連線裝置組態設定
- 基本裝置組態設定
- 系統安全性和硬碟機密碼設定
- $\bullet$  註:除非您是專業電腦使用者或有 Dell 技術支援人員的指導,否則請勿變更系統設定程式的設定。 某些變更可能會導致電腦工作異常。

## 檢視系統設定程式螢幕

- 1 開啓 (或重新啓動) 電腦。
- 2 當螢幕上顯示 DELL™ 徽標時,請立即按 <F2> 鍵。如果您等待過久,並且螢幕上已出現 Microsoft® Windows® 徽標,請繼續等待,直至看到 Windows 桌面。然後關閉電腦並再試一 次。

## 系統設定程式螢幕

24 註:若要獲得有關系統設定程式螢幕上特定項目的資訊,請反白顯示該項目並查看螢幕上的 Help ( 說明 ) 區域。

在每個螢幕上,螢幕左側會列出系統設定程式選項。每個選項的右側會顯示該選項的設定或值。您 可以變更螢幕上反白顯示的設定,灰顯的選項或值無法變更 ( 它們由電腦確定 )。

螢幕右上角顯示目前反白顯示選項的說明資訊,右下角顯示關於電腦的資訊。系統設定的按鍵功能 會列在螢幕的底部。

## 常用選項

某些選項需要重新啟動電腦,以使新設定生效。

## 變更啟動順序

啟動順序或啟動次序將告訴電腦從何處找到啟動作業系統所需的軟體。您可以使用系統設定程式的 Boot Order ( 啓動次序 ) 頁面控制啓動順序,以及啓用 / 停用裝置。

■ 註:若要對啓動順序進行一次性變更,請參閱第 92 頁的 「執行單次啓動」。

Boot Order ( 啓動次序) 頁面會顯示您電腦中可能已安裝的啓動裝置的一般清單,包括但不僅限於 以下裝置:

- Diskette Drive ( 磁碟機 )
- Modular bay HDD (模組化凹槽 HDD)
- Internal HDD (內建 HDD)
- Optical Drive ( 光碟機 )

在啟動程序期間,電腦會從清單頂部開始,掃描每一個啟用的裝置,以尋找作業系統啟動檔。電腦 找到檔案時,就會停止搜尋並啟動作業系統。

若要控制啓動裝置,請按下方向鍵或上方向鍵選擇 ( 反白顯示 ) 一個裝置,然後啓用或停用該裝 置,或變更它在清單中的次序。

- 若要啟用或停用一個裝置,請反白顯示該項目,然後按空白鍵。啟用的項目將顯示為白色,並在 左側顯示一個小三角;停用的項目顯示為藍色或灰色,旁邊沒有三角。
- 若要重新排列一個裝置在清單中的順序,請反白顯示該裝置,然後按 <u> 鍵或 <d> 鍵 ( 不區分 大小寫 ),以向上或向下移動反白顯示的裝置。

儲存變更並結束系統設定程式之後,對啟動順序所做的變更會立即生效。

## <span id="page-91-0"></span>執行單次啟動

您可以設定 「僅單次」啓動順序,而無需進入系統設定程式。( 您也可以使用此程序,啓動硬碟機 上的診斷公用程式分割區中的 Dell Diagnostics。)

1 透過開始選單關閉電腦。

- 2 如果電腦已連接至連線裝置 ( 已連線 ), 請切斷連線。請參閱連線裝置隨附的說明文件,以獲得 相關說明。
- 3 使用交流電變壓器連接電腦。
- 4 開啟電腦。當螢幕上顯示 DELL 徽標時,請立即按 <F12> 鍵。 如果您等候過久,並且螢幕上已顯示 Windows 徽標,請繼續等候,直至看到 Windows 桌面。然 後關閉電腦並再試一次。
- 5 螢幕上顯示啓動裝置清單時,反白顯示您要從其啓動的裝置,然後按<Enter>鍵。 電腦將啟動至所選裝置。

您下一次重新啟動電腦時,系統會恢復先前的啟動次序。

## 變更 COM 連接埠

Serial Port (序列埠)可讓您對應序列埠的 COM 位址,或者停用序列埠及其位址,從而釋放電腦資 源以便其他裝置使用。

# 13

## 重新安裝軟體

## 驅動程式

## 何謂驅動程式?

驅動程式是控制裝置 ( 例如印表機、滑鼠或鍵盤 ) 的程式。所有裝置都需要驅動程式。 驅動程式在裝置與使用該裝置的其他任何程式之間起到轉譯器的作用。每個裝置均有一組只有 它的驅動程式才能識別的專屬命令。

Dell 電腦在出廠時已安裝所需的驅動程式,無需進一步的安裝或組態。

■ 注意事項:Drivers and Utilities 媒體可能包含多個作業系統的驅動程式,並非全部適用於您的電腦。 請確定所安裝的軟體適用於您的作業系統。

Microsoft<sup>®</sup> Windows<sup>®</sup>作業系統隨附許多驅動程式,例如鍵盤驅動程式。在下列情況下,您可 能需要安裝驅動程式:

- 升級作業系統。
- 重新安裝作業系統。
- 連接或安裝新的裝置。

## 識別驅動程式

如果您在使用任何裝置時遇到問題,請確認驅動程式是否是問題的根源,如有必要,請更新驅 動程式。

## Windows XP

- 1 按一下開始 → 控制台。
- 2 在選取類別目錄下,按一下效能及維護 → 系統。
- 3 在系統內容視窗中,按一下硬體 → 裝置管理員。

## Windows Vista®

- 1 按一下 Windows Vista 開始按鈕 第1,然後在電腦上按一下滑鼠右鍵。
- 2 按一下內容 → 裝置管理員。

 $\mathscr{L}$  註:螢幕可能出現**使用者帳戶控制**視窗。如果您在電腦上使用的是管理員帳戶,請按一下繼 續;否則,請與您的管理員聯絡以繼續所需的操作。

向下捲動清單,查看裝置的圖示上是否標有驚嘆號 ( 帶有 [!] 的黃色圓 )。 如果裝置名稱旁邊有驚嘆號,則可能需要重新安裝驅動程式或安裝新的驅動程式。

## <span id="page-95-0"></span>重新安裝驅動程式和公用程式

**← 注意事項**: Dell 支援 Web 站台 (support.dell.com) 和 Drivers and Utilities 媒體提供經驗證適用於 Dell™ 電腦 的驅動程式。如果安裝來自其他來源的驅動程式,您的電腦可能會無法正常作業。

### <span id="page-95-1"></span>使用 Windows 裝置驅動程式回復

在您安裝或更新驅動程式之後,如果電腦出現問題,請使用 Windows 裝置驅動程式回復將驅動程 式恢復為先前安裝的版本。

Windows XP:

- 1 按一下開始,然後在我的電腦上按一下滑鼠右鍵。
- 2 按一下內容 → 硬體 → 裝置管理員。

3 在安裝了新驅動程式的裝置上按一下滑鼠右鍵,然後按一下內容 → 驅動程式 → 回復驅動程式。

Windows Vista:

- 1 按一下 Windows Vista 開始按鈕 【1 ,然後在電腦上按一下滑鼠右鍵。
- 2 按一下內容 → 裝置管理員。
	- $\mathscr{L}$  註:螢幕可能出現**使用者帳戶控制**視窗。如果您是電腦的管理員,請按一下繼續;否則,請與您的 管理員聯絡以進入裝置管理員。

3 在安裝了新驅動程式的裝置上按一下滑鼠右鍵,然後按一下內容 → 驅動程式 → 回復驅動程式。 如果裝置驅動程式回復無法解決問題,請使用系統還原 ( 第 97 頁的 「還原[作業系統」](#page-96-1) ),將電腦恢 復至安裝新驅動程式之前的作業狀態。

## 使用 Drivers and Utilities 媒體

如果使用裝置驅動程式回復或系統還原 ( 請參閱第 97 頁的 「還原[作業系統」](#page-96-1) ) 均無法解決問題, 請從 Drivers and Utilities 媒體重新安裝驅動程式。

- 1 儲存並關閉所有開啓的檔案,結束所有開啓的程式。
- 2 插入 Drivers and Utilities 媒體。

在大多數情況下,此媒體會自動開始執行。如果沒有自動執行,請啓動 Windows 檔案總管,按 一下 CD 或 DVD 磁碟機目錄以顯示媒體內容,然後連按兩下 autorcd.exe 檔案。在您首次執行媒 體時,系統可能會提示您安裝某些安裝檔案。按一下 OK (確定),然後依螢幕指示繼續操作。

- 3 從工具列的 Language (語言) 下拉式選單中,選擇您所喜好的驅動程式或公用程式語言 (如果提 供 )。將會出現歡迎螢幕。
- 4 按一下 Next ( 下一步 )。

CD 會自動掃描硬體,以偵測電腦使用的驅動程式和公用程式。

5 CD 完成硬體掃描後,您還可以偵測其他驅動程式和公用程式。在 Search Criteria ( 搜尋準則 ) 下,從 System Model (系統型號)、Operating System (作業系統) 和 Topic (主題) 下拉式選單 中選取適當的類別。

螢幕上將會出現您電腦使用的特定驅動程式與公用程式的連結。

- 6 按一下特定驅動程式或公用程式的連結,以顯示有關您要安裝的驅動程式或公用程式的資訊。
- 7 按一下 Install(安裝)按鈕(如果顯示),開始安裝驅動程式或公用程式。在歡迎螢幕上,按照螢 幕上的提示完成安裝。

如果沒有顯示 Install ( 安裝 ) 按鈕,則會自動進行安裝。若要獲得安裝指示,可以參閱以下小節 中的相應指示,或按一下 Extract ( 擷取 ), 按照擷取說明作業,然後閱讀讀我檔案。

如果系統指示您瀏覽驅動程式檔案,請按一下驅動程式資訊視窗中的 CD 目錄,以顯示與此驅動 程式關聯的檔案。

## <span id="page-96-0"></span>使用硬體疑難排解工具

如果在作業系統安裝期間系統未偵測到裝置的測到裝置但其組態不正確,您可以使用硬體疑 難排解來解決不相容問題。

請根據您電腦的作業系統,使用以下章節中的指示來啓動硬體疑難排解:

## Windows XP:

- 1 按一下開始 → 說明及支援。
- 2 在搜尋欄位中鍵入硬體疑難排解,並按<Enter>開始搜尋。
- 3 在修復問題區段中,按一下硬體疑難排解。
- 4 在硬體疑難排解清單中,選擇最能說明此問題的選項,然後按一下下一步以按照接下來的故障排 除步驟進行操作。

Windows Vista:

- 1 按一下 Windows Vista 開始按鈕 ● 說明及支援。
- 2 在搜尋欄位中鍵入硬體疑難排解,並按 <Enter> 開始搜尋。
- 3 在 「硬體疑難排解」的搜尋結果中,選擇最能說明問題的選項並按照接下來的疑難排解步驟操 作。

## <span id="page-96-2"></span><span id="page-96-1"></span>還原作業系統

您可以按以下方式還原作業系統:

- Microsoft® Windows® XP 和 Windows Vista® 系統還原可將電腦還原至先前的作業狀態,而不會 影響資料檔案。請將系統還原作為還原作業系統並保存資料檔案的首選解決方案。
- 如果您的電腦隨附**作業系統**媒體,則可用其來還原作業系統。但是,使用**作業系統**媒體也會刪除 硬碟機上的所有資料。請僅在系統還原無法解決您的作業系統問題時,才使用該媒體。

註:作業系統媒體是可選的,您的電腦可能未隨附此媒體。

## <span id="page-97-0"></span>使用 Microsoft Windows 系統還原

如果對硬體、軟體或其他系統設定所做的變更使電腦處於不理想的作業狀態,Microsoft Windows 作業系統提供的系統還原選項可讓您將電腦恢復至先前的作業狀態 ( 不影響資料檔案 )。系統還原 對電腦所作的變更均可完全撤銷。

● 注意事項:請定期備份您的資料檔案。系統還原無法監控資料檔案,也無法對其進行恢復。

**■注:本文件中的程序是根據 Windows 預設檢視編寫的,如果您將 Dell™ 電腦設定為 Windows 傳統檢視,** 這些程序可能不適用。

#### 啟動系統還原

Windows XP:

- 注意事項:將電腦還原至先前的作業狀態之前,請儲存並關閉所有開啓的檔案,結束所有開啓的程式。 在系統還原完成之前,請勿改變、開啟或刪除任何檔案或程式。
- 1 按一下開始 → 所有程式 → 附屬應用程式 → 系統工具 → 系統還原。
- 2 按一下將電腦還原到較早的時間點或建立一個還原點。
- 3 按一下 Next ( 下一步 )。按照接下來的提示操作。

## Windows Vista:

- 1 按一下 Windows Vista 開始按鈕 → 說明及支援。
- 2 在搜尋方塊中鍵入系統還原,然後按 <Enter> 鍵。

註:螢幕可能出現**使用者帳戶控制**視窗。如果您在電腦上使用的是管理員帳戶,請按一下**繼續**;否  $\overline{\mathbb{H}^{\mathsf{I}}}$ , 請與您的管理員聯絡以繼續所需的操作。

3 按一下 Next ( 下一步 )。按照接下來的螢幕指示操作。

如果系統還原無法解決問題,您可以復原上一次系統還原。

## 復原上次系統還原

 $\bigcirc$  注意事項: 復原上次系統還原之前,請先儲存並關閉所有開啓的檔案,結束所有開啓的程式。在系統還 原完成之前,請勿改變、開啟或刪除任何檔案或程式。

Windows XP:

- 1 按一下開始 → 所有程式 → 附屬應用程式 → 系統工具
- 2 按一下系統還原 → 復原上次還原 → 下一步。

## Windows Vista:

- 1 按一下 Windows Vista 開始按鈕 【■】→說明及支援。
- 2 在搜尋方塊中鍵入系統還原,然後按 <Enter> 鍵。
- 3 按一下復原上次還原 → 下一步。

## 啟用系統還原

 $\mathbb{Z}$   $\bar{\mathbf{H}}$  : 無論可用磁碟空間有多小,Windows Vista 均不會停用系統還原。因此,以下步驟僅適用於 Windows XP。

當您重新安裝 Windows XP 時,若可用硬碟空間小於 200 MB,則系統還原將會自動停用。若要查 看系統還原是否啟用,請:

- 1 按一下開始按鈕,然後按一下控制台。
- 2 按一下效能及維護 → 系統 → 系統還原。
- 3 確定取消核取關閉所有磁碟上的系統還原。

## 使用作業系統媒體

## 開始操作之前

如果您打算重新安裝 Windows 作業系統來解決新安裝的驅動程式之問題,請先嘗試使用 Windows 裝置驅動程式回復。請參閱第 96 頁的 「使用 Windows [裝置驅動程式](#page-95-1)回復」。如果裝置驅動程式回 復無法解決問題,則請使用[系統](#page-97-0)還原將作業系統還原至安裝新裝置驅動程式之前的作業狀態。請參 閱第 98 頁的 「使用 [Microsoft Windows](#page-97-0) 系統還原」。

■ 注意事項:執行安裝之前,請先備份主硬碟機上的所有資料檔案。對於傳統硬碟機組態,主硬碟機是電 腦偵測到的第一個磁碟機。

若要重新安裝 Windows,您需要以下項目:

- Dell™ 作業系統媒體
- Dell Drivers and Utilities 媒體

 $\mathscr{L}$   $\,$   $\rm \ddot{a}$  : Dell Drivers and Utilities 媒體包含組裝電腦過程中安裝的驅動程式。使用 Dell Drivers and Utilities 媒體 載入所需的所有驅動程式。依據您訂購電腦的地區,或訂購電腦時是否要求隨附這些媒體,您的電腦可 能並未隨附 Dell Drivers and Utilities 媒體和作業系統媒體。

## 重新安裝 Windows

重新安裝過程可能需要 1 到 2 個小時才能完成。重新安裝作業系統之後,您還必須重新安裝裝置驅 動程式 ( 請參閱第 100 [頁的 「重新安裝裝置驅動程式」](#page-99-0) )、防毒程式以及其他軟體。

注意事項:作業系統媒體提供用於重新安裝 Windows XP 的選項。這些選項可能會覆蓋檔案,並可能影 響硬碟機上已安裝的程式。因此,除非有 Dell 技術支援代表的指導,否則請勿重新安裝 Windows XP。

- 1 儲存並關閉所有開啓的檔案,結束所有開啓的程式。
- 2 插入作業系統媒體。如果螢幕上顯示 Install Windows (安裝 Windows) 訊息,請按一下 Exit  $($ 結束)。
- 3 重新啓動雷腦。

當螢幕上顯示 DELL 徽標時,請立即按 <F12> 鍵。

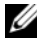

 $\mathscr{C}$  註:如果您等候過久,並且螢幕上已顯示作業系統徽標,請繼續等候,直至看到 Microsoft®  $Windows^{\textcircled{\tiny{\textcirc}}}$ 桌面;然後關閉雷腦並再試一次。

■ 註: 之後的步驟僅變更啓動順序一次。下次啓動時, 電腦將依據系統設定程式中指定的裝置啓動。

- 4 當螢幕上出現啓動裝置清單時,請反白顯示 IDE CD-ROM DeviceCD/DVD/CD-RW Drive (IDE CD-ROM 裝置 CD/DVD/CD-RW 磁碟機 ) 並按 <Enter> 鍵。
- 5 按任一按鍵以 Boot from CD-ROM (從 CD-ROM 啓動)。
- 6 按照螢幕上的指示完成安裝。

## <span id="page-99-0"></span>重新安裝裝置驅動程式

如果您需要重新安裝或更新系統的裝置驅動程式,Microsoft Windows 並不要求這些程式以特定順 序安裝。但是,若要獲得最佳結果,請使用以下安裝順序。

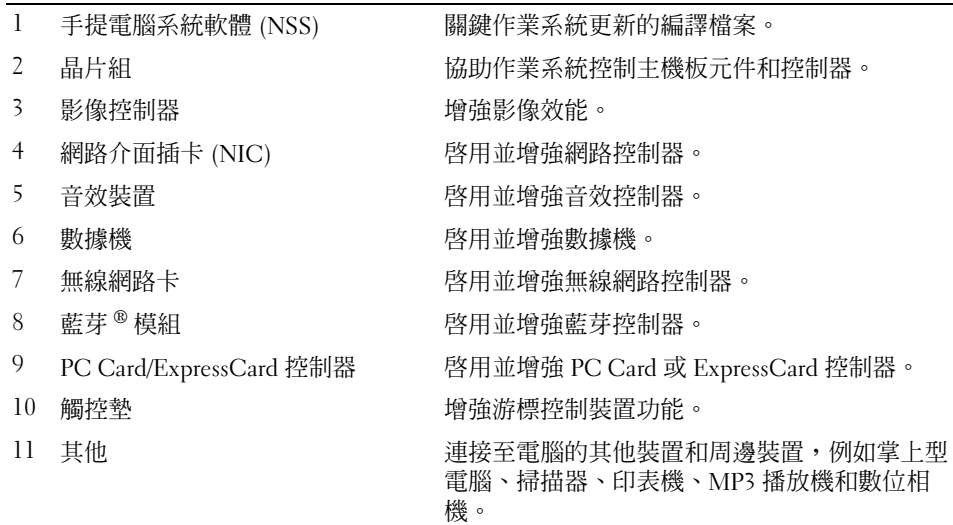

## 添加與更換零件

## <span id="page-100-1"></span>開始操作之前

本節介紹卸下和安裝電腦元件的程序。除非另有說明,否則執行每個程序時均假定已滿足以下 條件:

- 您已執行第 101 [頁的 「關閉電腦」](#page-100-0)和第 102 頁的 「拆[裝電腦內部](#page-101-0)元件之前」中的步驟。
- 您已經閱讀了 Dell™ 《產品資訊指南》中的安全資訊。
- 以相反的順序執行卸下程序可以裝回元件或安裝元件 ( 如果是單獨購買的話 )。

## 建議的工具

本文件中的程序可能需要以下工具:

- 小型平頭螺絲起子
- 十字槽螺絲起子
- 小型塑膠劃線器
- 快閃 BIOS 更新程式 CD

## <span id="page-100-0"></span>關閉電腦

● 注意事項:為避免遺失資料,請在關閉電腦之前儲存並關閉所有開啓的檔案,然後結束所有開啓的 程式。

- 1 關閉作業系統:
	- a 儲存並關閉所有開啟的檔案,結束所有開啟的程式。
	- **b** 在 Microsoft® Windows® XP 中, 按一下開始 → 關機 → 關機。

在 Microsoft Windows Vista ® 中,按一下 Windows Vista 開始按鈕 6 ,按一下開始選單 右下角的箭頭 (如下圖所示),然後按一下關機。

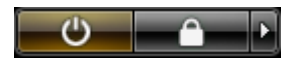

作業系統關閉程序結束後,電腦將關閉。

2 確定電腦及連接的所有裝置均已關閉。關閉作業系統時,如果電腦和連接的裝置未自動關 閉,請按住電源按鈕約 4 秒鐘以將它們關閉。

## <span id="page-101-0"></span>拆裝電腦內部元件之前

請遵守以下安全規範,以避免電腦受到潛在的損壞,並確保您的人身安全。

- $\sqrt{\!\!\bigwedge}\!\!\bigwedge\limits$ 警示:開始操作本章節中的任何程序之前,請遵循 《產品資訊指南》中的安全說明。
- 注意事項:請小心拿住元件和插卡。請勿碰觸元件或插卡上的觸點。持卡時,請握住卡的邊緣或其金屬 固定托架。手持處理器之類的元件時,請握住其邊緣而不要握住插腳。
- 注意事項:只有獲得認證的維修技術人員才可維修您的電腦。由未經 Dell 授權的維修所造成的損壞不在 保固範圍之內。
- 全】注意事項:拔下纜線時,請握住連接器或拉片將其拔出,而不要拉扯纜線。某些纜線的連接器帶有鎖定 彈片,若要拔下此類纜線,請向内按壓鎖定彈片,然後再拔下續線。在拔出連接器時,連接器的兩側應 同時退出,以避免弄彎連接器插腳。此外,連接纜線之前,請確定兩個連接器的朝向正確並且對齊。

□ 注意事項:為避免損壞電腦,請在開始拆裝電腦内部元件之前,先執行下列步驟。

- 1 確保工作表面平整乾淨,以防止刮傷機箱蓋。
- 2 關閉電腦 ( 請參閱第 101 [頁的 「關閉電腦」](#page-100-0) )。
- 3 如果電腦已連接至連線裝置 ( 已連線 ), 請切斷連線。請參閱連線裝置隨附的說明文件, 以獲得 相關說明。
- 注意事項:若要拔下網路纜線,請先將網路纜線從電腦上拔下,然後再將纜線從網路裝置上拔下。
- 4 從電腦上拔下所有電話線或網路纜線。
- 5 合上顯示幕,然後將電腦正面朝下放置在平坦的工作表面上。
- 主意事項:為避免損壞主機板,您必須在維修電腦之前取出主電池。
- 6 從電源插座上拔下電腦及連接的所有裝置的電源線。

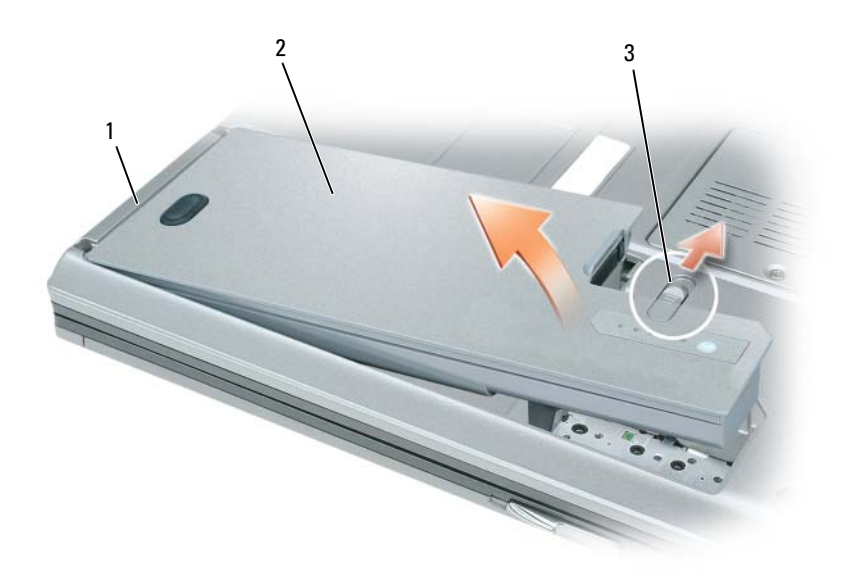

- 1 電池彈片 2 電池 3 電池凹槽釋放閂鎖
- 7 取出主電池:
	- a 滑動電腦底部的電池凹槽釋放閂鎖。
	- b 取出電池凹槽中的電池。
- 8 按下電源按鈕以導去主機板上的剩餘電量。

 $\overline{\sqrt{1\!}\,}$  警示:為防止觸電,在打開機箱蓋之前,請務必從電源插座中拔下電腦電源線。

- 9 將顯示幕閂鎖滑動到一側以打開顯示幕 ( 請參閱第 15 [頁的 「](#page-14-0)前視圖」 )。
- 注意事項: 在碰觸電腦内部的任何元件之前,請碰觸未上漆的金屬表面,如電腦後面的金屬,以導去身 上的靜電。作業過程中,應經常碰觸未上漆的金屬表面,以導去可能損壞內部元件的所有靜電。
- 10 從 PC Card/ExpressCard 插槽中卸下所有已安裝的插卡 ( 請參閱第 18 頁的 「[左側視圖](#page-17-0)」 )。
- <span id="page-102-0"></span>11 卸下硬碟機 ( 請參閱第 103 [頁的 「硬碟機」](#page-102-1) )。

## <span id="page-102-1"></span>硬碟機

警示:如果您在硬碟機很熱時將其從電腦中卸下,請勿碰觸硬碟機的金屬外殼。

- 警示:拆裝電腦内部元件之前,請遵循 《產品資訊指南》中的安全說明。
- 注意事項:為防止資料遺失,請在卸下硬碟機之前先關閉電腦 (請參閱第 101 頁[的 「關閉電腦」](#page-100-0) )。當 電腦處於開啟狀態、待命模式或休眠模式時,請勿卸下硬碟機。

● 注意事項:硬碟機極易損壞;即使輕微的撞擊也可能損壞硬碟機。

 $\mathscr{C}$  註: 對於非 Dell 公司提供的硬碟機, Dell 不保證其相容性, 也不提供支援。

**么 註**: 您需要作業系統媒體來安裝 Microsoft® Windows® 作業系統。您還需要適用於您電腦的 Drivers and Utilities 媒體,以在新的硬碟機上安裝驅動程式和公用程式。

若要更換硬碟機支架中的硬碟機,請:

- 1 按照第 101 [頁的 「開](#page-100-1)始操作之前」中的程序進行操作
- 2 翻轉雷腦,並卸下硬碟機螺絲。

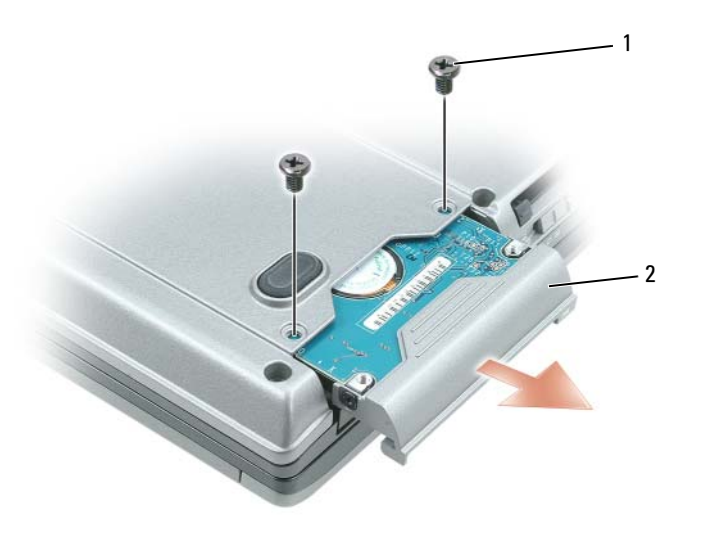

● 注意事項:如果硬碟機未安裝在電腦中,請使用防靜電保護包裝保存。請參閱 《產品資訊指南》的 「防止靜電損壞」。

- 3 將硬碟機滑出電腦。
- 4 拆開新硬碟機的包裝。 請保留原包裝材料以便存放或運送硬碟機。

● 注意事項:將硬碟機平穩地滑入到位。如果您用力過大,可能會損壞連接器。

- 5 將硬碟機滑入支架,直至其完全安插到位。
- 6 裝回並擰緊螺絲。
- 7 為電腦安裝作業系統 ( 請參閱第 97 [頁的 「](#page-96-2)還原作業系統」 )。
- 8 使用 Drivers and Utilities 媒體為您的電腦安裝驅動程式與公用程式 ( 請參閱第 96 [頁的 「重新安](#page-95-0) 裝驅[動程式和公用程式」](#page-95-0) )。

## 將硬碟機退回 Dell

用原來的或類似的泡沫包裝將舊硬碟機裝好退回給 Dell。否則,硬碟機可能會在運送途中損壞。

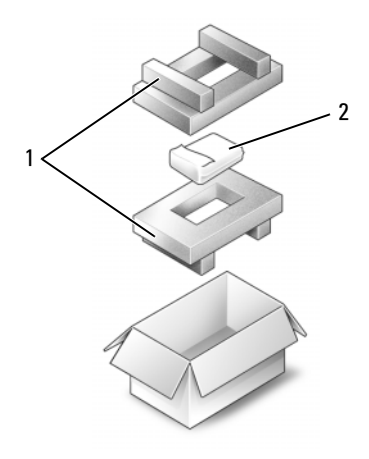

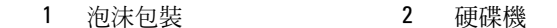

## <span id="page-104-1"></span><span id="page-104-0"></span>鉸接護蓋

 $\bigwedge$ 、警示:拆裝電腦内部元件之前,請遵循 《產品資訊指南》中的安全說明。

) 注意事項:為避免靜電損壞,請使用接地腕帶或經常碰觸電腦背面板上的連接器,以導去身上的靜電。

■ 注意事項:鉸接護蓋容易受損,如果用力過大會損壞鉸接護蓋。卸下鉸接護蓋時請務必小心。

- 1 按照第 101 [頁的 「開](#page-100-1)始操作之前」中的程序進行操作
- 2 翻轉電腦,使其前面朝上,然後完全打開顯示幕 (180 度 ),以使其平放在您的工作表面上。
- 注意事項:為避免損壞鉸接護蓋,請勿同時提起護蓋兩側。
- 3 在凹陷處插入劃線器,以小心地從右側撬起鉸接護蓋。

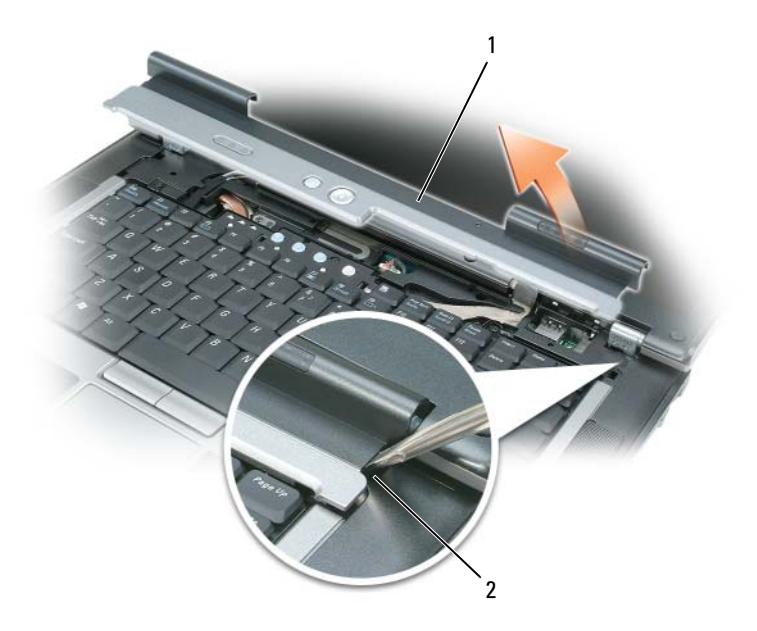

- 1 鉸接護蓋 2 凹陷處
- 4 從右向左移動並小心地提起鉸接護蓋,然後將其卸下。
- 5 若要裝回鉸接護蓋,請將護蓋的左邊緣插入鉸接護蓋插槽中,並從左向右按壓,直至護蓋卡入到 位。

## <span id="page-105-0"></span>記憶體

您可以透過在主機板上安裝記憶體模組來增加電腦記憶體容量。請參閱第 129 [頁的 「](#page-128-0)規格」,以獲得 有關受您電腦支援的記憶體的相關資訊。僅安裝適合於您電腦的記憶體模組。

 $\bigwedge$ 、警示:開始執行本章節中的任何程序之前,請遵循 《產品資訊指南》中的安全說明。

● 注意事項:為避免損壞主機板,請務必在拆裝電腦内部元件之前先取出主電池。

**《 註**:從 Dell 購買的記憶體模組包括在您電腦的保固範圍内。

電腦具有兩個記憶體插槽:DIMM A 和 DIMM B。DIMM A 位於電腦頂部的鍵盤下,DIMM B 位於 電腦底部的記憶體模組護蓋下。依出廠時的組態,DIMM A 中裝有基本記憶體模組。如果您未訂購 附加記憶體,則 DIMM B 將空置。通常,如果添加記憶體,您可以使用 DIMM B。如果要升級記 憶體,您可能需要依照升級的範圍將記憶體安裝在 DIMM A 和 DIMM B 中。

注意事項:如果您需要在兩個連接器中安裝記憶體模組,請先在標有 「DIMMA」的連接器中安裝記憶 體模組,然後在標有 「DIMMB」的連接器中安裝模組。

## DIMM A 連接器

若要在 DIMM A 連接器中安裝記憶體模組,請:

- 1 按照第 101 [頁的 「開](#page-100-1)始操作之前」中的程序進行操作。
- 2 卸下鉸接護蓋 ( 請參閱第 105 [頁的 「](#page-104-1)鉸接護蓋」 )。
- 3 卸下鍵盤 ( 請參閱第 113 [頁的 「鍵盤」](#page-112-0) )。
- 4 碰觸電腦後面的其中一個金屬連接器,以導去身上的靜電。
- 注意事項: 如果您離開又返回電腦時,請再次導去身上的靜電。
- 5 若要更換記憶體模組,請卸下現有的模組:
- 注意事項:為防止損壞記憶體模組連接器,請勿使用工具分開記憶體模組的固定夾。
	- a 用指尖小心地將記憶體模組連接器兩端的固定夾分開,直至模組彈起。
	- b 從連接器中取出模組。

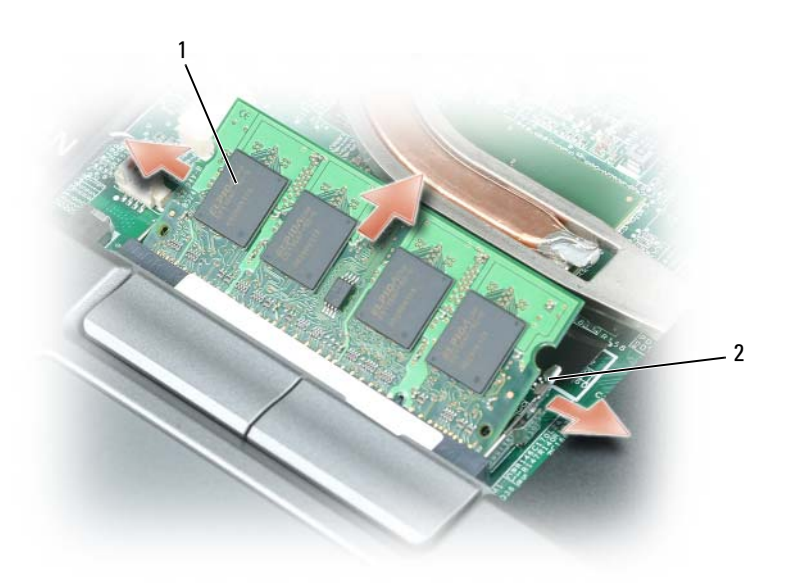

1 記憶體模組 2 固定夾 (2)

 $\qquad \qquad \Box$  注意事項:以 45 度角插入記憶體模組,以避免損壞連接器。如果記憶體模組安裝不正確,電腦可能無 法正確啟動。亦無錯誤訊息指示此故障。

- 6 導去身上的靜電,然後安裝新的記憶體模組:
	- a 將模組邊緣連接器的槽口與連接器插槽的彈片對齊。
	- b 以 45 度角將模組穩固地滑入插槽,並向下轉動模組,直至聽到卡入到位的卡嗒聲。如果未聽 到卡嗒聲,請卸下模組並重新安裝。
- 7 裝回鍵盤 ( 請參閱第 113 [頁的 「鍵盤」](#page-112-0) )。
- 8 裝回鉸接護蓋 ( 請參閱第 105 [頁的 「](#page-104-1)鉸接護蓋」 )。
- 9 將電池裝入電池凹槽,或將交流電變壓器連接至電腦和電源插座。
- 10 開啓電腦。

電腦啟動時,會偵測到附加記憶體,並會自動更新系統組態資訊。

若要確認電腦中已安裝的記憶體容量,請:

- 在 Microsoft® Windows® XP 作業系統中,在桌面上的我的電腦圖示上按一下滑鼠右鍵。按一下 內容 → 一般。
- 在 Microsoft Windows Vista®作業系統中, 按一下 Windows Vista 開始按鈕 → 說明及支援 → 電腦資訊。

## DIMM B 連接器

若要在 DIMM B 連接器中安裝記憶體模組,請:

- 1 按照第 101 [頁的 「開](#page-100-1)始操作之前」中的程序進行操作。
- 2 將電腦正面朝下放置,卸下記憶體模組護蓋上的緊固螺絲 ( 請參閱第 22 [頁的 「底](#page-21-0)視圖 」 ),然後 卸下護蓋。
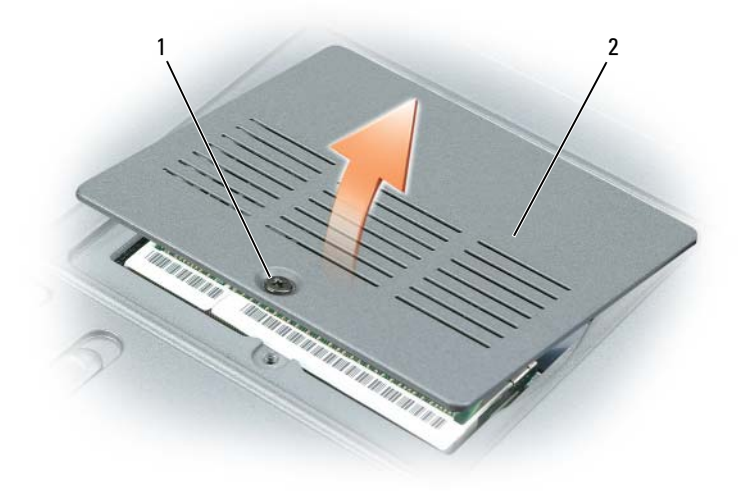

#### 1 緊固螺絲 2 記憶體模組護蓋

● 注意事項:為防止損壞記憶體模組連接器,請勿使用工具分開記憶體模組的固定夾。

- 3 若要更換記憶體模組,請卸下現有的模組:
	- a 用指尖小心地將記憶體模組連接器兩端的固定夾分開,直至模組彈起。
	- b 從連接器中取出模組。

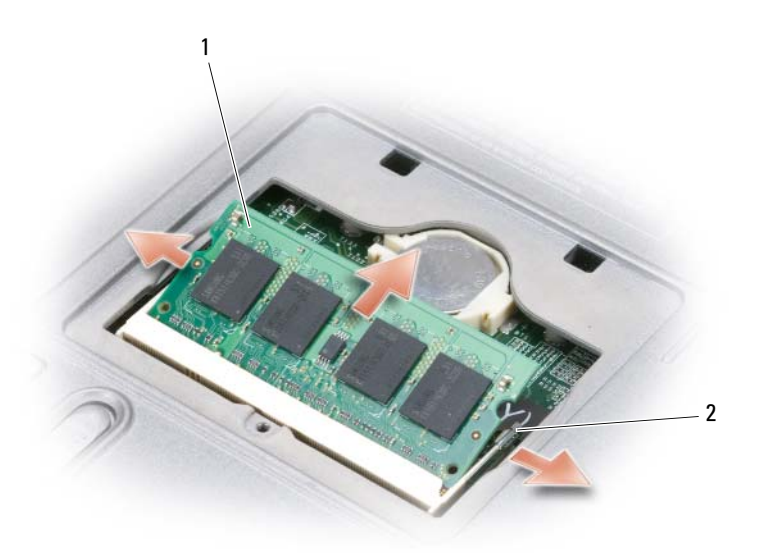

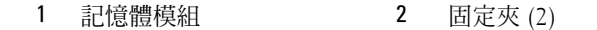

- 注意事項: 如果您需要在兩個連接器中安裝記憶體模組,請先在標有「DIMMA」的連接器中安裝記憶 體模組,然後在標有 「DIMMB」的連接器中安裝模組。
- 注意事項:為避免損壞連接器,請以45度角插入記憶體模組。如果記憶體模組安裝不正確,電腦可能 無法正確啟動。亦無錯誤訊息指示此故障。
- 註: 若要獲得最佳效能,則每個連接器中應使用相同的記憶體模組。
- 4 導去身上的靜電,然後安裝新的記憶體模組:
	- a 將模組邊緣連接器的槽口與連接器插槽的彈片對齊。
	- b 以 45 度角將模組穩固地滑入插槽,並向下轉動模組,直至聽到卡入到位的卡嗒聲。如果未聽 到卡嗒聲,請卸下模組並重新安裝。
- 5 裝回記憶體模組護蓋。
- 全篇事項:如果護蓋難以合上,請卸下模組並重新安裝。強行合上護蓋可能會損壞電腦。
- 6 將電池裝入電池凹槽,或將交流電變壓器連接至電腦和電源插座。
- 7 開啟電腦。

電腦啟動時,會偵測到附加記憶體,並會自動更新系統組態資訊。

若要確認電腦中已安裝的記憶體容量,請:

- 在 Microsoft Windows XP 作業系統中,在桌面上的我的電腦圖示上按一下滑鼠右鍵。按一下 內容 → 一般。
- 在 Microsoft Windows Vista 作業系統中, 按一下 Windows Vista 開始按鈕 → 說明及支援 → 電腦資訊。

## 迷你卡

如果您訂購電腦的同時訂購有迷你卡,則電腦中已安裝此插卡。

- $\bigwedge$ 、警示:開始執行本章節中的任何程序之前,請遵循 《產品資訊指南》中的安全說明。
- 注意事項:為防止損壞主機板,請在維修電腦之前,先取出主電池。
- 4 註:根據您系統的不同,迷你卡可能位於鍵盤下方或電腦底部的護蓋下方。
- 1 按照第 101 [頁的 「開](#page-100-0)始操作之前」中的程序進行操作。
- 2 卸下鉸接護蓋 ( 請參閱第 105 [頁的 「](#page-104-0)鉸接護蓋」 ) 和鍵盤 ( 請參閱第 113 [頁的 「鍵盤」](#page-112-0) )。
- 3 碰觸電腦後面的其中一個金屬連接器,以導去身上的靜電。
- 註:如果您離開又返回電腦時,請再次導去身上的靜電。
- 4 如果尚未安裝迷你卡,請跳至[步驟](#page-111-0) 5。如果您要更換迷你卡,請取出現有的插卡:
	- a 拔下插卡上的纜線。
- 註:根據您所擁有的迷你卡類型,可能不會使用所有的纜線。

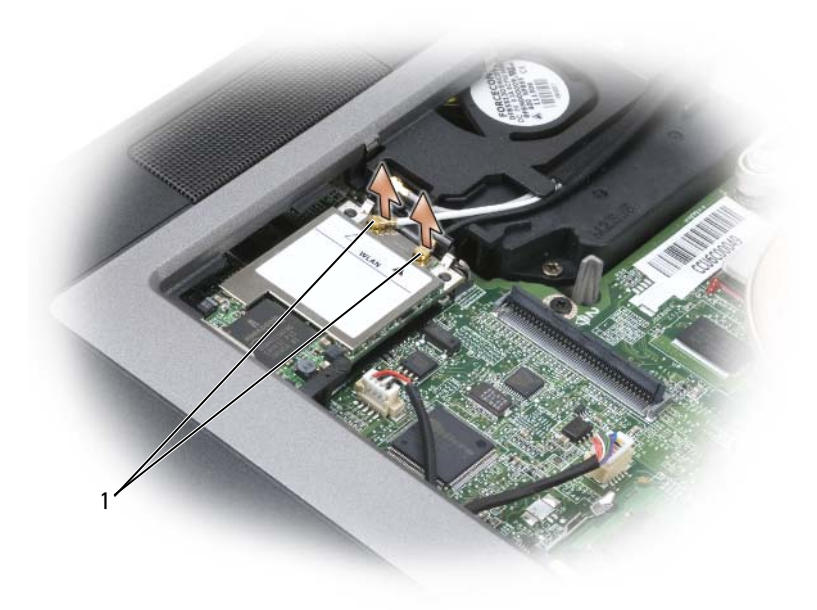

#### 1 天線纜線

b 向遠離插卡方向推動金屬固定托架,直至插卡輕輕向上彈起,從而釋放插卡。

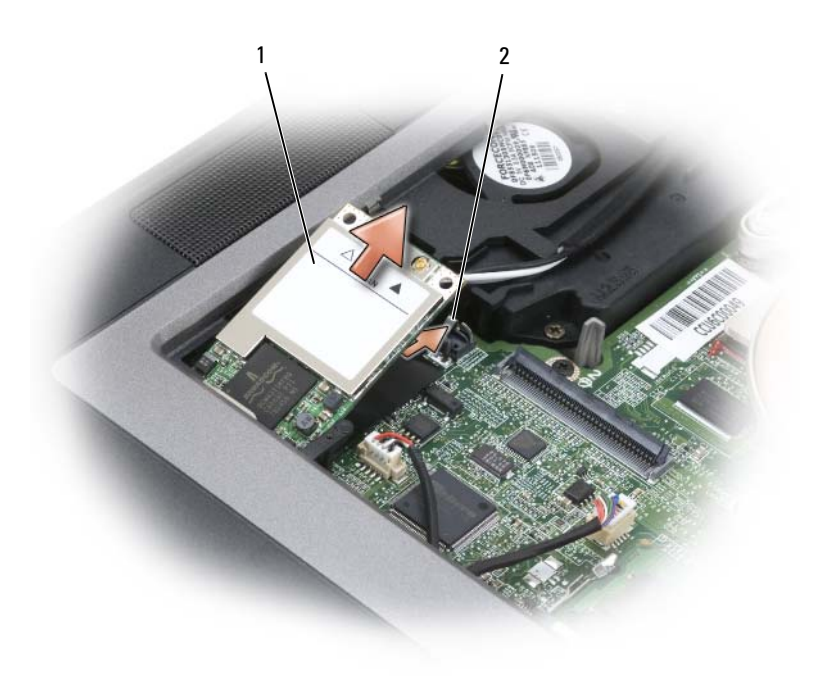

#### 1 WLAN 卡 2 金屬固定托架

c 以 45 度角滑動插卡,將其從連接器中取出。

● 注意事項:插卡連接器採用鎖定式設計,以確保插接正確。如果您感到有阻力,請重新對齊插卡。

4 註:請勿將行動寬頻 (WWAN) 網路卡插入 WLAN 卡連接器中。

■ 註:迷你卡可能具有兩個或三個天線連接器,取決於您訂購的插卡類型。

<span id="page-111-0"></span>5 安裝插卡:

● 注意事項:為避免損壞迷你卡,切勿將纜線置於插卡的上面或下面。

a 將所有纜線移出,以為迷你卡釋放空間。

b 以 45 度角將插卡與連接器對準,然後將插卡按入連接器,直至聽到卡嗒聲。

24 註:若要獲得有關纜線與連接器對應關係的更多特定資訊,請參閱迷你卡隨附的說明文件。

6 將纜線連接至迷你卡,請確保正確佈線。

7 裝回鍵盤或護蓋。

### <span id="page-112-0"></span>鍵盤

- $\bigwedge$ 、警示:開始操作本章節中的任何程序之前,請遵循 《產品資訊指南》中的安全說明。
- 主意事項:為避免靜電損壞,請使用接地腕帶或經常碰觸未上漆的金屬表面 ( 例如電腦後面的連接器 ), 以導去身上的靜電。
- 1 按照第 101 [頁的 「開](#page-100-0)始操作之前」中的程序進行操作。
- 2 卸下鉸接護蓋 ( 請參閱第 105 [頁的 「](#page-104-0)鉸接護蓋」 )。
- 3 卸下鍵盤頂部的三個螺絲。
- 全】注意事項: 鍵盤上的鍵帽容易受損和錯位, 並且在裝回時很費時。卸下和處理鍵盤時請務必小心。
- 4 提起鍵盤到僅能將其向上並略微向前提起的高度,以便接觸到主機板上的鍵盤連接器。
- 5 若要從主機板上的連接器上釋放鍵盤纜線,請旋轉鍵盤連接器上的塑膠杆。

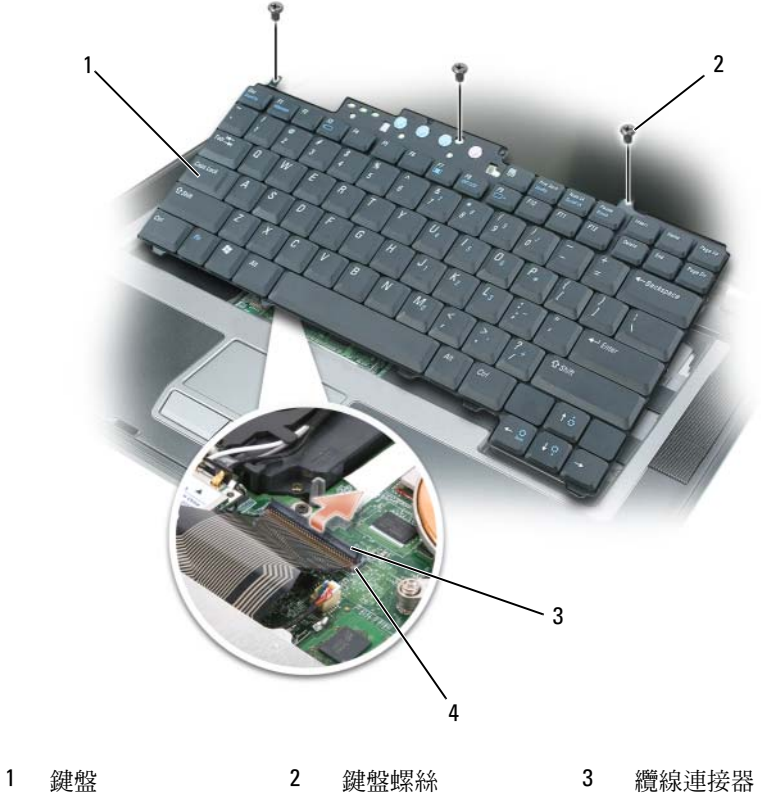

4 鍵盤連接器

- 注意事項:為避免在裝回鍵盤時刮傷手掌墊,請將鍵盤前側邊緣的彈片鉤住手掌墊,然後使鍵盤固定到 位。
- 6 若要裝回鍵盤,請將鍵盤纜線連接至主機板上的連接器。
- 7 將鍵盤前側邊緣的彈片放入手掌墊中,然後將鍵盤放在手掌墊上。
- 8 裝回鍵盤頂部的三個螺絲。
- 9 裝回鉸接護蓋。

## 採用藍芽 ® 無線技術的內建插卡

警示:開始執行以下程序之前,請閱讀 《產品資訊指南》中的安全說明。

■ 全】注意事項:為避免靜電損壞,請使用接地腕帶或經常碰觸電腦背面板上的連接器,以導去身上的靜電。

● 注意事項: 為防止損壞主機板,請在維修電腦之前,先取出主電池。

如果您在訂購電腦的同時也訂購有採用藍芽無線技術的內建插卡,則電腦中已安裝此插卡。

- 1 按照第 101 [頁的 「開](#page-100-0)始操作之前」中的程序進行操作。
- 2 卸下鉸接護蓋 ( 請參閱第 105 [頁的 「](#page-104-0)鉸接護蓋」 )。
- 3 將插卡纜線連接器從金屬彈片中拔出。

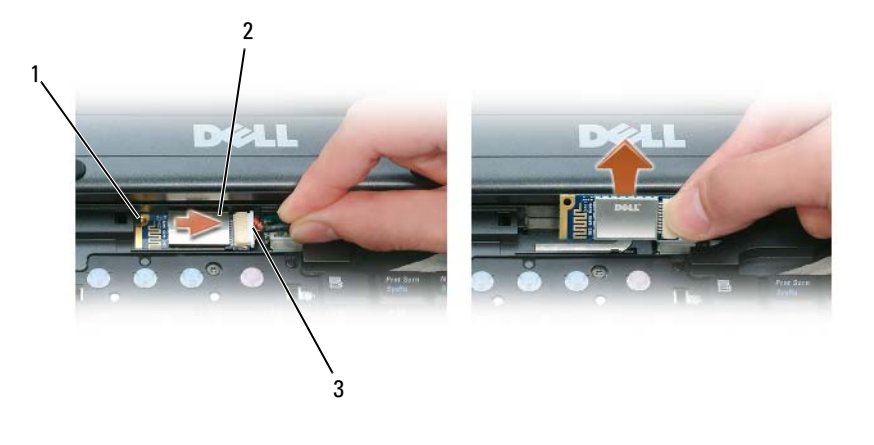

1 金屬彈片 2 插卡 3 纜線連接器

4 從插卡連接器上拔出纜線連接器。

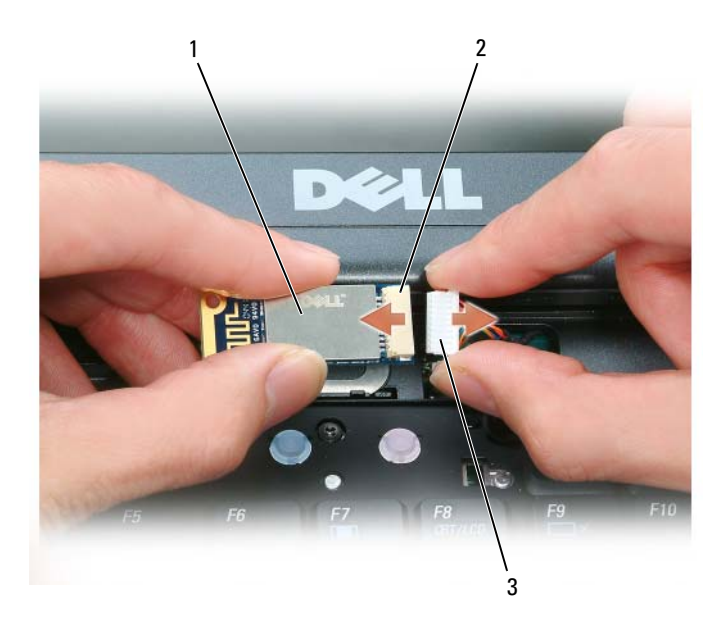

1 插卡 2 插卡連接器 3 纜線連接器

● 注意事項:取出插卡時請務必小心,避免損壞插卡、插卡纜線或周圍的元件。

### 幣式電池

 $\bigwedge$ 、警示:開始執行以下程序之前,請遵循 《產品資訊指南》中的安全說明。

● 注意事項:為避免靜電損壞,請使用接地腕帶或經常碰觸電腦背面板上的連接器,以導去身上的靜電。

- 注意事項:為防止損壞主機板,請在維修電腦之前,先取出主電池。
- 1 按照第 101 [頁的 「開](#page-100-0)始操作之前」中的程序進行操作。
- 2 卸下記憶體模組 / 幣式電池護蓋上的緊固螺絲,然後卸下護蓋 (請參閱第 22 [頁的 「底](#page-21-0)視圖」)。

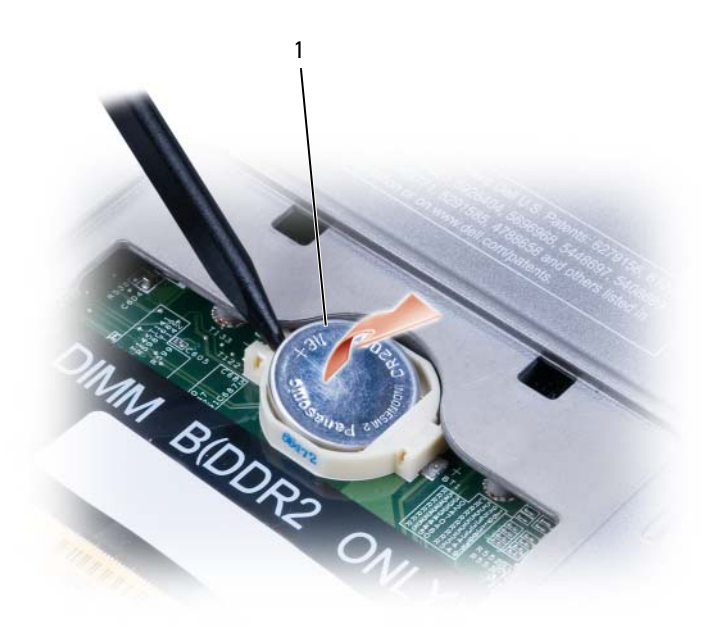

1 幣式電池

3 在幣式電池凹槽一側的導軌中插入塑膠書線器,並將電池從凹槽中取出。

裝回電池時,請將其以 30 度角插入固定夾之下,正極 ( 以加 [+] 號識別 ) 朝上,然後將其卡入到 位。

## 關於媒體凹槽

 $\bigwedge$ 、警示:開始操作本章節中的任何程序之前,請遵循《產品資訊指南》中的安全說明。 您可以在媒體凹槽中安裝裝置,如軟碟機、CD 磁碟機、CD-RW 磁碟機、DVD 磁碟機、CD-

## <span id="page-115-0"></span>關於裝置固定螺絲

■ 註:裝置固定螺絲可從 Dell 購買。您無需安裝裝置固定螺絲,除非不希望媒體被輕易卸下。 您的 Dell™ 電腦出廠時已經在媒體凹槽中安裝有 CD/DVD 磁碟機。裝置固定螺絲可從 Dell 單獨購 買。在凹槽中安裝裝置時,您可以安裝裝置固定螺絲以防止裝置被輕易卸下。

#### 卸下裝置固定螺絲

如果已安裝裝置固定螺絲,您必須擰下該螺絲才能從凹槽中卸下裝置:

RW/DVD 磁碟機、DVD+RW 磁碟機、第二個電池或第二個硬碟機。

1 儲存並關閉所有開啓的檔案,結束所有開啓的程式,然後關閉電腦。

- 2 如果電腦已連接至連線裝置 ( 已連線 ),請切斷連線。請參閱連線裝置隨附的說明文件,以獲得 相關說明。
- 3 合上顯示幕並將電腦翻轉。
- 4 使用 1 號十字槽螺絲起子從電腦底部卸下裝置固定螺絲。

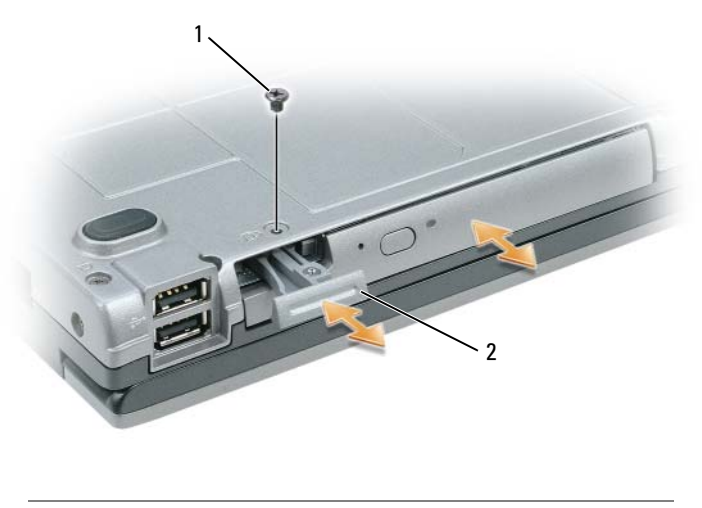

1 裝置固定螺絲 2 裝置釋放閂鎖

#### 卸下與安裝媒體凹槽裝置

- 注意事項:當卸下或安裝裝置時,請避免跌落裝置,因為這樣可能會損壞裝置。如果該裝置未安裝在電 腦中,請將其存放在安全、乾燥的地方。避免按壓該裝置或在其上放置重物。
- 註:如果您的電腦隨附了裝置固定螺絲,但尚未安裝,您可以在電腦執行和連接至連線裝置時卸下和安 裝裝置。
- 1 如果您要在雷腦處於打開狀態時替換裝置,請連按兩下工作列上的安全地移除硬體圖示,再按一 下您要退出的裝置,然後按一下停止。

如果您要在電腦處於關閉狀態時替換裝置,請繼續執行下一步驟。

- 2 如果您的電腦隨附了裝置固定螺絲,但尚未安裝,請將其卸下 ( 請參閱第 116 [頁的 「關於裝置固](#page-115-0) 定[螺絲](#page-115-0)」 )。
- 3 按下裝置釋放閂鎖。

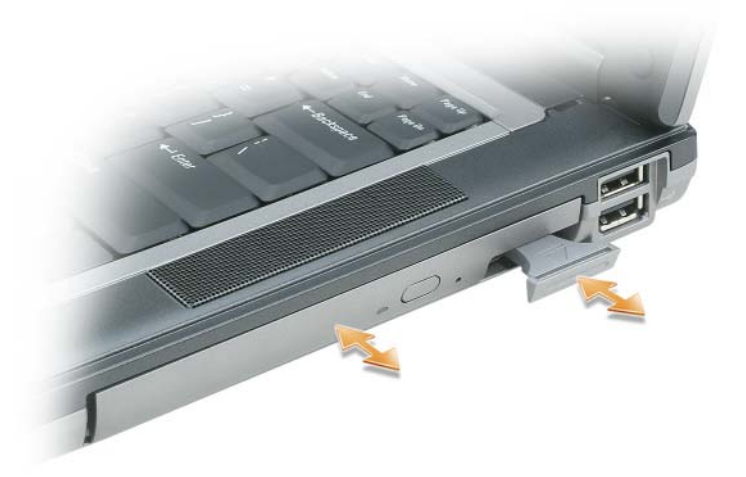

- 4 從媒體凹槽中拉出裝置。
- 5 將新裝置推入媒體凹槽中,直至其發出卡嗒聲。
- 6 如果您在電腦執行時替換裝置,作業系統將會自動識別此裝置。如有必要,請輸入密碼以解除鎖 定電腦。

# 15

## Dell™ QuickSet

4 註:此功能可能不適用於您的電腦。

Dell™ QuickSet 可讓您輕鬆組態或檢視以下類型的設定:

- 網路連接性
- 電源管理
- 顯示幕
- 系統資訊

根據您要在 Dell™ QuickSet 中執行的作業,您可以透過**按一下、連按兩下**,或在 Microsoft<sup>®</sup> www.stylester.com/windows® 工作列中的 QuickSet 圖示上**按一下滑鼠右鍵,**將其啓動。工作列位於螢幕的右下 角。

若要獲得有關 QuickSet 的更多資訊,請在 QuickSet 圖示上按一下滑鼠右鍵,然後選擇 Help ( 說明 )。

## 攜帶您的電腦旅行

## 識別您的電腦

- 將姓名標籤或名片貼附於電腦上。
- 記下您的服務標籤,並將它存放在安全的地方,不要與電腦或背包放在一起。如果電腦遺失 或遭竊,您可以使用服務標籤向警方報案並通知 Dell 公司。
- 在 Microsoft® Windows® 桌面上建立名為 if found 的檔案。將您的姓名、地址和電話號碼等 資訊存放在此檔案中。
- 與您的信用卡公司聯絡,查詢其是否提供身份識別碼標籤。

## 包裝電腦

- 卸下所有連接到電腦的外接式裝置,並且將它們存放在安全的地方。斷開已安裝的 PC Card 上的所有纜線,並取出所有延伸 PC Card ( 請參閱第 65 [頁的 「取出](#page-64-0) PC Card 或空插卡」 )。
- 若要使電腦盡可能輕,請使用 Dell TravelLite™ 模組更換所有安裝在模組凹槽中的裝置。
- 將您要隨身攜帶的主電池和所有備用電池充滿電。
- 關閉電腦。
- 拔下交流電變壓器纜線。
- 注意事項: 合上顯示幕時, 放在鍵盤或手掌墊上的無關物品可能會損壞顯示幕。
- 將迴形針、鋼筆以及紙張之類的無關物品從鍵盤和手掌墊上移開,然後合上顯示幕。
- 使用可選的 Dell™ 背包將您的電腦及其附件安全地裝在一起。
- 切勿將電腦與刮鬍膏、古龍水、香水或食物等物品裝在同一個箱子內。
- 全員事項:如果電腦已經暴露在溫度過高或過低的環境中,請在開啓電腦前,使其適應室溫約 1 個 小時。
- 請保護電腦、電池和硬碟機免受溫度過高或過低、過度曝曬、污垢、灰塵或液體的危害。
- 請將電腦放置妥當,以免其在汽車行李箱或頂層置物櫃中四處滑動。

## 旅行提示

● 注意事項:請勿在使用光碟機時移動電腦,以冤遺失資料。

- 注意事項:請勿將電腦當作行李檢查。
- 您可以考量停用電腦的無線活動,以儘量延長電池的使用時間。若要停用無線活動,請按無線啟 用 / 停用按鈕 ( 請參閱第 15 [頁的 「](#page-14-0)前視圖」 )。
- 您可以考量變更電源管理選項,以儘量延長電池的使用時間 ( 請參閱第 31 [頁的「電源管理模式」](#page-30-0))。
- 如果您要到國外,請把電腦的擁有權或使用權 ( 如果電腦是由公司提供的 ) 證明帶好,以便快速通 過海關的檢查。查明您要訪問的國家 / 地區的海關條規,並考量向您的政府申請一份國際海關文 件 ( 亦稱為商品護照 )。
- 查明您要訪問的國家 / 地區使用哪一種電源插座,並備好相應的電源變壓器。
- 向您的信用卡公司查詢便攜式電腦的使用者可獲得哪些旅行緊急援助的資訊。

#### 乘搭飛機旅行

- $\blacksquare$ 注意事項:請勿將電腦放入金屬偵測器檢查。您可以讓電腦通過 X 光安全檢查機,或者讓工作人員手動 檢查。
- 請確定備有已充電的電池,以備需要開機接受檢查。
- 登機之前,請確定允許使用電腦。有些航空公司禁止乘客在飛行途中使用電子裝置。所有航空公 司均禁止在飛機起飛和著陸時使用電子裝置。

## 獲得幫助

## 獲得援助

#### $\bigwedge$  警示:如果您需要卸下機箱蓋,請先拔下所有電源插座上的電腦電源線和數據機纜線。

如果在使用電腦時遇到問題,您可以完成以下步驟對問題進行診斷並排除故障:

- 1 請參閱第 73 [頁的 「](#page-72-0)故障排除」,以獲得有關電腦所遇到問題的資訊和要執行的程序。
- 2 請參閱第 73 頁的 「[Dell Diagnostics](#page-72-1)」,以獲得有關如何執行 Dell Diagnostics 的程序。
- 3 請填寫第 127 [頁的 「](#page-126-0)診斷核對清單」。
- 4 可使用 Dell 支援 (support.dell.com) 上的由 Dell 提供的範圍廣泛的一套線上服務,以獲得有 關安裝與故障排除程序的說明。請參閱第 124 頁的 「線[上服務」](#page-123-0),以獲得更詳細的線上 Dell 支援清單。
- 5 如果上述步驟均無法解決問題,請參閱第 126 頁的 「與 Dell [公司聯絡」。](#page-125-0)
- **么 註:請使用電腦附近或電腦旁邊的電話聯絡 Dell 支援部門,以便支援人員協助您執行所有必要的程** 序。

■ 註:某些國家 / 地區可能未提供 Dell 的快速服務代碼系統。

聽到 Dell 自動化電話系統發出的提示時,請輸入快速服務代碼,以便將電話直接轉給相關的支援 人員。如果您沒有快速服務代碼,請開啓 Dell Accessories 資料夾,連按兩下**快速服務代碼**圖示, 然後按照指示操作。

若要獲得有關使用 Dell 支援的說明,請參閱第 123 頁的 「技術支援[和客戶服務」](#page-122-0)。

 $\mathscr{L}$  註:美國大陸以外的一些地方可能無法獲取以下某些服務。請聯絡您當地的 Dell 代理商,以獲得有 關可用性方面的資訊。

#### <span id="page-122-0"></span>技術支援和客戶服務

Dell 支援服務可隨時爲您解答有關 Dell™ 硬體的問題。我們的支援人員將使用基於雷腦的診斷, 快速準確地解答您的問題。

若要與 Dell 的支援服務聯絡,請參閱第 126 [頁的 「在聯絡之](#page-125-1)前」,然後查看您所在地區的聯絡資 訊或訪問 support.dell.com。

#### **DellConnect**

DellConnect 是一種簡單的線上存取工具,可讓 Dell 服務和支援人員在您的完全監督下透過寬頻 連線存取您的電腦,診斷問題並對其進行修復。若要獲得更多資訊,請訪問 support.dell.com,然 後按一下 DellConnect。

#### <span id="page-123-0"></span>線上服務

您可以在以下 Web 站台瞭解有關 Dell 產品和服務的資訊:

www.dell.com

www.dell.com/ap ( 僅限於亞太地區 ) www.dell.com/jp ( 僅限於日本 ) www.euro.dell.com ( 僅限於歐洲 ) www.dell.com/la ( 僅限於拉丁美洲和加勒比海地區 )

www.dell.ca ( 僅限於加拿大 )

您可以透過以下 Web 站台及電子郵件位址存取 Dell 支援:

- Dell 支援 Web 站台 support.dell.com support.jp.dell.com ( 僅限於日本 ) support.euro.dell.com ( 僅限於歐洲 )
- Dell 支援電子郵件位址 mobile\_support@us.dell.com

support@us.dell.com

la-techsupport@dell.com ( 僅限於拉丁美洲和加勒比海地區 )

apsupport@dell.com ( 僅限於亞太地區 )

- Dell 市場及銷售部電子郵件位址 apmarketing@dell.com ( 僅限於亞太地區 ) sales canada@dell.com ( 僅限於加拿大 )
- 匿名檔案傳送通訊協定 (FTP) ftp.dell.com

登入為使用者:anonymous,並以您的電子郵件位址作為密碼。

#### AutoTech 服務

Dell 的自動化技術支援服務 (AutoTech) 為您提供錄製的問題解答,解答了 Dell 客戶最常提出的有關 便攜式和桌上型電腦的問題。

在您聯絡 AutoTech 時,請使用按鍵式電話來選擇與您的問題相關的主題。若要獲得您所在地區應撥打 的電話號碼,請參閱第 126 頁的 「與 Dell [公司聯絡」](#page-125-0)

#### 自動化訂購狀態查詢服務

若要查詢您訂購的所有 Dell 產品的狀態,可以訪問 support.dell.com,或者聯絡自動化訂購狀態查詢 服務部門。會有錄音提示您提供查找並報告所訂購產品所需的資訊。若要獲得您所在地區應撥打的電 話號碼,請參閱第 126 頁的 「與 Dell [公司聯絡」](#page-125-0)。

## 訂單問題

如果您的訂單出現問題,如缺少零件、零件錯誤或帳單不正確等,請與 Dell 公司聯絡,以獲得客戶援 助服務。在您聯絡時,請準備好您的發票或包裝單。若要獲得您所在地區應撥打的電話號碼,請參閱 第 126 頁的 「與 Dell [公司聯絡」](#page-125-0)。

## 產品資訊

如果您需要有關 Dell 其他產品的資訊,或者您想訂購產品,請訪問 Dell Web 站台 (www.dell.com)。若 要獲得您所在地區應撥打的電話號碼或向銷售專員諮詢的電話號碼,請參閱第 126 [頁的 「與](#page-125-0) Dell 公司 [聯絡」。](#page-125-0)

## 退回部件以便進行保固修理或退款

無論您退回部件以便進行修理還是要求退款,請按照以下說明準備好所有要退回的部件:

- 1 與 Dell 公司聯絡以取得一個退回材料授權號碼,然後將它清楚地寫在包裝箱外面的顯眼處。 若要獲得您所在地區應撥打的電話號碼,請參閱第 126 頁的 「與 Dell [公司聯絡」。](#page-125-0)
- 2 附上發票的副本和一封寫明退回原因的信函。
- 3 附上一份診斷核對清單 ( 請參閱第 127 [頁的 「](#page-126-0)診斷核對清單」 ),寫明您執行過的測試程式及 Dell Diagnostics 報告的所有錯誤訊息 ( 請參閱第 73 頁的 「[Dell Diagnostics](#page-72-1)」 )。
- 4 如果是要求退款,請附上退回部件的所有附件 ( 電源線、軟體軟碟和指南等 )。
- 5 請使用該設備原來的 ( 或類似的 ) 包裝材料來包裝。

您必須支付運送費用,支付退回產品的保險,並承擔運送至 Dell 公司途中遺失的風險。本公司不接受 以貨到付款 (C.O.D.) 方式寄送的包裹。

退回的貨品如果不符合上述任何一項要求,Dell 公司的接收部門將拒絕接收並會將其退還給您。

## <span id="page-125-1"></span>在聯絡之前

註:聯絡時請準備好您的快速服務代碼。該代碼可讓 Dell 的自動化支援電話系統更有效地引導您進行電 話諮詢。您也可能需要提供您的服務標籤 ( 位於您電腦的背面或底部 )。

請記住塡寫診斷核對清單 ( 請參閱第 127 [頁的 「](#page-126-0)診斷核對清單」 )。如有可能,請在聯絡 Dell 尋求援 助之前先開啟電腦,並使用電腦附近的電話聯絡 Dell。技術人員可能會要求您在鍵盤上鍵入一些命 令,轉述操作細節,或者嘗試執行只限於在該電腦上進行的其他故障排除步驟。請確定已準備好電腦 說明文件。

## <span id="page-125-0"></span>與 Dell 公司聯絡

對於美國的客戶,請撥打 800-WWW-DELL (800-999-3355)。

 $\mathscr{L}$  註:如果無法連線網際網路,則可以在購買發票、包裝單、帳單或 Dell 產品目錄中找到聯絡資訊。

Dell 提供了一些線上和電話支援與服務選擇。服務的提供因國家 / 地區和產品而異,某些服務可能 在您所在地區並不提供。若因銷售、技術支援或客戶服務問題要與 Dell 公司聯絡,請:

- 1 訪問 support.dell.com。
- 2 在網頁底部的 Choose A Country/Region (選擇國家 / 地區) 下拉式選單中確認您的國家或地區。
- 3 按一下網頁左側的 Contact Us ( 與我們聯絡 )。
- 4 根據您的需要選擇適當的服務或支援連結。
- 5 選擇便於您與 Dell 公司聯絡的方式。

 $\bigwedge$ 、警示:拆裝電腦内部元件之前,請遵循 《產品資訊指南》中的安全說明。

#### <span id="page-126-0"></span>診斷核對清單

姓名:

日期:

地址:

電話號碼:

服務標籤 ( 電腦後面或底部的條碼 ):

快速服務代碼:

退回材料授權號碼 ( 如果已經由 Dell 支援技術人員提供 ):

作業系統和版本:

裝置:

擴充卡:

您有連接至網路嗎? 是 否

網路、版本和網路配接器:

程式和版本:

請參閱您的作業系統說明文件,以確定系統啓動檔的內容。如果電腦已連接至印表機, 請列印每份檔案。否則,請在聯絡 Dell 公司之前,記錄每份檔案的內容。

錯誤訊息、嗶聲代碼或診斷故障碼:

問題說明和您執行過的故障排除程序:

# 18

# 規格

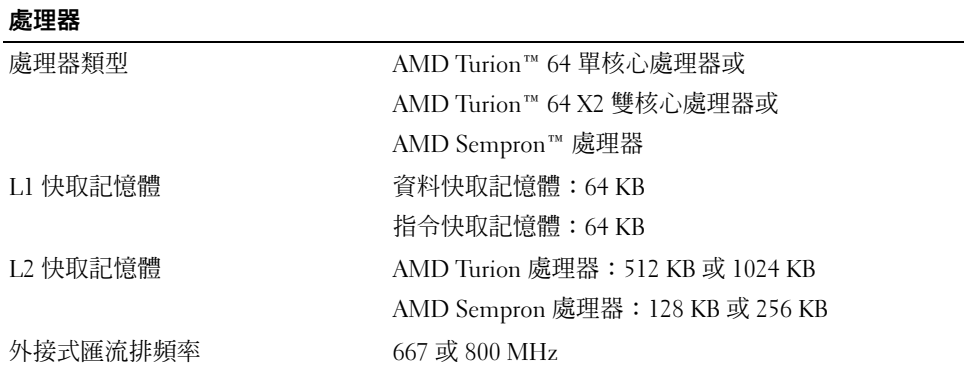

#### 系統資訊

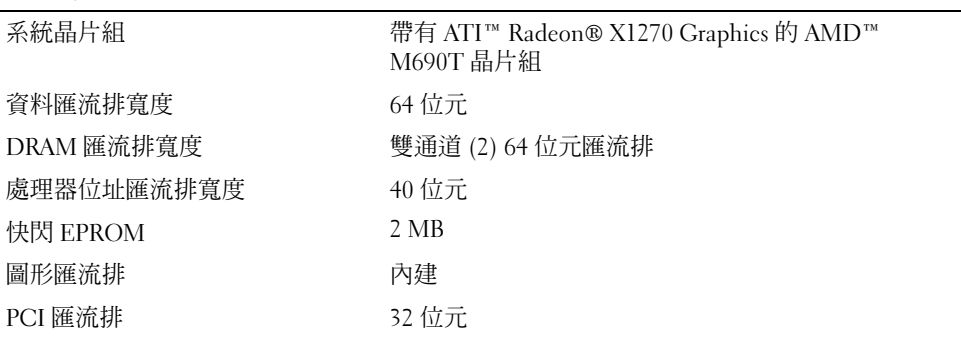

#### PC Card

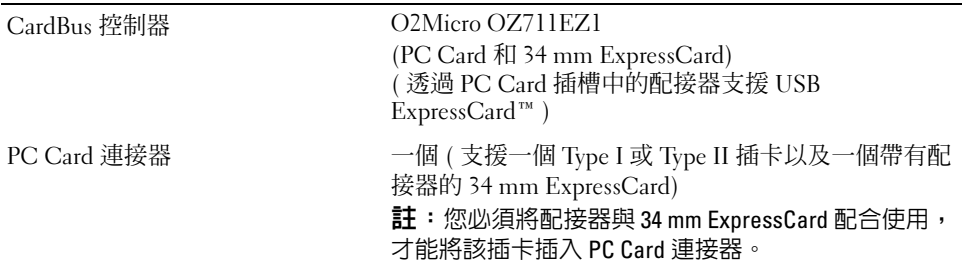

#### PC Card(續)

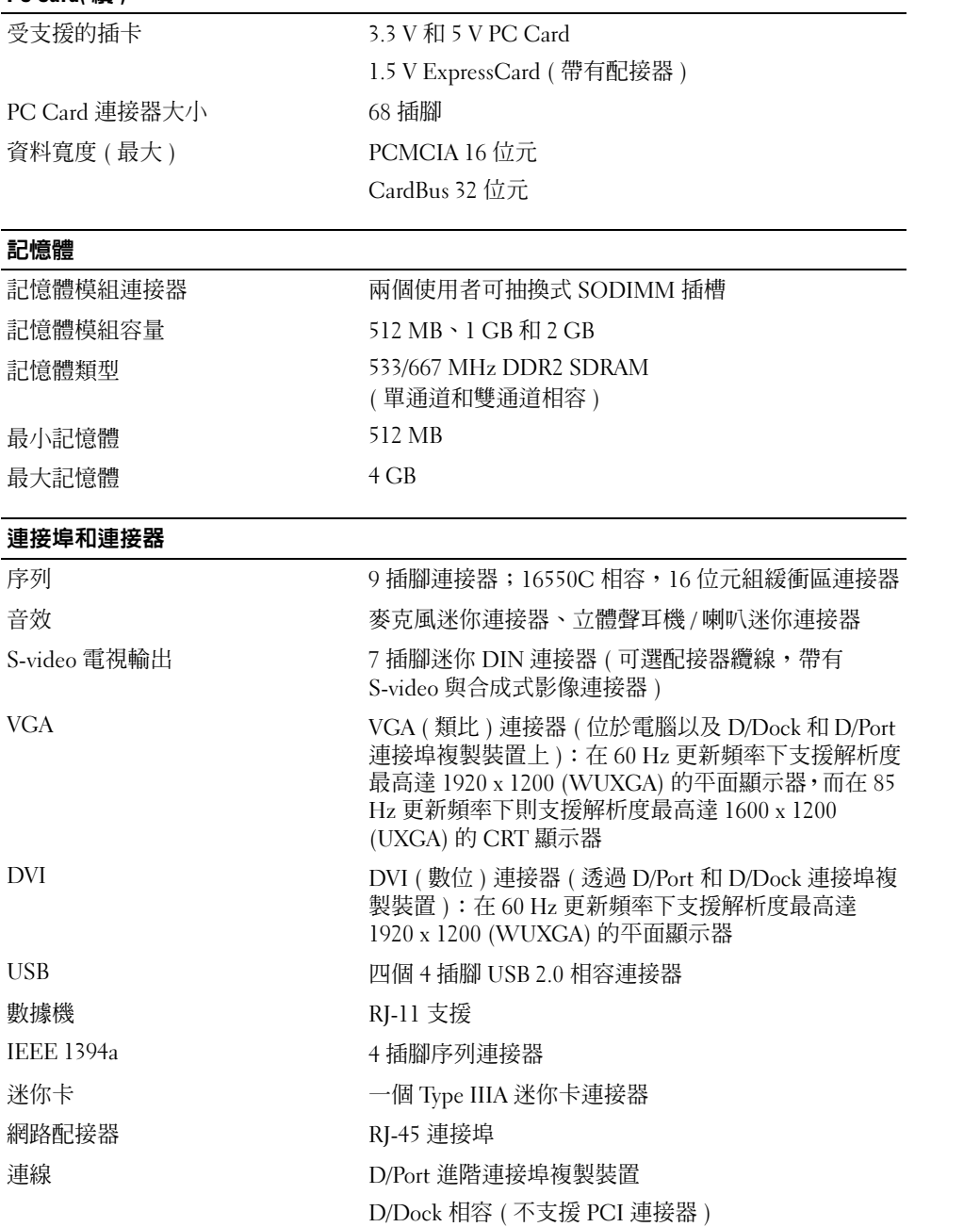

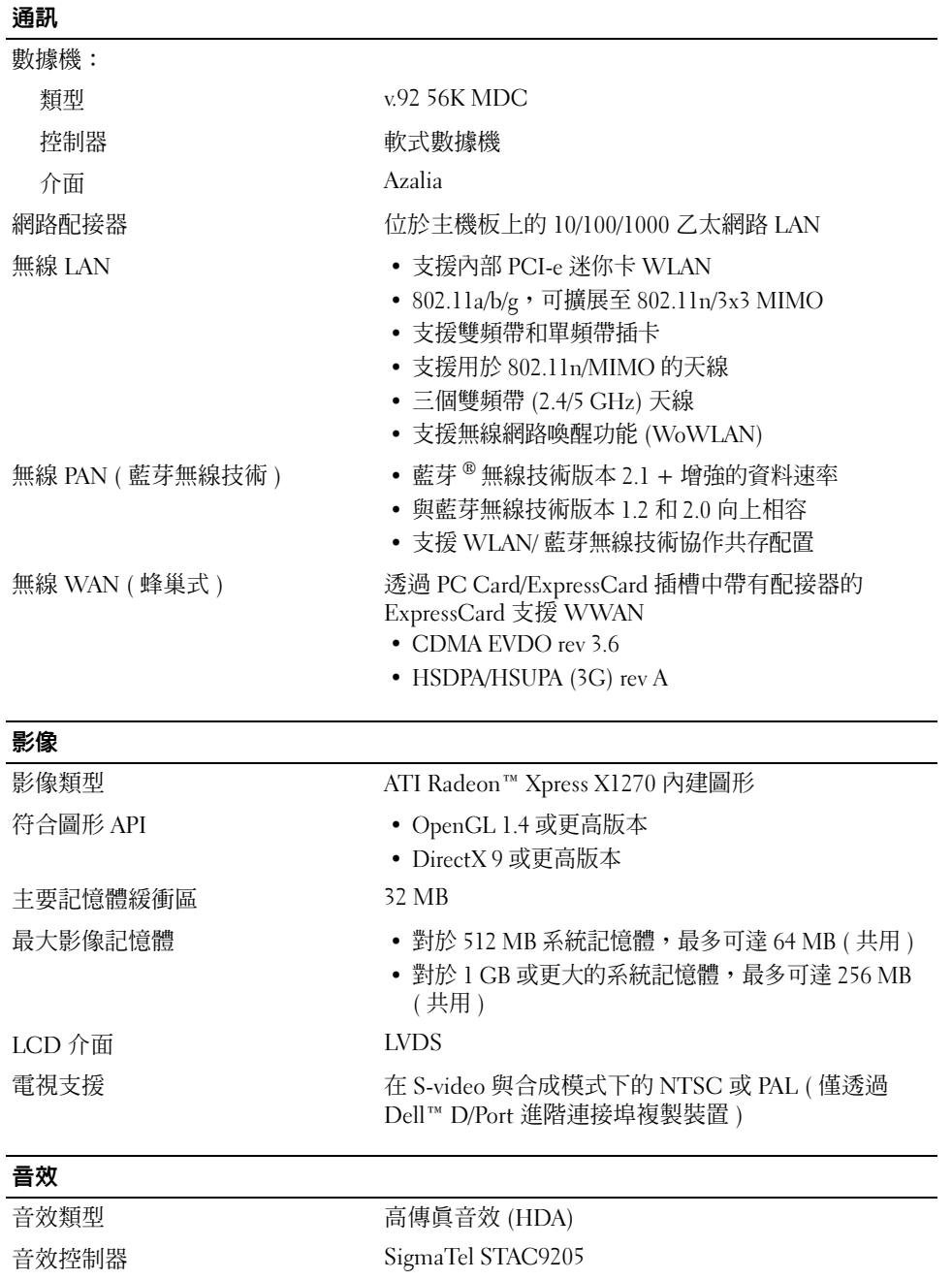

#### **音效 ( 續 )**

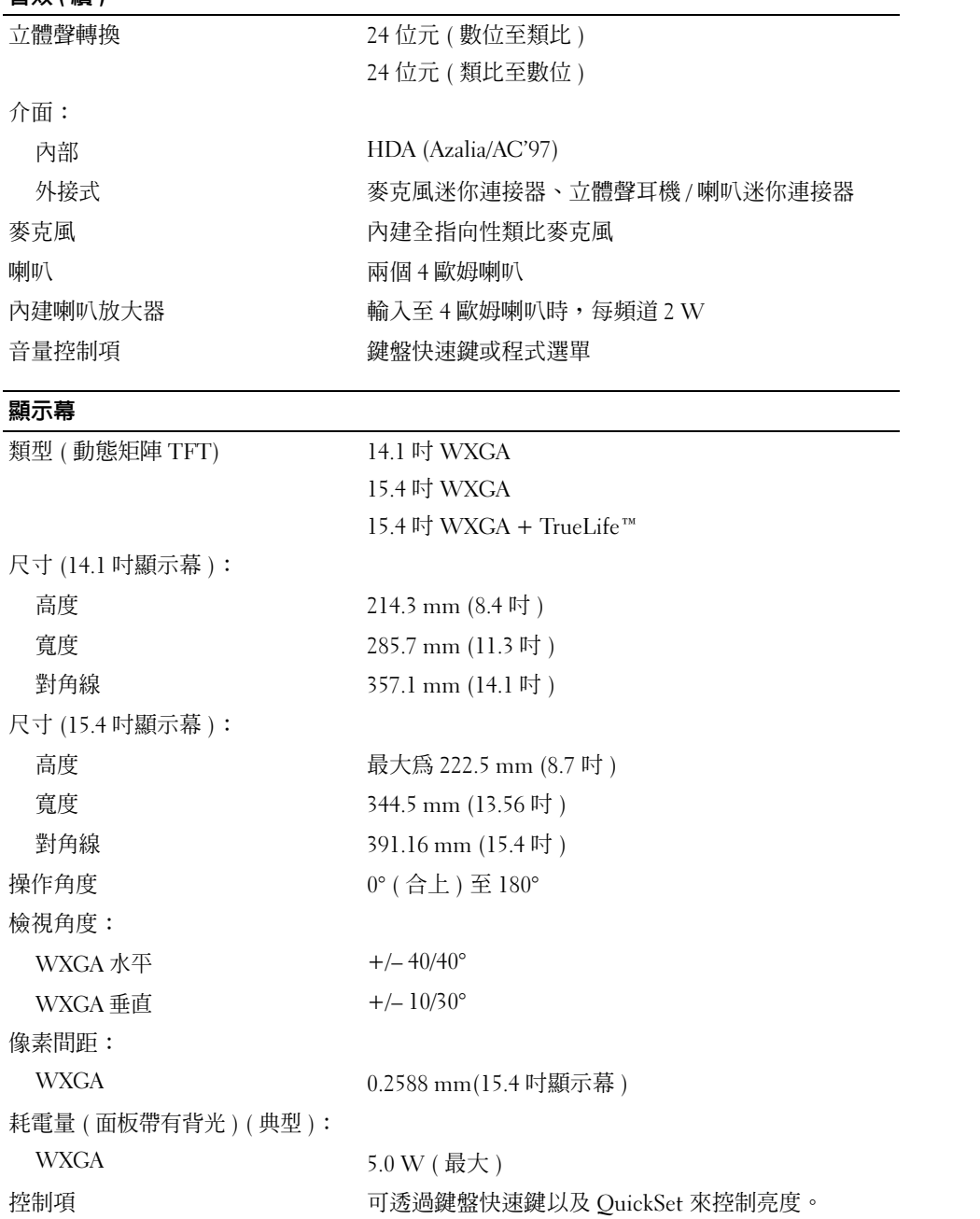

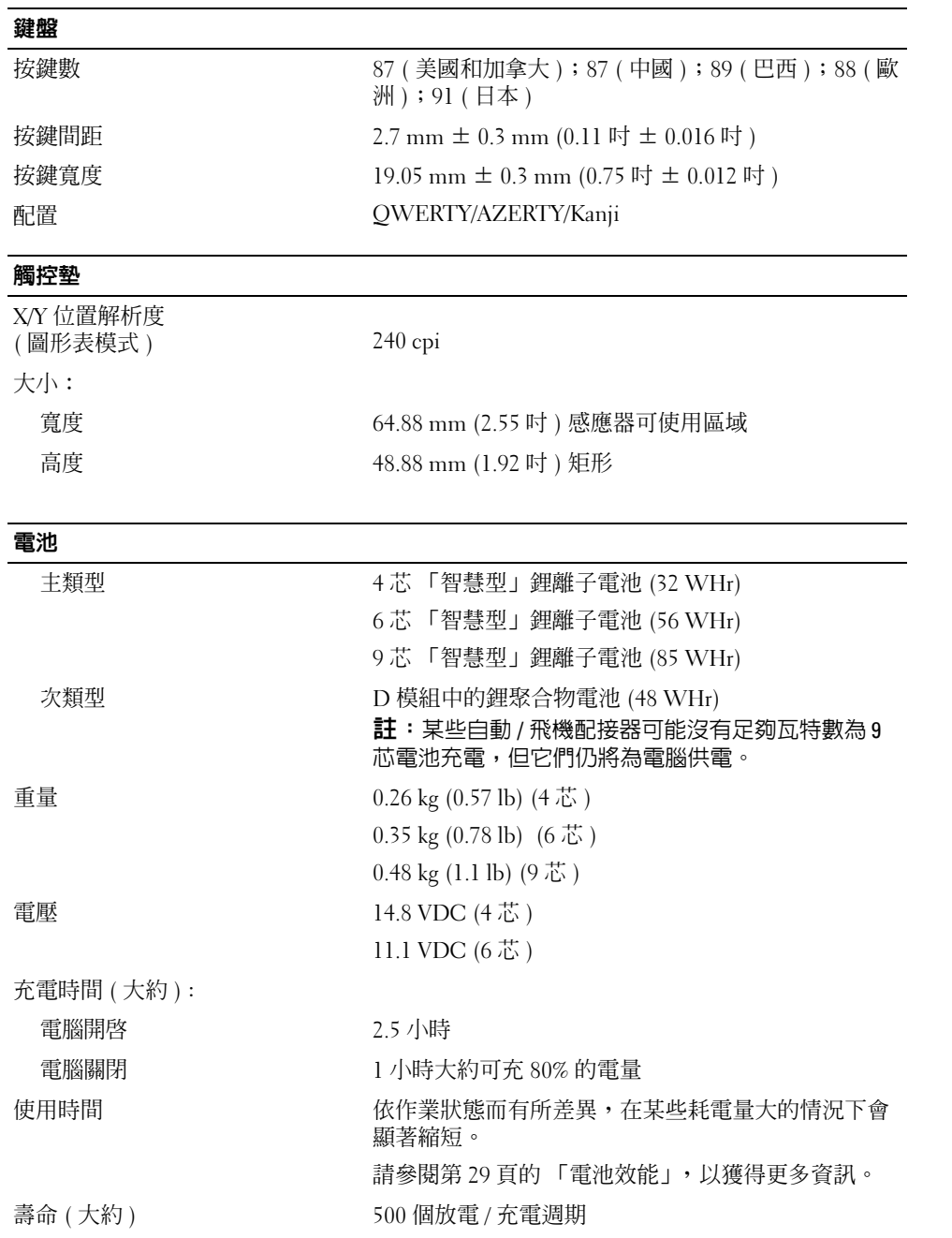

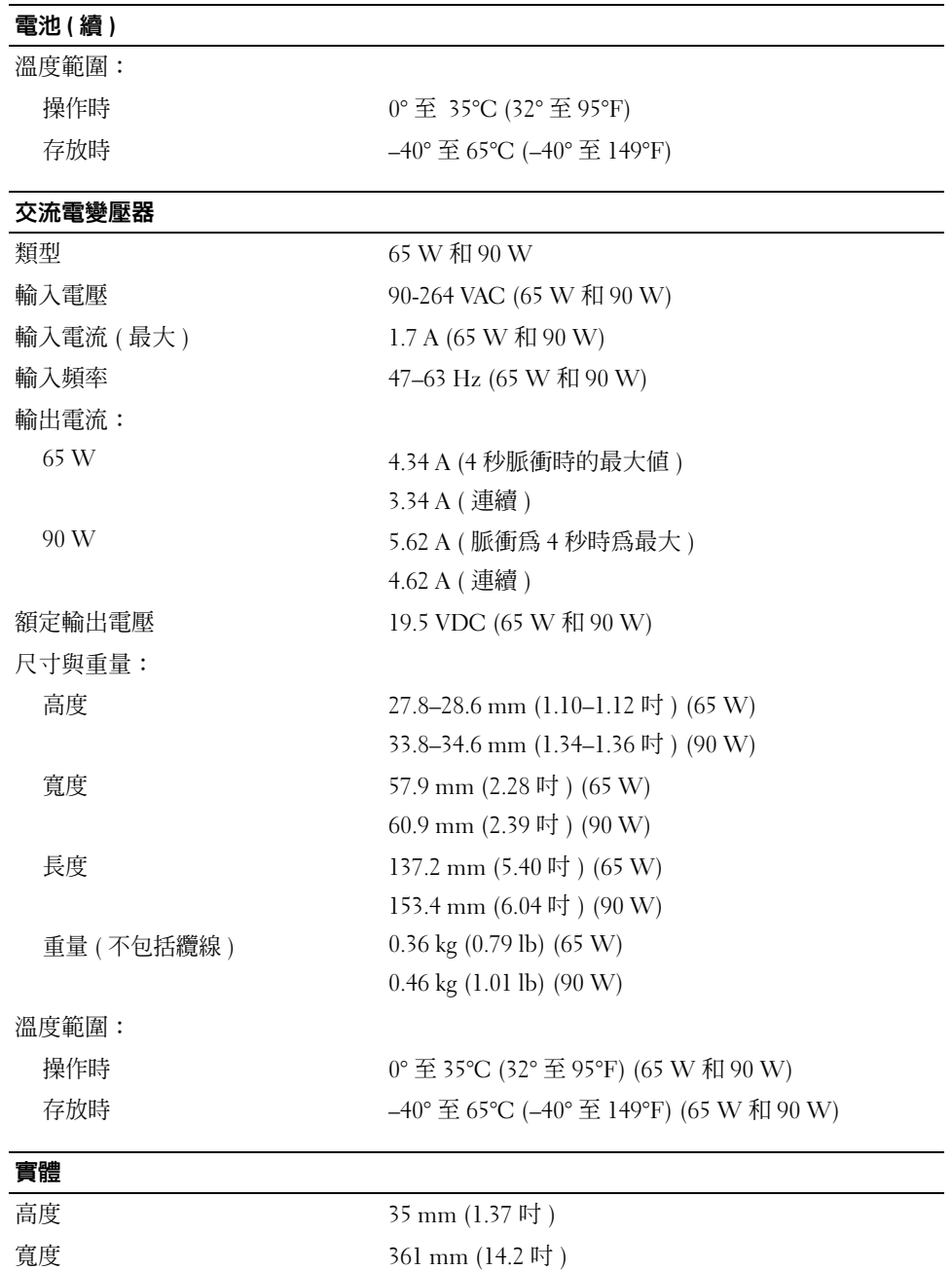

厚度 262.2 mm (10.3 吋 )

#### 實體 (續)

重量 大約 6.0 lb (2.7 kg),包括 14.1 吋 XGA 顯示幕、Dell TravelLite™ 模組以及 6 芯電池;重量依組態與製造的 不同會有所差異

#### 環境參數

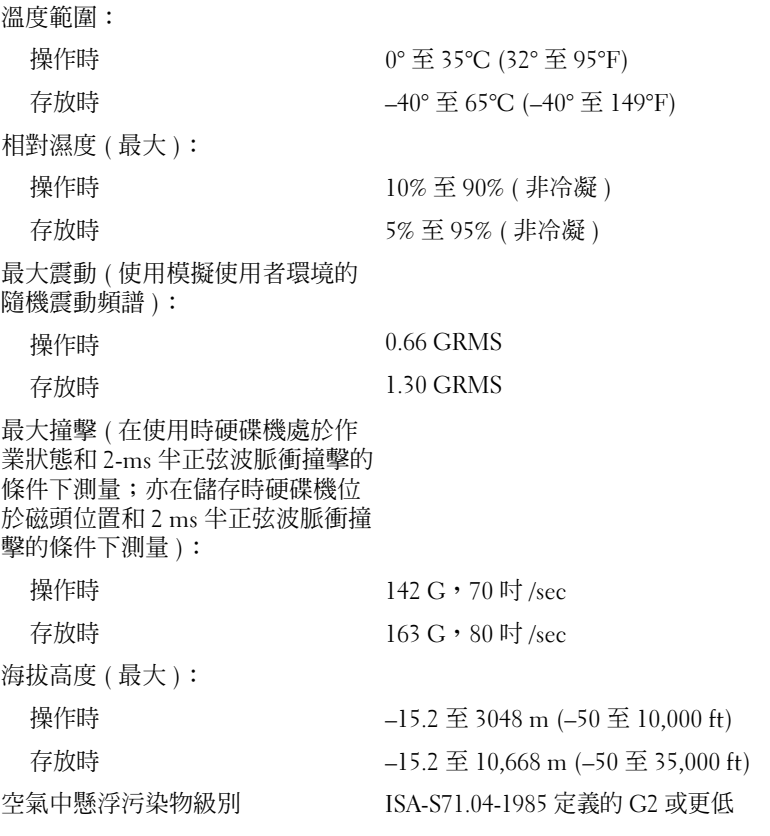

#### 136 | 規格

# 19

# 附錄

## Macrovision 產品通告

此產品採用版權保護技術,它受美國專利權和其他智慧產權的保護。使用此版權保護技術必須 得到 Macrovision 的授權。除非 Macrovision 另行授權,否則此產品專供家庭及其他有限檢視使 用。嚴禁反向工程或反組譯。

詞彙表

本詞彙表中的術語僅供參考,其中可能並未說明 您的電腦所包括的功能。

## 英文

AC - 交流電 - 一種電流形式, 將交流電變壓器的電 源線插入電源插座後,這種電流形式會為電腦提供電 能。

ACPI ─ 進階設定及電源介面 ─ 一種電源管理規格, <sup>可</sup>讓 Microsoft® Windows® 作業系統將電腦置於待命<sup>模</sup> 式或休眠模式,以節省分配給連接至電腦的每個裝置的 電能。

AGP ― 加速圖形連接埠 ― 一種專用的圖形連接埠,允 許將系統記憶體用於與影像相關的工作。由於 AGP 使 得影像電路與電腦記憶體之間的介面速度更快,因此可 以提供流暢的全彩視訊影像。

AHCI ─ 進階主控制器介面 ─ SATA 硬碟機主控制器 的介面,允許儲存裝置驅動程式啟用原生命令佇列 (NCQ) 和熱插拔之類的技術。

ALS ─ 環境光線感應器 ─ 一種有協於控制顯示亮度的 配件。

ASF ─ 警報標準格式 ─ 一種標準,用於定義向管理控 制台報告硬體和軟體警報的機制。 ASF 的設計使其獨 立于平台和作業系統。

BIOS ─ 基本輸入 / 輸出系統 ─ 一種程式 ( 或公用程 式 ),可用作電腦硬體與作業系統之間的介面。除非您 知道這些設定對電腦的影響,否則請勿變更這些設定。 該程式也稱為系統設定程式。

bps ─ 每秒位元數 ─ 用於測量資料傳輸速度的標準單 位。

BTU ─ 英制熱量單位 ─ 熱量輸出的測量單位。

 $C -$  攝氏 — 溫度測量比例,其中 0° 為水的冰點, $100^{\circ}$ 為水的沸點。

CD-R ─ 可錄式 CD ─ 一種可錄製資料的 CD。 CD-R 上僅可錄製一次資料。錄製之後,將無法清除或覆寫資 料。

CD-RW ─ 可重寫 CD ─ 一種可重複寫入資料的 CD。 資料可寫入 CD-RW 光碟,以後也可清除和覆寫 ( 重 寫 )。

CD-RW/DVD 磁碟機 ─ 一種可讀取 CD 和 DVD 並將 資料寫入 CD-RW ( 可重寫 CD) 和 CD-R ( 可錄式 CD) 光碟的磁碟機,有時也稱為組合磁碟機。您可以多次向 CD-RW 光碟寫入資料,但僅能向 CD-R 光碟寫入一次

CD-RW 磁碟機 ─ 可讀取 CD 並將資料寫入 CD-RW ( 可重寫 CD) 和 CD-R ( 可錄式 CD) 光碟的磁碟機。您 可以多次向 CD-RW 光碟寫入資料,但僅能向 CD-R 光 碟寫入一次。

CMOS ─ 一種電子電路。電腦使用少量電池電能供電 的 CMOS 記憶體來保存日期、時間和其他系統設定程 式選項。

COA ─ 真品證書 ─ 位於電腦黏膠貼紙上的 Windows 字母數字代碼,也稱為 Product Key 或 Product ID。

CRIMM ─ 中繼 Rambus 直插式記憶體模組 ─ 一種無 任何記憶體晶片的特殊模組,用於填塞未使用的 RIMM 插槽。

DDR SDRAM ─ 雙倍資料速率 SDRAM ─ SDRAM 的 一種類型,可使資料超載傳輸速率提高一倍,從而提高 系統效能。

DDR2 SDRAM ─ 雙倍資料速率 2 SDRAM ─ 一種 DDR SDRAM,它使用 4 位元預先擷取和其他架構變更 來將記憶體速度提高到 400 MHz 以上。

DIMM ─ 雙排直插式記憶體模組 ─ 連接至主機板上 的記憶體模組的內含記憶體晶片的電路板。

DIN 連接器 ─ 符合 DIN 標準 ( 德國工業標準 ) 的圓形 六插腳連接器;通常用於連接 PS/2 鍵盤或滑鼠纜線連 接器。

DMA ─ 直接記憶體存取 ─ 可讓某些類型的資料不經 過處理器,直接在 RAM 和裝置之間傳輸的通道。

DMTF ─ 分散式管理綜合小組 ─ 硬體與軟體公司的聯 合會,這些公司為分散式桌面、網路、企業和網際網路 環境開發管理標準。

DRAM ─ 動態隨機存取記憶體 ─ 一種記憶體,用於將 資訊儲存在包含電容器的積體電路中。

DSL ─ 數位用戶線路 ─ 一種透過類比電話線提供連 續、高速網際網路連線的技術。

DVD-R ─ 可錄式 DVD ─ 一種可錄製資料的 DVD。 DVD-R 上僅可錄製一次資料。錄製之後,將無法清除 或覆寫資料。

DVD+RW ─ 可重寫 DVD ─ 一種可重複寫入資料的 DVD。資料可寫入 DVD+RW 光碟,以後也可清除和 覆寫 ( 重寫 )。 (DVD+RW 技術不同於 DVD-RW 技 術。)

DVD+RW 磁碟機 ─ 可讀取 DVD 和大多數 CD 媒體, 並可向 DVD+RW ( 可重寫 DVD) 光碟寫入資料的磁碟 機。

DVI ─ 數位影像介面 ─ 電腦和數位影像顯示器之間的 數位傳輸標準。

ECC ─ 錯誤核對及更正 ─ 一種採用特殊電路的記憶 體,用於在資料進出記憶體時測試資料的正確性。

ECP ─ 延伸功能連接埠 ─ 一種提供改進的雙向資料傳 輸的並列連接器設計。與 EPP 類似,ECP 使用直接記 憶體存取來傳輸資料,通常可以提高效能。

EIDE ─ 增強型積體電子裝置 ─ 一種改進的 IDE 介面 版本,用於硬碟機和 CD 磁碟機。

EMI ─ 電磁干擾 ─ 由於電磁輻射導致的電子干擾。

EPP ─ 增強並列埠 ─ 一種提供雙向資料傳輸的並列連 接器設計。

ESD ─ 靜電釋放 ─ 靜電的快速釋放。 ESD 會損壞電 腦和通訊設備的積體電路。

ExpressCard ─ 符合 PCMCIA 標準的抽取式 I/O 卡。 常見的 ExpressCard 有數據機和網路配接器。 ExpressCards 支援 PCI Express 和 USB 2.0 標準。

FBD ─ 全緩衝式 DIMM ─ 具有 DDR2 DRAM 晶片和 進階記憶體緩衝區 (AMB) 的 DIMM,可以提高 DDR2 SDRAM 晶片與系統之間的通訊速度。

 $FCC - \ddot{\equiv}$ 國聯邦通訊委員會 — 美國的一個機構,負 責實施與通訊相關的條規,這些條規用於評估電腦和其 他電子設備所產生的輻射等級。

FSB ─ 前側匯流排 ─ 處理器和 RAM 之間的資料路徑 和實體介面。

FTP ─ 檔案傳送通訊協定 ─ 一種標準的網際網路通訊 協定,用於在連接至網際網路的電腦之間交換檔案。

G ─ 重力 ─ 重量和力的測量單位。

GB ─ 十億位元組 ─ 資料儲存的測量單位,1 GB 等於 1024 MB (1,073,741,824 位元組 )。如果用來指硬碟機儲 存量,通常將其捨入為 1,000,000,000 位元組。

GHz ─ 十億赫茲 ─ 頻率測量單位,1 GHz 等於 1,000,000,000 Hz 或 1,000 MHz。電腦處理器、匯流排 和介面速度的測量單位通常為 GHz。

GUI ─ 圖形使用者介面 ─ 透過選單、視窗和圖示與使 用者互動的軟體。在 Windows 作業系統上執行的大多 數程式均為 GUI。

HTTP - 超文字傳送通訊協定 - 一種通訊協定,用於 在連接至網際網路的電腦之間交換檔案。

Hz ─ 赫茲 ─ 頻率測量單位,1 Hz 等於 1 個週期 / 秒。 電腦和電子裝置的測量單位通常為千赫茲 (kHz)、百萬 赫茲 (MHz)、十億赫茲 (GHz) 或兆赫茲 (THz)。

IC ─ 積體電路 ─ 一種半導體晶圓或晶片,上面可組 裝數千或數百萬個微型電子元件,用於電腦、音效以及 影像設備。

IDE ─ 積體電子裝置 ─ 一種用於大量儲存裝置的介 面,其中控制器被整合至硬碟機或 CD 磁碟機中。

IEEE 1394 ─ 電機電子工程師協會 ─ 用於將 IEEE 1394 相容裝置 ( 例如數位相機和 DVD 播放機 ) 連接至 電腦的高效能序列匯流排。

I/O ─ 輸入 / 輸出 ─ 向電腦輸入資料和從電腦擷取資 料的作業或裝置。鍵盤和印表機都是 I/O 裝置。

I/O 位址 ― RAM 中的位址,與某個特定裝置 ( 例如序 列連接器、並列連接器或擴充插槽)相關,並可讓處理 器與該裝置通訊。

IrDA ─ 紅外線資料協會 ─ 建立紅外線通訊國際標準 的組織。

IRQ ─ 岔斷要求 ─ 指定給特定裝置的電子路徑,以使 該裝置可以與處理器通訊。每個裝置連接均必須有一個 指定的 IRQ。雖然兩個裝置可以共用同一個 IRQ 指定, 但您無法同時對這兩個裝置進行作業。

ISP ─ 網際網路服務提供者 ─ 可讓您存取其主機伺服 器以便直接連接至網際網路、收發電子郵件以及存取 Web 站台的公司。 ISP 通常為您提供收費的軟體套裝程 式、使用者名稱和接駁電話號碼。

Kb ─ 千位元 ─ 資料單位,1 Kb 等於 1024 位元。記憶 體積體電路容量的測量單位。

 $KB$  – 千位元組 – 資料單位, 1 KB 等於 1024 位元組, 但一般稱 1 KB 等於 1000 位元組。

kHz ─ 千赫茲 ─ 頻率測量單位,1 kHz 等於 1000 Hz。

LAN ─ 區域網路 ─ 覆蓋範圍較小的電腦網路。 LAN 一般侷限於一座建築物或幾座相鄰建築物內。可以透過 電話線和無線電波將一個 LAN 連接至其他任意距離的 LAN,進而構成一個廣域網路 (WAN)。

LCD ─ 液晶顯示技術 ─ 便攜式電腦和平面顯示器使 用的一種技術。

LED ─ 發光二極管 ─ 透過發光來表示電腦狀態的電 子元件。

LPT ─ 列印表機 ─ 對印表機或其他並列裝置的並列連 接的指定。

Mb ─ 百萬位元 ─ 記憶體晶片容量的測量單位,1 Mb 等於 1024 Kb。

Mbps ─ 每秒百萬位元數 ─ 每秒一百萬位元。此測量 單位通常用於網路和數據機的傳輸速度。

MB ─ 百萬位元組 ─ 資料儲存的測量單位,1 MB 等 於 1,048,576 位元組。 1 MB 等於 1024 KB。如果用來指 硬碟機儲存量,通常將其捨入為 1,000,000 位元組。

MB/sec ─ 每秒百萬位元組 ─ 每秒一百萬位元組。此 測量單位通常用於資料的傳輸速率。

MHz ─ 百萬赫茲 ─ 頻率測量單位,1 MHz 等於每秒 1 百萬個週期。電腦處理器、匯流排和介面速度的測量單 位通常為 MHz。

Mini PCI ─ 一種以通訊為主的積體周邊裝置 ( 例如數 據機和 NIC) 標準。 Mini PCI 卡是一種具有標準 PCI 擴 充卡功能的小型外接式插卡。

MP ─ 百萬像素 ─ 用於數位相機的影像解析度測量單 位。

ms ─ 毫秒 ─ 時間測量單位,1 ms 等於千分之一秒。 儲存裝置存取時間的測量單位通常為 ms。

#### NIC ─ 請參閱網路配接器。

ns ─ 毫微秒 ─ 時間測量單位,1 ns 等於十億分之一 秒。

NVRAM ─ 不依電性隨機存取記憶體 ─ 一種在電腦關 閉或斷開外部電源時儲存資料的記憶體。 NVRAM 用於 維護電腦組態資訊,例如日期、時間和您可設定的其他 系統設定程式選項。

PC Card ─ 符合 PCMCIA 標準的抽取式 I/O 卡。常見 的 PC Card 有數據機和網路配接器。

PCI ─ 周邊裝置元件連接標準 ─ PCI 是支援 32 和 64 位元資料路徑的區域匯流排,用於在處理器和裝置 (例 如影像、磁碟機和網路 ) 之間提供高速資料路徑。

PCI Express - 對 PCI 介面的修改,可提高處理器和與 其連接的裝置之間的資料傳輸速率。 PCI Express 能夠 以 250 MB/sec 至 4 GB/sec 的速度傳輸資料。如果 PCI Express 晶片組和裝置的速度不同,則它們將以較低的 速度作業。

PCMCIA ─ 個人電腦記憶體插卡國際組織 ─ 建立 PC Card 標準的組織。

PIO ─ 程控輸入 / 輸出 ─ 將處理器作為資料路徑的一 部分,透過它在兩個裝置之間傳輸資料的方式。

 $\text{POST}$   $-$  開機自我測試  $-$  診斷程式, 由 BIOS 自動載 入,對主要電腦元件 ( 例如記憶體、硬碟機和影像 ) 執 行基本測試。在 POST 期間,如果系統未偵測到故障, 電腦將繼續啟動。

PS/2 ─ 個人系統 /2 ─ 一種用於連接 PS/2 相容鍵盤、 滑鼠或鍵台的連接器。

PXE ─ 預啟動執行環境 ─ 一種 WfM ( 連線管理 ) 標 準,可遠端組態和啟動連入網路但是沒有作業系統的電 腦。

RAID ─ 容錯式獨立磁碟陣列 ─ 提供資料冗餘的方 式。 RAID 的一些常見實作方案包括 RAID 0、RAID 1、 RAID 5、RAID 10 和 RAID 50。

RAM ─ 隨機存取記憶體 ─ 程式指令和資料的主要暫 時儲存區域。在您關閉電腦後,RAM 中儲存的所有資 訊均將遺失。

RFI ─ 無線電頻率干擾 ─ 一般無線電頻率產生的干 擾,範圍為 10 KHz 至 100,000 MHz。無線電頻率位於 電磁頻譜較低的一端,比頻率較高的輻射 ( 例如紅外線 和光 ) 更易產生干擾。

ROM ─ 唯讀記憶體 ─ 一種儲存電腦無法刪除或寫入 的資料和程式的記憶體。與 RAM 不同,ROM 在關閉 電腦後仍可以保留其中的內容。電腦作業所必需的一些 程式駐留在 ROM 中。

RPM ─ 每分鐘轉數 ─ 每分鐘的旋轉數。硬碟機速度 的測量單位通常為 rpm。

RTC ─ 即時時鐘 ─ 主機板上由電池供電的時鐘,在關 閉電腦後仍保留日期和時間資訊。

RTCRST ─ 即時時鐘重設 ─ 某些電腦主機板上的跳 線,通常用於排除故障。

SAS ─ 序列連接的 SCSI ─ 序列形式的快速 SCSI 介面 ( 與原始 SCSI 並列結構相對 )。

SATA ─ 序列 ATA ─ 序列形式的快速 ATA (IDE) 介 面。

SCSI ─ 小型電腦系統介面 ─ 用於將裝置 ( 例如硬碟 機、CD 磁碟機、印表機和掃描器 ) 連接至電腦的高速 介面。 SCSI 可使用一個控制器連接多台裝置。可以透 過 SCSI 控制器匯流排上的個人識別號存取每台裝置。

SDRAM ─ 同步動態隨機存取記憶體 ─ 一種與處理器 的最佳時鐘速度保持同步的 DRAM。

SIM ─ 用戶身份模組 ─ SIM 卡包含用於加密語音與資 料傳輸的微晶片。 SIM 卡可用於電話或便攜式電腦。

S/PDIF ─ Sony/Philips 數位介面 ─ 一種音效傳送檔案 格式,可以在檔案之間傳輸音效,而無需將其轉換為類 比格式或從類比格式轉換,從而避免降低檔案的品質。

 $\text{Strike}$  Zone™ — 平台基座上的加固區域,可在電腦遭 受共振衝擊或跌落 ( 無論電腦處於開啟還是關閉狀態 ) 時充當緩衝裝置以保護硬碟機。

SVGA ─ 超級影像圖形陣列 ─ 一種影像卡與控制器的 影像標準。通常,SVGA 解析度為 800 x 600 和 1024 x 768。

程式能夠顯示的顏色數量和解析度取決於顯示器、影像 控制器及其驅動程式的功能,以及電腦安裝的影像記憶 體的容量。

S-video 電視輸出 - 用於將電視或數位音效裝置連接至 電腦的連接器。

SXGA ─ 超級延伸圖形陣列 ─ 一種影像卡與控制器的 影像標準,最高可支援 1280 x 1024 的解析度。

SXGA+ ─ 超級延伸圖形陣列增強 ─ 一種影像卡與控 制器的影像標準,最高可支援 1400 x 1050 的解析度。

TAPI ─ 電話應用程式設計介面 ─ 使 Windows 程式可 以與各種電話技術 ( 包括語音、資料、傳真及影像 ) 共 同作業。

TPM ─ 可信賴平台模組 ─ 一種基於硬體的安全保護 功能,可與安全保護軟體配合使用,透過啓用檔案保護 和電子郵件保護等功能來增強網路與電腦的安全性。

UAC ─ 使用者帳戶控制 ─ 一種 Microsoft Windows  $\rm Vista^{\tiny{\textregistered}}}$ 安全保護功能,啓用時,可在使用者帳戶之間提 供附加安全層並提供對作業系統設定的存取。

UMA ─ 共用記憶體配置 ─ 動態配置給影像的系統記 憶體。

UPS ─ 不間斷電源 ─ 在電源出現故障或電壓降至無法 使用的程度時使用的備用電源。 UPS 可讓電腦在停電 後的有限時間內繼續執行。 UPS 系統通常提供突波抑 制功能,還可以提供電壓調節功能。小型 UPS 系統能 夠提供幾分鐘的電池電能,以便您關閉電腦。

USB ─ 通用序列匯流排 ─ 用於低速裝置的硬體介面, 這些裝置包括 USB 相容鍵盤、滑鼠、搖桿、掃描器、 喇叭、印表機、寬頻裝置 (DSL 和纜線數據機 )、成像 裝置或儲存裝置等等。裝置可直接插入電腦上的 4 插腳 插槽,也可以插入與電腦連接的多連接埠集線器。您可 以在電腦開啓時連接或斷開 USB 裝置,也可以將所有 USB 裝置連成雛菊鏈式。

UTP ─ 無保護層雙絞線 ─ 一種用於大多數電話網路和 某些電腦網路的纜線。無保護層纜線成對絞合在一起可 以防止電磁干擾,而不必依賴每對纜線外面的金屬護套 來防止干擾。

UXGA ─ 超級延伸圖形陣列 ─ 一種影像卡與控制器的 影像標準,最高可支援 1600 x 1200 的解析度。

V ─ 伏特 ─ 電位或電動勢的測量單位。一 V 表示 1 安 培的電流穿過 1 歐姆的電阻時所需要的電壓。

W ─ 瓦特 ─ 電功率的測量單位。一 W 表示在 1 伏特 的電壓下流過 1 安培的電流。

WHr ─ 瓦特小時 ─ 通常用於表示電池大概容量的測 量單位。例如,一顆 66 WHr 的電池可以提供 66 W 的 電量 1 小時,或 33 W 的電量 2 小時。

WLAN — 無線區域網路。一系列相互連接的雷腦,它 們使用存取點或無線路由器透過無線電波進行相互通 訊,從而提供網際網路存取。

WWAN ─ 無線廣域網路。使用蜂巢式技術的無線高速 資料網路,覆蓋的地理區域遠遠大於 WLAN。

WXGA ─ 寬螢幕延伸圖形陣列 ─ 一種影像卡與控制 器的影像標準,最高可支援 1280 x 800 的解析度。

XGA ─ 延伸圖形陣列 ─ 一種影像卡與控制器的影像 標準,最高可支援 1024 x 768 的解析度。

ZIF - 零安插力 - 一種插槽或連接器,無需對晶片或 其插槽施力,即可安裝或卸下電腦晶片。

Zip ─ 一種通用的資料壓縮格式。使用 Zip 格式壓縮的 檔案稱為 Zip 檔案,其副檔名通常為 .zip。自我解壓縮 檔是一種特殊的壓縮檔案,其副檔名為 .exe。連按兩下 自我解壓縮檔可以將其解壓縮。

Zip 磁碟機 ─ 一種使用稱為 Zip 磁碟的 3.5 吋抽取式磁 碟的高容量軟碟機,由 Iomega Corporation 研發。Zip 磁碟稍大於一般的軟碟,厚度約一般磁碟的兩倍,最多 可容納 100 MB 資料。

#### 四畫

分割區 - 硬碟機上的實體儲存區域, 指定給一個或多 個邏輯儲存區域 ( 稱為邏輯磁碟機 )。每個分割區均可 包含多個邏輯磁碟機。

文字編輯器 ─ 一種用於建立和編輯僅包含文字的檔案 的程式;例如,Windows 記事本就使用文字編輯器。 文字編輯器一般不提供自動換行或格式製作功能,如添 加底線、改變字型等選項。

## 五畫

丰機板 - 雷腦中的丰雷路板, 也稱為母板。

休眠模式 — 一種雷源管理模式,可將記憶體中的所有 內容儲存到硬碟機的保留空間,然後關閉電腦。當您重 新啓動電腦時,儲存在硬碟機上的記憶體資訊將會自動 恢復。

光碟機 ─ 使用光學技術讀取 CD、DVD 或 DVD+RW 中的資料或向其寫入資料的磁碟機。光碟機包括 CD 磁 碟機、DVD 磁碟機、CD-RW 磁碟機以及 CD-RW/DVD 組合磁碟機。

安裝程式 ─ 用於安裝和組態硬體及軟體的程式。大部 分 Windows 軟體套裝程式中帶有 setup.exe 或 install.exe 程式。安裝程式與系統設定程式不同。

## 七畫

位元 ─ 電腦可辨識的最小資料單位。

位元組 ─ 電腦使用的基本資料單位。通常 1 個位元組 等於 8 個位元。

序列連接器 ─ 一種通常用於將裝置 ( 例如掌上型數位 裝置或數位相機 ) 連接至電腦的 I/O 連接埠。

快取記憶體 - 一種專用的高速儲存機件,可以是主記 憶體的保留部分,也可以是獨立的高速儲存裝置。快取 記憶體可提高許多處理器作業的效率。

L1 快取記憶體 ─ 處理器內部儲存的主快取記憶體。

L2 快取記憶體 - 次快取記憶體,可安裝在處理器外 部,也可併入處理器結構內。

快速服務代碼 - 位於 Dell™ 雷腦的黏膠貼紙上的數字 代碼。在與 Dell 公司聯絡尋求援助時,請使用快速服 務代碼。某些國家 / 地區可能未提供快速服務代碼服 務。

更新頻率 ─ 螢幕水平線更新的頻率 ( 有時也指垂直頻 率),以 Hz 為單位。更新頻率越高,肉眼看到的影像 不定就越小。

系統設定程式 ─ 用作電腦硬體與作業系統之間介面的 一種公用程式。系統設定程式可讓您在 BIOS 中組態使 用者可選的選項,例如日期和時間或系統密碼。除非您 知道此程式的設定對電腦的影響,否則請勿變更其設 定。

防毒軟體 ─ 一種專用於識別、隔離和 / 或刪除電腦病 毒的程式。

防寫保護 ─ 無法變更的檔案或媒體。要保護資料免受 變更或損壞時,請使用防寫保護。若要對 3.5 吋軟碟進 行防寫保護,請將其防寫保護彈片滑至打開位置。

## 八畫

並列連接器 ─ 通常用於將並列印表機連接至電腦的 I/O 連接埠。也稱為 LPT 連接埠。

延伸 PC Card ─ 安裝時會延伸到 PC Card 插槽邊緣外 側的 PC Card。

延伸顯示模式 ─ 一種顯示設定,可讓您使用另一台顯 示器作為顯示幕延伸,也稱為雙顯示模式。

服務標籤 — 電腦上的條碼標籤,當您存取 Dell 支援 (support.dell.com) 或聯絡 Dell 尋求客戶服務或技術支 援時,此標籤用來標識您的電腦。

待命模式 - 一種電源管理模式, 透過關閉所有不必要 的電腦作業來節省電能。

## 九畫

按鍵組合 - 要求同時按下多個按鍵的命令。

指紋閱讀器 — 一種移掃感應器,它會使用您獨一無二 的指紋鑑定您的使用者身份以協助保護您的電腦。

突波保護器 ─ 可以防止電壓尖峰 ( 可能會在打雷閃電 時產生 ) 透過電源插座進入電腦。當電壓降低超過正常 交流電壓水平的 20% 時,突波保護器將無法提供防雷 擊或電壓過低保護。

突波保護器無法保護網路連線。在打雷閃電時,請務必 從網路連接器上拔下網路纜線。

紅外線感應器 — 一種連接埠,可讓您在不使用纜線連 接的情況下,在電腦和紅外線相容裝置之間傳輸資料。

## 十畫

旅行用模組 ― 一種塑膠裝置,可以裝入便攜式電腦的 模組凹槽,以減輕電腦的重量。

時鐘速度 ─ 表示連接至系統匯流排的電腦元件的作業 速度,以 MHz 為單位。

桌布 ─ Windows 桌面上的背景圖樣或圖片。可以透過 Windows 控制台變更桌布。您也可以掃描喜歡的圖片, 將其設定為桌布。

海關文件 ─ 一種國際性海關文件,便於您將貨物暫時 帶入其他國家 / 地區。也稱為商品護照。

病毒 ─ 一種專為引起不便或損壞電腦儲存的資料而設 計的程式。病毒程式透過已感染的磁碟、從網際網路上 下載的軟體或電子郵件附件在電腦之間傳播。啟動已感 染的程式時,其內嵌的病毒也被啓動。

啟動型病毒是一種常見的病毒。其儲存在軟碟的啟動磁 區中。如果在關閉電腦時將軟碟留在磁碟機中,則再次 開機時,電腦會在讀取軟碟的啓動磁區以查找作業系統 時受到感染。如果電腦被感染,啓動型病毒就會將自身 複製到在該電腦上進行讀寫操作的所有軟碟上,直到病 毒被消除。

能源之星 ® ─ 環保組織關於降低整體電力消耗的要求。

記憶體 ─ 主機內部暫時的資料儲存區域。因為記憶體 中的資料不是永久的,因此建議您在處理檔案時經常儲 存檔案,並在關閉電腦前務必儲存檔案。您的電腦可包 含幾種不同的記憶體,例如 RAM、ROM 和影像記憶 體。記憶體與 RAM 通常指代一個意思。

記憶體位址 ─ RAM 中暫時儲存資料的特定位置。

記憶體對應 - 電腦在啓動時,可透過此過程將記憶體 位址指定至實體位置。然後,裝置和軟體便可識別處理 器可存取的資訊。

記憶體模組 — 連接至主機板的內含記憶體晶片的小型 電路板。

迷你卡 ─ 一種專用於積體周邊裝置 ( 例如通訊 NIC) 的 小型插卡。迷你卡在功能上相當於標準 PCI 擴充卡。

## 十一畫

區域匯流排 ― 一種資料匯流排,可提供從裝置到處理 器的快速資料傳輸速率。

唯讀 ─ 只能檢視但不能編輯或刪除的資料和 / 或檔案。 檔案在以下情況時為唯讀狀態:

- 駐留在實體防寫保護的軟碟、CD 或 DVD 上。
- 位於網路目錄中,系統管理員僅指定權限給特定使 用者。

控制台 ─ 可讓您修改作業系統和硬體設定 ( 例如顯示 設定 ) 的 Windows 公用程式。

控制器 ─ 一種晶片,用於控制處理器與記憶體之間或 處理器與裝置之間的資料傳輸。

捷徑 ─ 可讓您快速存取常用程式、檔案、資料夾和磁 碟機的圖示。將捷徑圖示放在 Windows 桌面上並連按 兩下該圖示,即可開啓相應的資料夾或檔案,而無需先 進行查找。捷徑圖示不會變更檔案的位置,即使刪除捷 徑圖示也不會影響原始檔案。您還可以為捷徑圖示重新 命名。

啟動媒體 ─ 可以用來啟動電腦的媒體。請確保隨時備 有可用的啟動媒體或啟動磁片,以備在硬碟機損壞或電 腦感染病毒時使用。Drivers and Utilities 媒體位於啟動 CD 或 DVD 中。

啓動順序 — 指定電腦嘗試啓動的裝置順序。
啟動磁片 ─ 可用於啟動電腦的磁碟。請確保隨時備有 可用的啟動 CD 或啟動磁片,以備在硬碟機損壞或電腦 感染病毒時使用。

處理器 ― 一塊電腦晶片,可解釋和執行程式指令。有 時,處理器也稱為 CPU ( 中央處理器 )。

通知區域 ─ Windows 工作列的一部分,包含可讓您快 速存取程式和電腦功能 ( 例如時鐘、音量控制和列印狀 態 ) 的圖示。也稱為系統狀態列。

連線裝置 ─ 請參閱 APR。

$$
+ \equiv \underline{\mathbf{B}}
$$

媒體凹槽 ─ 支撐光碟機、第二個電池或 Dell TravelLite™ 模組等裝置的凹槽。

散熱器 ─ 某些處理器上的金屬片,有助於散熱。

智慧卡 ─ 一種內嵌了處理器和記憶體晶片的插卡。智 慧卡可用於鑑定配備智慧卡的電腦上的使用者。

游標 ― 顯示幕或螢幕上的標示符號,表示鍵盤、觸控 墊或滑鼠下一個動作的作用位置。它通常顯示為閃爍的 實心線、底線字元或小箭頭。

硬碟機 ─ 可在硬碟上讀取和寫入資料的磁碟機。硬碟 機和硬碟這兩個術語常常會指代一個意思。

華氏 - 溫度測量比例, 其中 32° 為水的冰點, 212° 為 水的沸點。

十三畫

匯流排 ─ 電腦中各元件之間的通訊路徑。

匯流排速度 ─ 表示匯流排傳輸資訊的速度,以 MHz 表示。

装置 一 安裝在電腦內部或與電腦連接的硬體,例如磁 碟機、印表機或鍵盤。

裝置驅動程式 ─ 請參閱驅動程式。

解析度 ─ 由印表機列印的或在顯示器上顯示的影像之 清晰度。解析度越高,影像越清晰。

資料夾 ─ 用於說明磁碟或磁碟機上的空間的術語,在 其中組織和群組檔案。資料夾中的檔案可以用不同方式 檢視和排序,例如依字母、日期或大小。

電池的使用時間 ─ 便攜式電腦電池為電腦供電的時間 ( 以分鐘或小時計算 )。

電池壽命 ─ 便攜式電腦電池能夠進行放電和充電的時 間 ( 以年計算 )。

### 十四畫

像素 ─ 顯示器螢幕上的一個點。像素按行和欄的排列 方式建立影像。影像解析度以橫向像素數乘以縱向像素 數表示,例如:800 x 600。

圖形模式 ― 一種影像模式,可以定義為 x 個水平像素 乘 y 個垂直像素乘 z 種顏色。圖形模式可顯示任意多種 形狀和字型。

磁碟串列法 ― 一種技術,可將資料分佈在多個磁碟機 上。磁碟串列法可以加快從磁碟儲存裝置檢索資料的作 業速度。使用磁碟串列法的電腦通常可讓使用者選擇資 料單位的大小或串列的寬度。

磁碟掃描 — 檢查檔案、資料夾和硬碟表面是否出現錯 誤的 Microsoft 公用程式。如果在電腦停止回應後重新 啟動電腦,通常會執行磁碟掃描。

網域 - 網路中的一組電腦、程式和裝置,它們被認作 一個整體,採用共同的規則和程序來管理,以由特定使 用者群組使用。使用者登入網域便可以存取資源。

網路配接器 ─ 提供網路功能的晶片。電腦的網路配接 器可能位於主機板上,也可能位於 PC Card 上。網路 配接器也稱為 NIC ( 網路介面控制器 )。

製作格式 ─ 對磁碟機或磁碟進行處理以便儲存檔案的 過程。為磁碟機或磁碟製作格式後,其中現有的資訊將 會遺失。

## 十五畫

影像記憶體 ─ 由影像功能專用的記憶體晶片構成的記 憶體。影像記憶體的速度通常比系統記憶體快。所安裝 的影像記憶體容量主要影響程式可顯示的顏色數量。

影像控制器 ─ 影像卡或主機板 ( 在配有內建影像控制 器的電腦中) 上的電路,可以與顯示器配合使用,為電 腦提供影像功能。

影像解析度 ─ 請參閱解析度。

影像模式 ─ 一種說明文字和圖形如何在顯示器上顯示 的模式。基於圖形的軟體 ( 例如 Windows 作業系統 ) 可以由定義為 x 個水平像素乘 y 個垂直像素乘 z 種顏色 的影像模式顯示。基於字元的軟體 ( 例如文字編輯器 ) 可以由定義為 x 欄乘 y 行字元的影像模式顯示。

數據機 ─ 一種可讓電腦透過類比電話線與其他電腦相 互通訊的裝置。數據機包括三種類型:外接式、PC Card 和內建。通常使用數據機連接至網際網路及收發 電子郵件。

模組凹槽 ─ 請參閱媒體凹槽。

#### 十六畫

積體 ─ 通常指實際位於電腦主機板上的元件。也稱為 內建。

隨插即用 ─ 電腦自動組態裝置的功能。如果 BIOS、作 業系統和所有裝置均與隨插即用相容,則隨插即用可提 供自動的安裝、組態以及與現有硬體相容。

## 十八畫

擴充卡 ─ 安裝在某些電腦主機板上擴充插槽內的電路 板,用以擴充電腦的功能。包括影像卡、數據機卡和音 效卡等。

擴充插槽 - 某些電腦主機板上的連接器,您可以在其 中插入擴充卡,並將其連接至系統匯流排。

藍芽 ® 無線技術 ─ <sup>一</sup>種用於短程 (9 m [29 <sup>呎</sup> ]) 網路連 線裝置的無線技術標準,可讓已啓用的裝置自動相互識 別。

雙核 一 一種技術,此技術使兩個實體計算單元存在於 單一處理器封裝內,進而提高計算效率並增強多工作業 能力。

雙顯示模式 ─ 一種顯示設定,可讓您使用另一台顯示 器作為顯示幕的延伸,也稱為**延伸顯示模式**。

# 二十畫

驅動程式 ─ 可讓作業系統控制裝置 ( 如印表機 ) 的軟 體。如果電腦中未安裝正確的驅動程式,許多裝置將無 法正常作業。

讀我檔案 ─ 軟體套裝程式或硬體產品隨附的文字檔 案。通常,讀我檔案會提供安裝資訊,說明未及時寫入 文件的新產品增強功能或更正資訊。